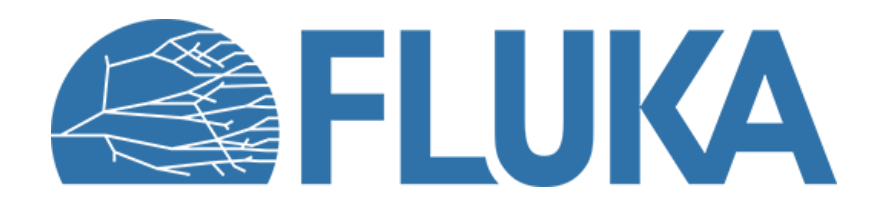

### **Introduction to Flair and basic input**

A very basic introduction to perform your first simulation

**Beginner course - NEA, November 2023** 

#### **A very short introduction**

• Fluka's story begun a long time ago (1970s)…

…no graphical interfaces, input and output via text file

- Inputfile can be very long > 50k lines
- Inputfile based on "cards": **.inp** file

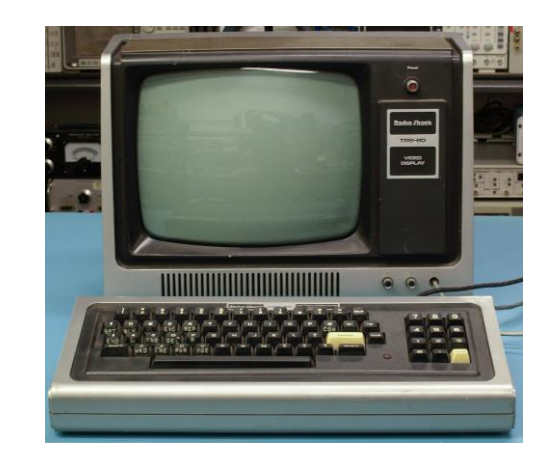

- Each card has 1 name, 6 values (called WHATs), 1 string (called SDUM)
- Two examples of cards (the actual meaning is not relevant here):

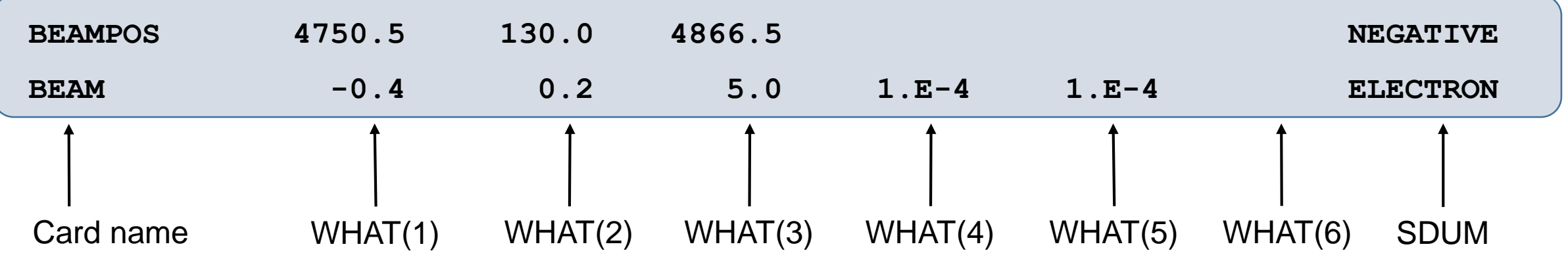

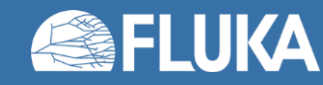

# **A very short introduction**

• In 2006, Flair was born!

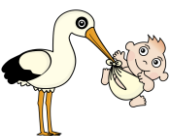

Fluka advanced interface

Input file creation

Geometry visualisation and construction

Simulation execution

Results visualisation

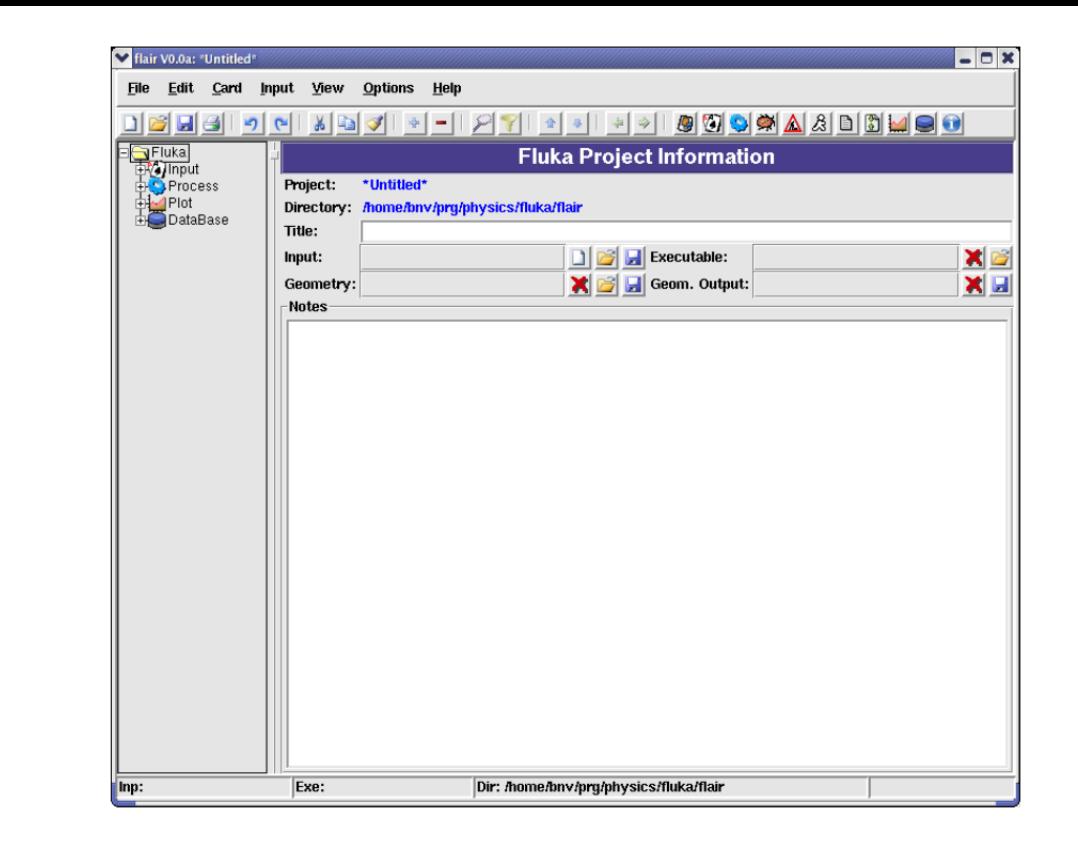

- Flair acts as an intermediate layer between the user and the inputfile
- It allows a user friendly editing of the Fluka input
- Based on a **.flair** file and generates the **.inp** file that is run by Fluka

# **Flair ≠ Fluka**

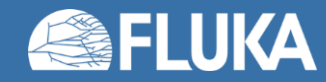

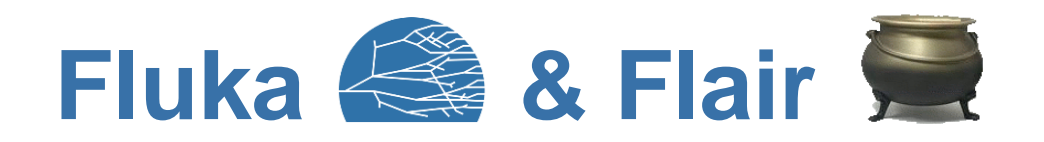

- Although strongly linked, they are two different things (**.inp ≠ .flair** )
- Fluka is a Monte Carlo transport code based on text files
- Flair is a graphical interface to Fluka
- They work together but are different

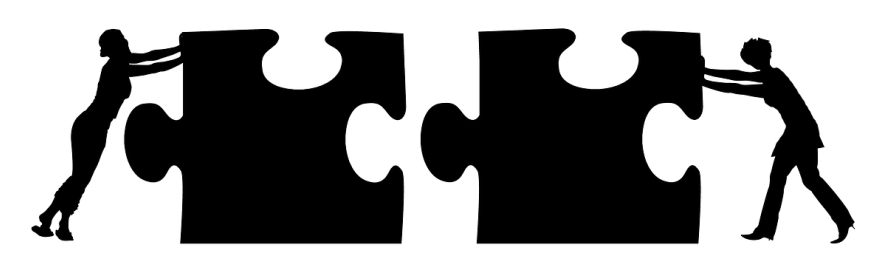

- It is possible to work with Fluka only using text editors (for expert or old users)
- Flair is not just a graphical interface for text editing
- Flair has a lot of features very useful for expert users
- This entire course will be based on Flair

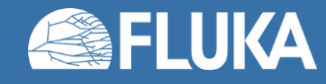

#### **Starting Flair and basic nomenclature**

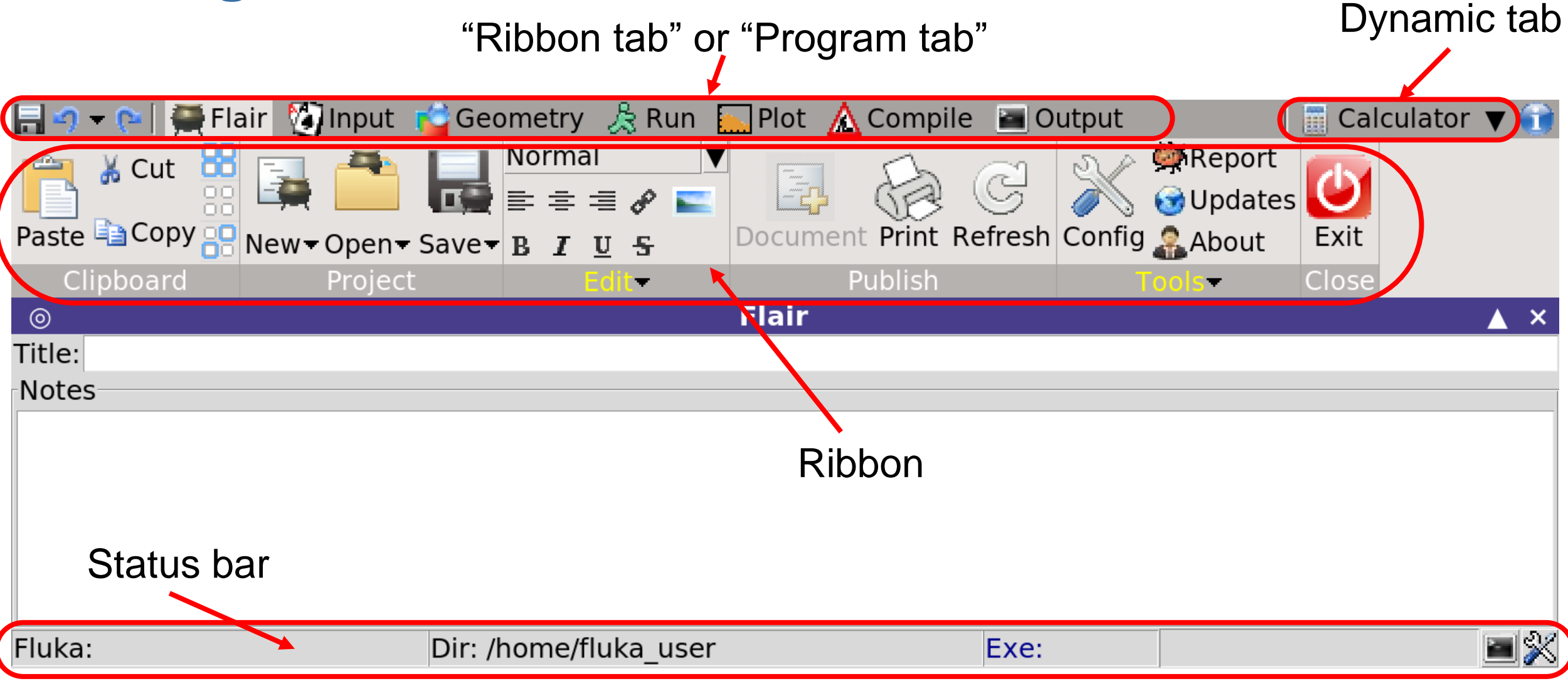

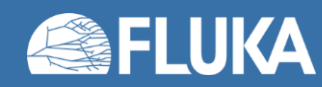

#### **What's each tab for?**

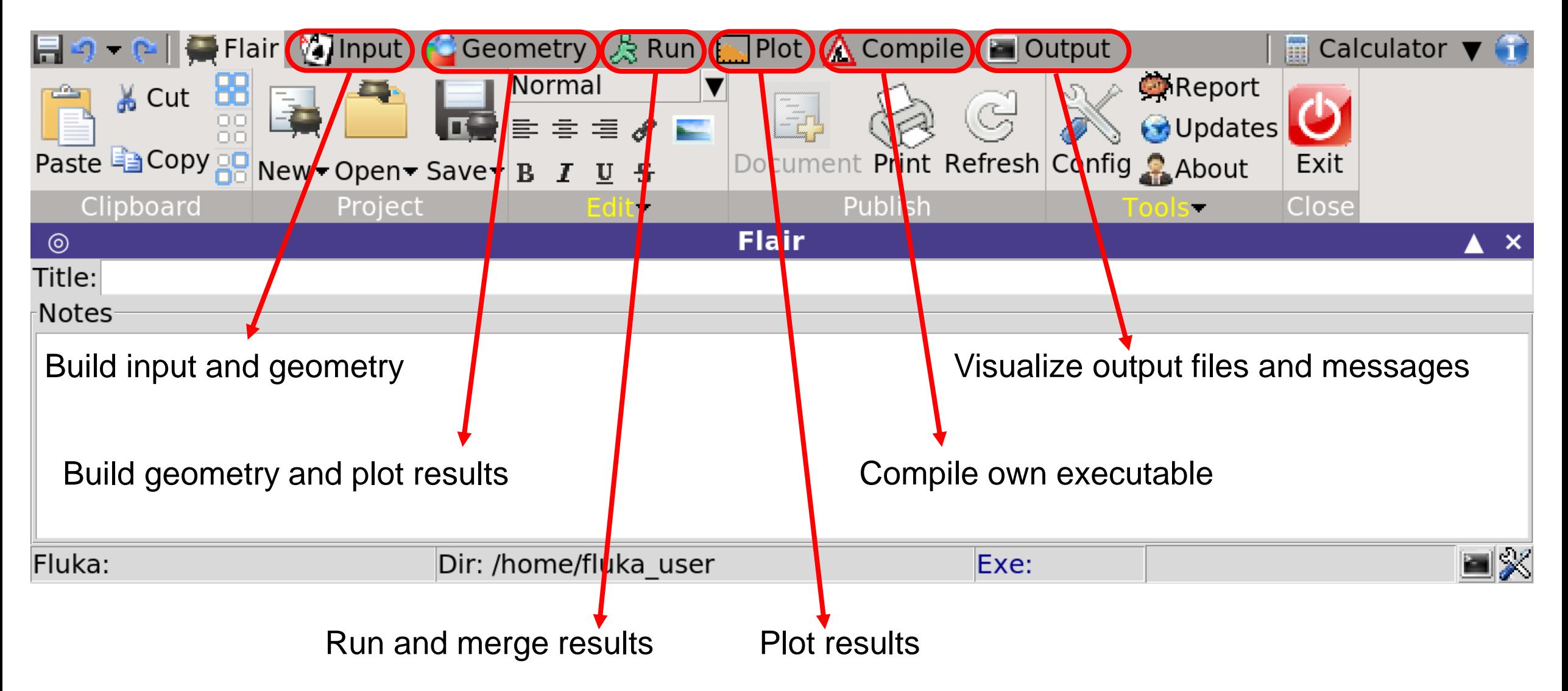

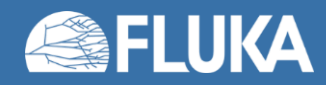

# **The input as a text file**

• Mentioned here just for completeness

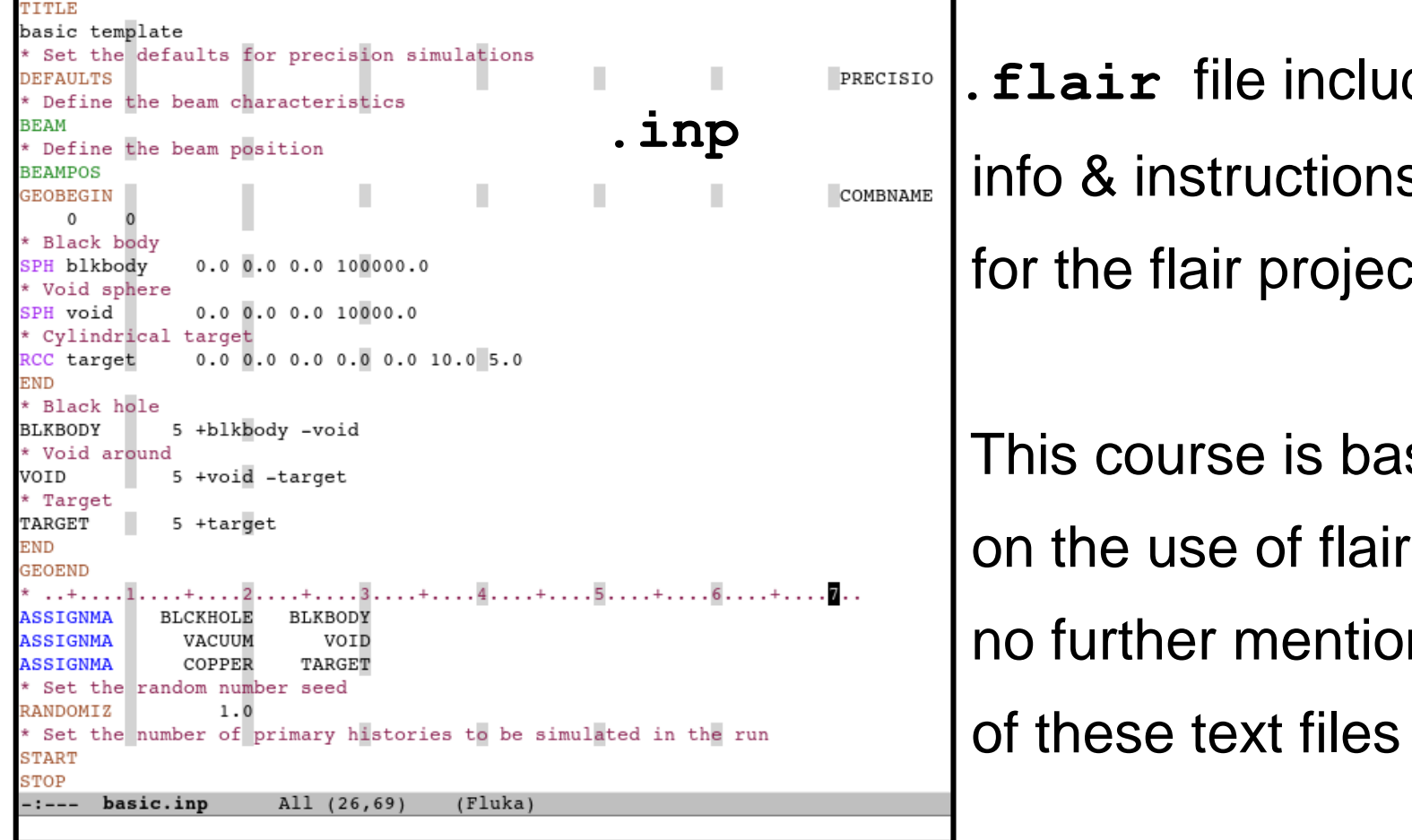

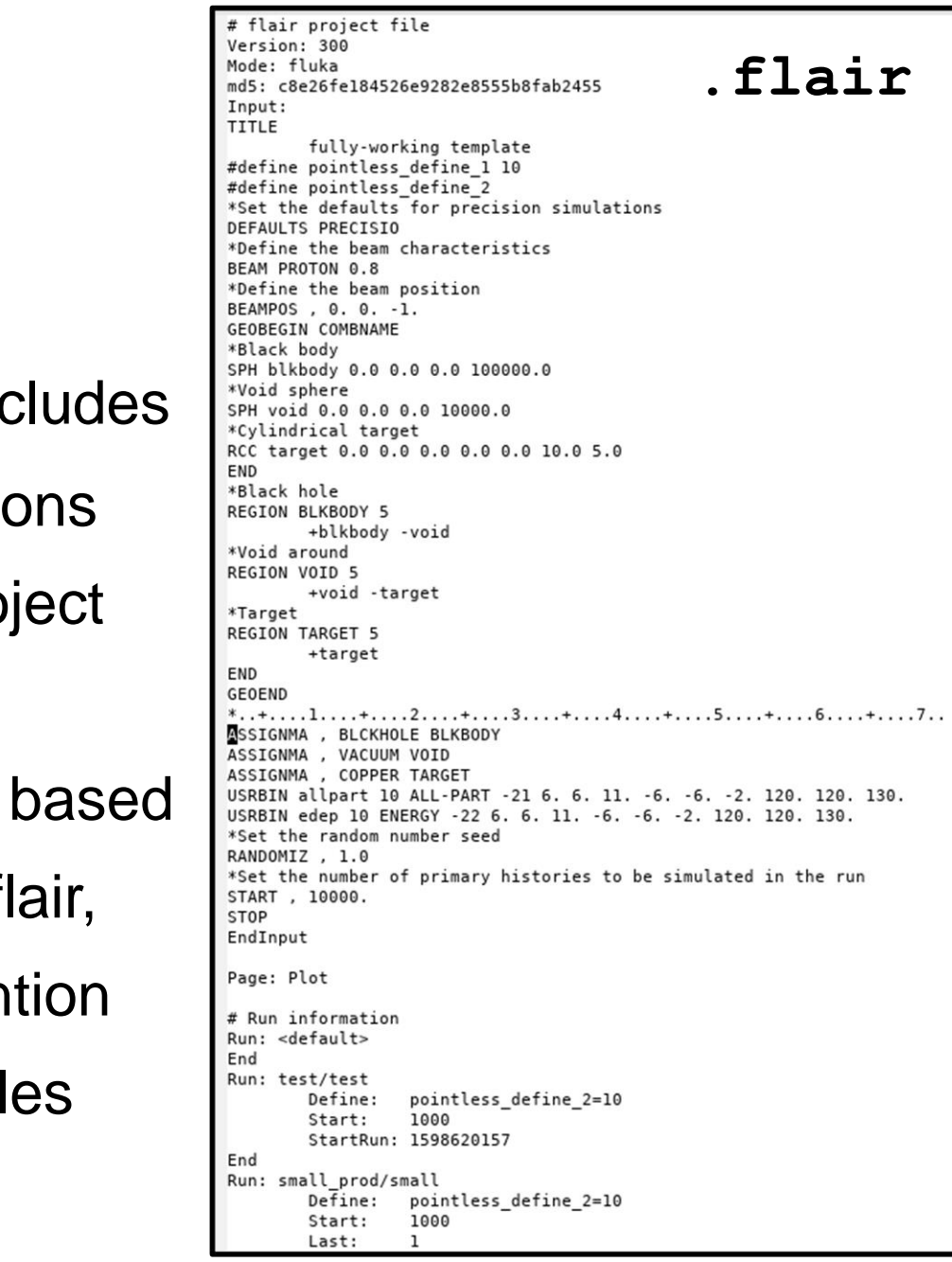

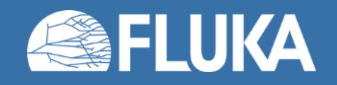

### **Input tab – 1: general info**

#### • Standard looking "Windows" tab

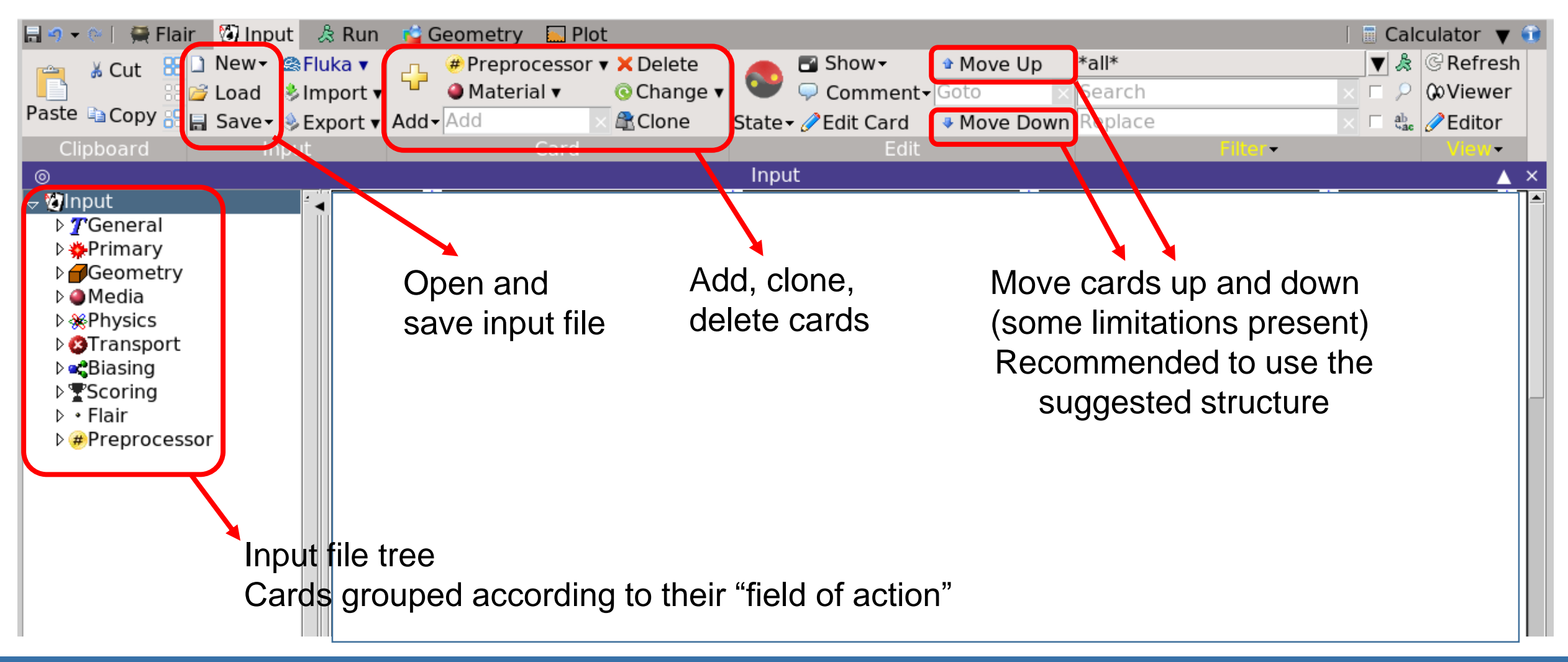

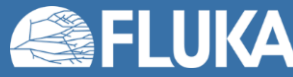

# **Input tab – 2: input file tree and card grouping**

#### • Input file tree and card grouping

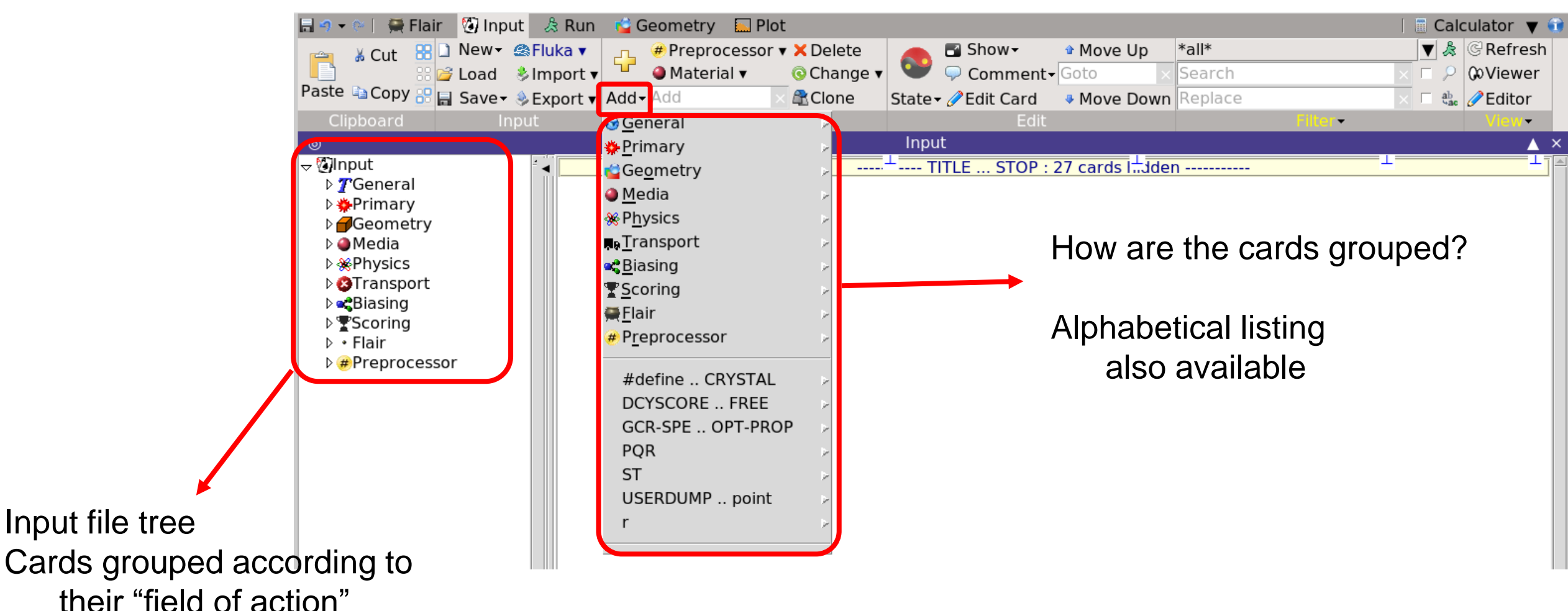

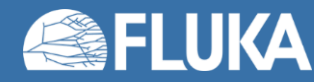

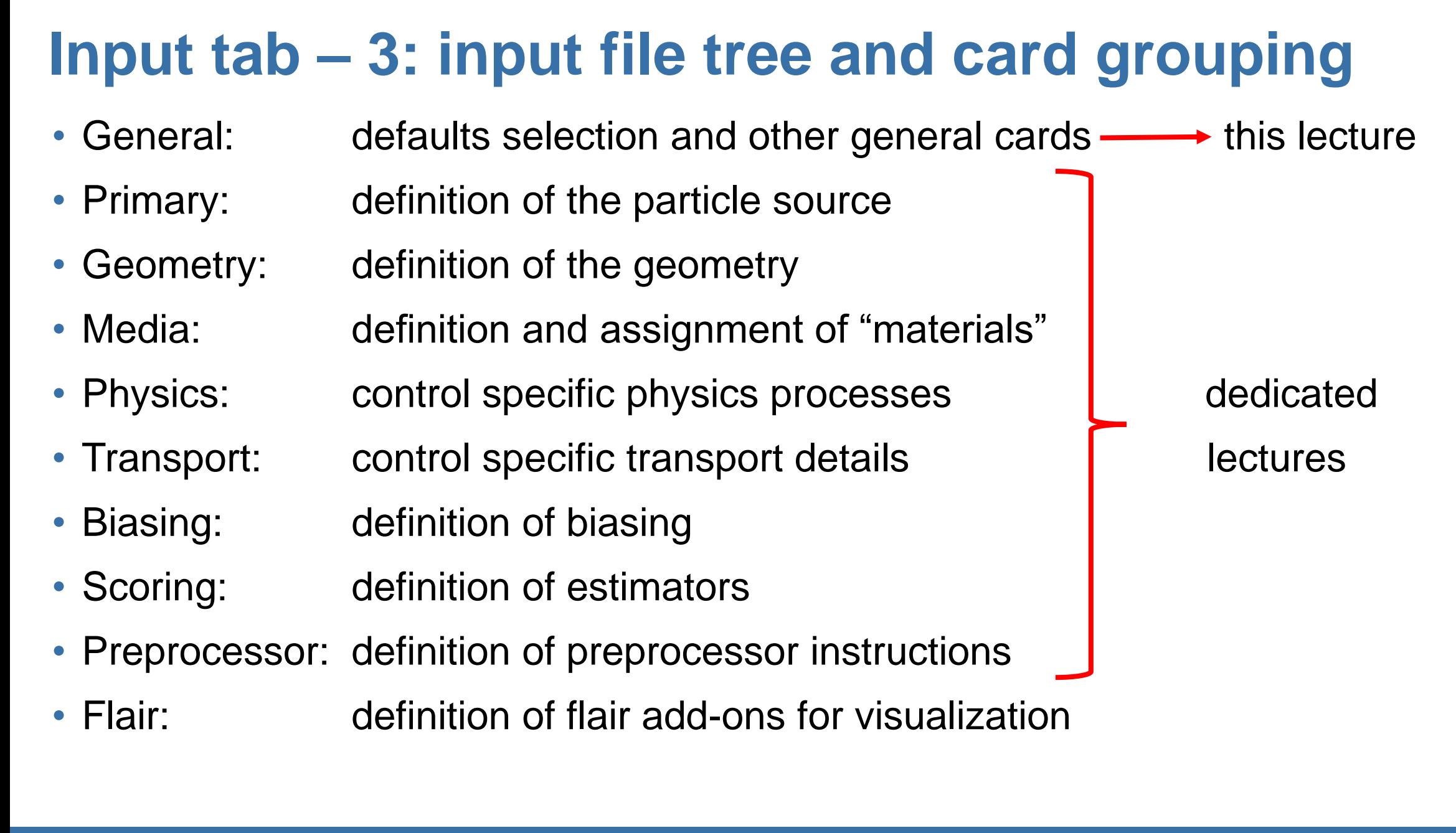

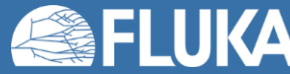

#### **Input tab – 4: General cards**

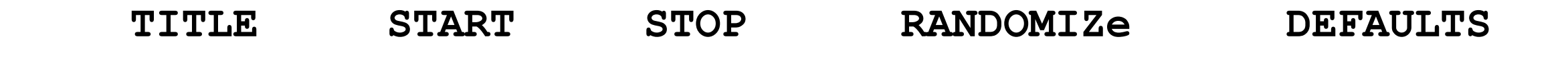

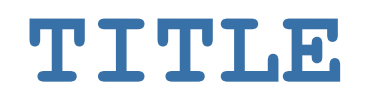

- Not a mandatory card
- Allows to assign a title to the simulations
- The title is printed in the output files

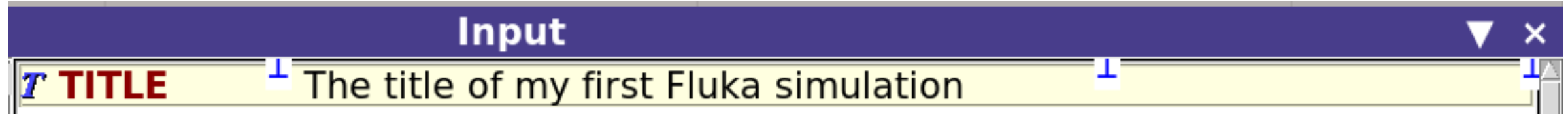

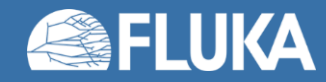

#### **Input tab – 5: General cards**

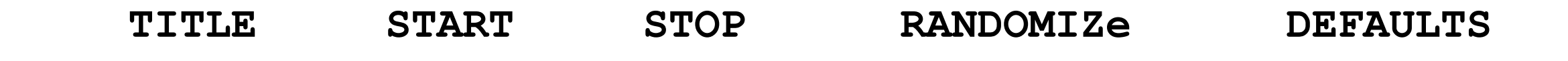

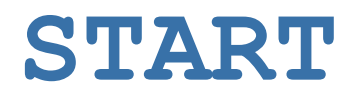

- Actually listed among the "Primary" cards
- Allows to set the number of primary particles to be simulated
- Allows to set other parameters for advanced use

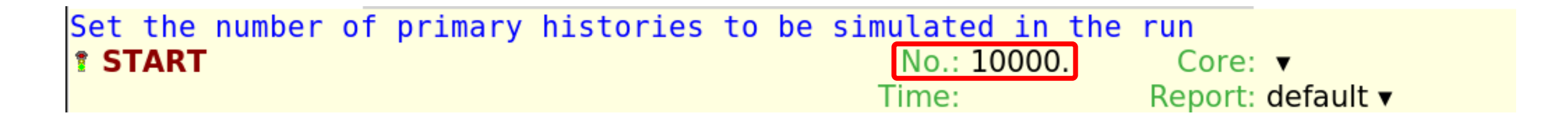

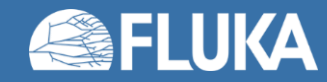

#### **Input tab – 6: General cards**

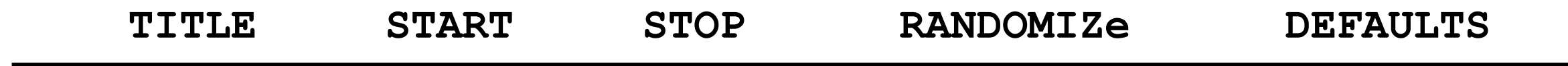

#### **STOP**

- Stop the execution of the program
- Not really mandatory (program stops at the end of the input)
- Can become handy for debugging purposes

# $\bullet$  STOP

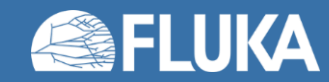

#### **Input tab – 7: General cards**

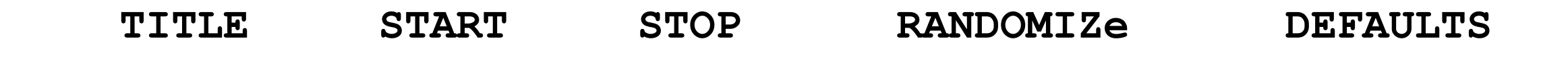

#### **RANDOMIZ**

- Allows to initialize different random sequences
- For debugging purposes, the "random seed" must be the same
- Different "random seeds" are required in order to differentiate histories
- Flair takes care of the "random seeds" when spawning runs (see later)

Set the random number seed l<sup>③</sup> RANDOMIZ

Unit:  $01 \blacktriangleright$  Seed: 123

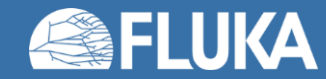

#### **Input tab – 8: General cards**

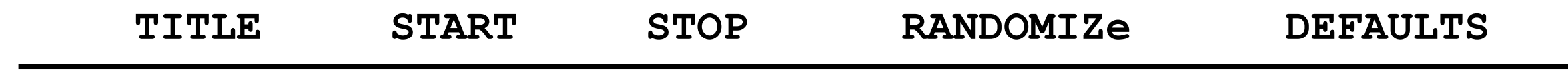

#### **DEFAULTS**

- Allows to select the physics defaults (list of predefined defaults available)
- Physics defaults can be overridden with specific cards
- Can be preceded only by the **TITLE** and **GLOBAL** cards
- Given the progress over time in computer power, it is a reasonable approach to:
	- always select the most detailed physics defaults: **PRECISIO**
	- depending on the needs of the problem, override specific defaults

#### Set the defaults for precision simulations **DEFAULTS**

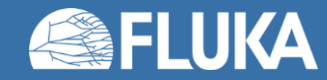

: PRECISIO  $\blacktriangledown$ 

#### **Input tab – 9: Expressions**

- It is possible to specify values using expressions
- Possible to make parametric runs
- Fields starting with "=" will be evaluated by flair, e.g.:

**BEAMPOS x: =2+10\*length**

- Expressions are stored in the **.flair** file
- Expressions are also stored in the **.inp** file as comments, e.g.:

**!@what.1=2+10\*length**

• The cards in the **.inp** file contain the evaluated values

**Do not change by hand, they will be overwritten by flair!!!**

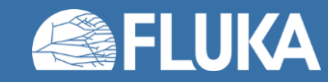

#### **Input tab – 10: Expressions**

- See manual for details (see next slide for the manual)
- Useful predefined quantities
	- Units, e.g.: *MeV, mm, ms…* (warning: only threated as conversion factors)
	- Constants: *fwhm, c, qe…*
	- Particle masses: *Mp, Me…*
- All common mathematical functions: *sin(x), cos(x), exp(x)…*
- Some physics functions
- Card reference functions
	- *what(n)*
	- *body(name,what)*
	- *card(tag,sdum/id, what)*

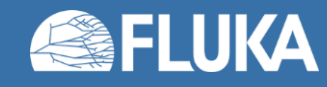

### **Input tab – 11: "Reg:", "to Reg:", "Step:"**

- Recurring feature in Fluka
- Not just regions:
	- Regions
	- Materials
	- Detectors
	- Lattices
	- Particles
	- $\bullet$  ...

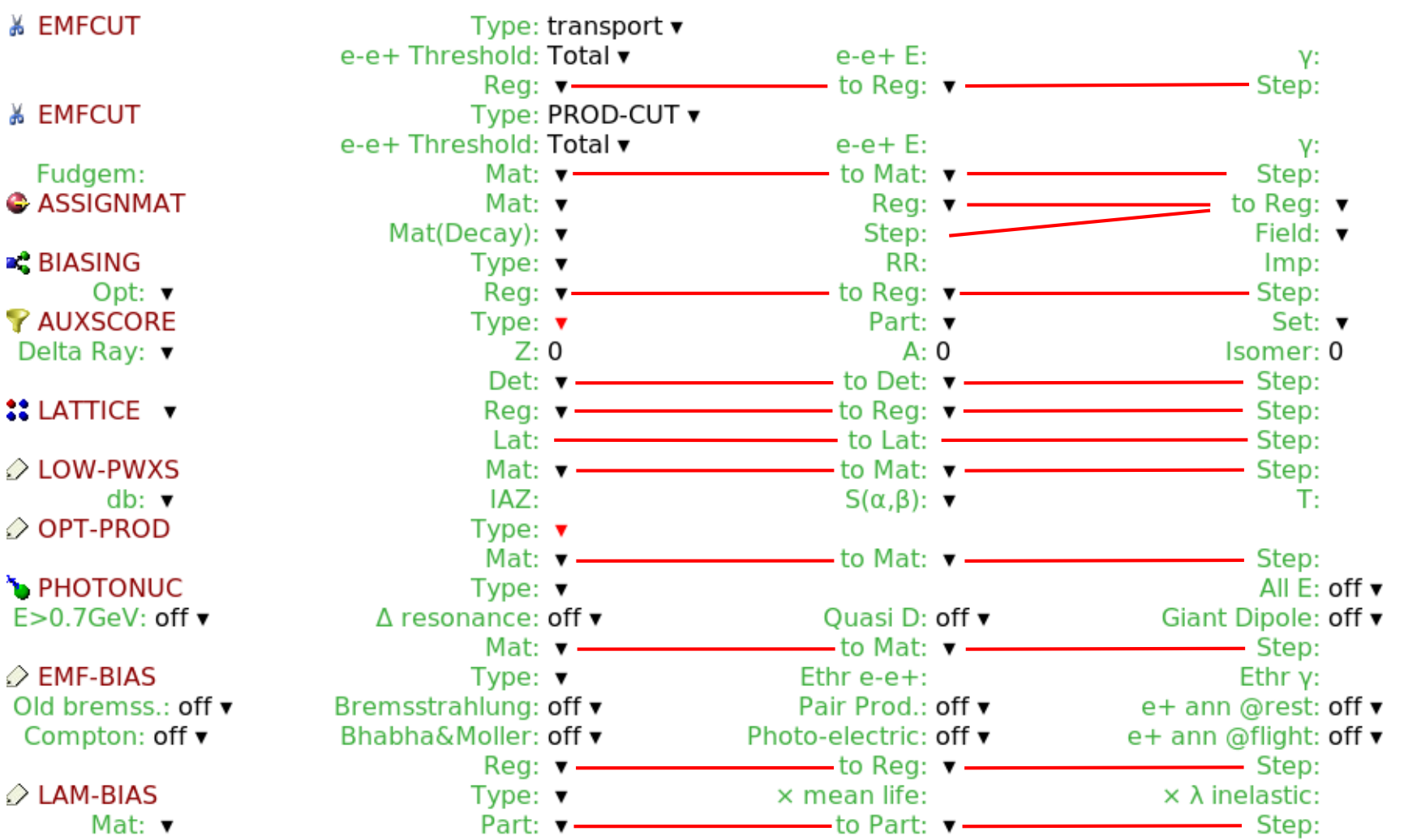

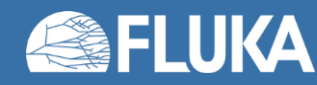

#### **Flair Intermediate 18**

#### **Input tab – 12: "Reg:", "to Reg:", "Step:"**

- Allows to assign a property to multiple "regions" (or whatever) in one single card
- Example 1: "CARBON" is assigned to all regions from "region\_1" to "region\_4"

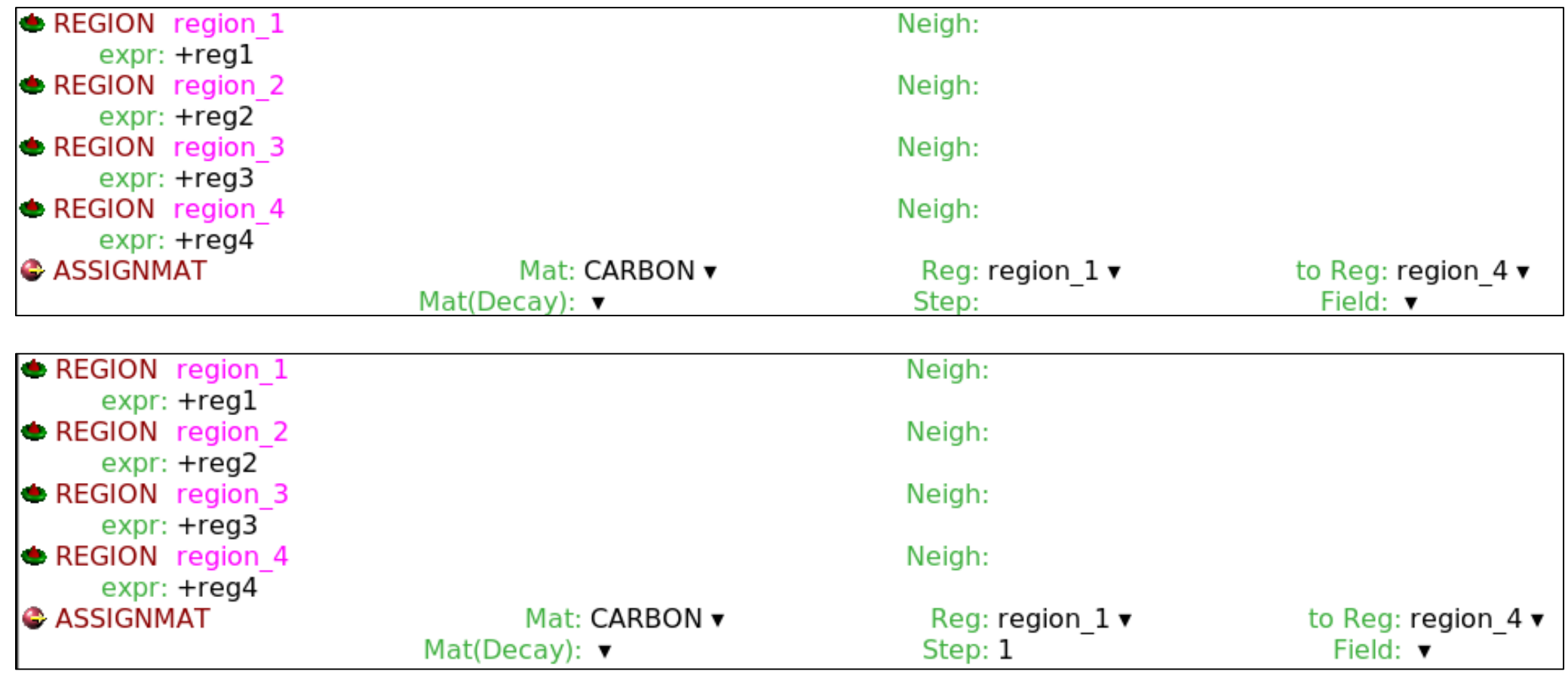

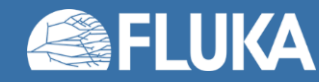

#### **Input tab – 13: "Reg:", "to Reg:", "Step:"**

- Allows to assign a property to multiple "regions" (or whatever) in one single card
- Example 2: "CARBON" is assigned to "region\_1" and "region\_3"

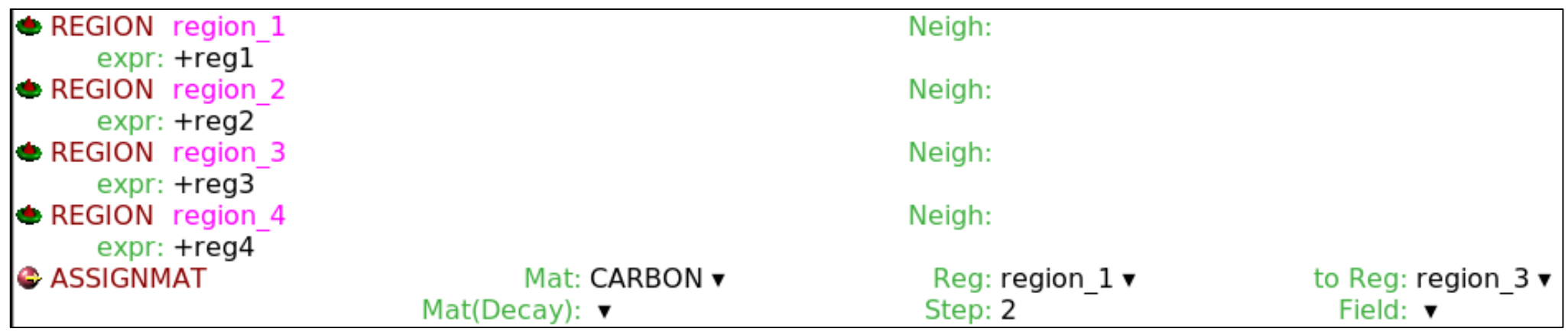

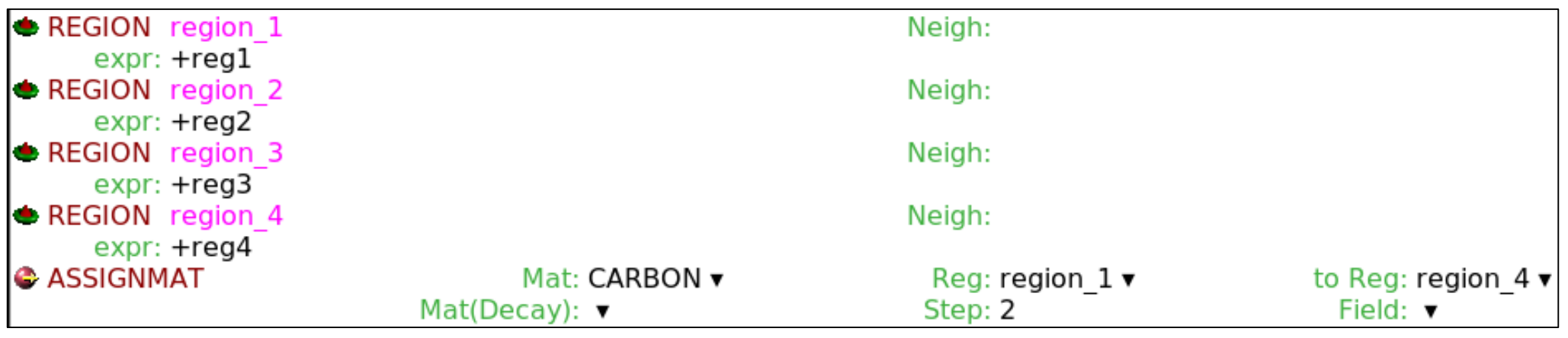

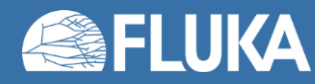

#### **Input tab – 14: "Reg:", "to Reg:", "Step:"**

- Allows to assign a property to multiple "regions" (or whatever) in one single card
- Example 3: activate "PHOTONUC" (exact meaning not relevant here) for

"CARBON", "OXYGEN", "ALUMINUM", "COPPER", etc.

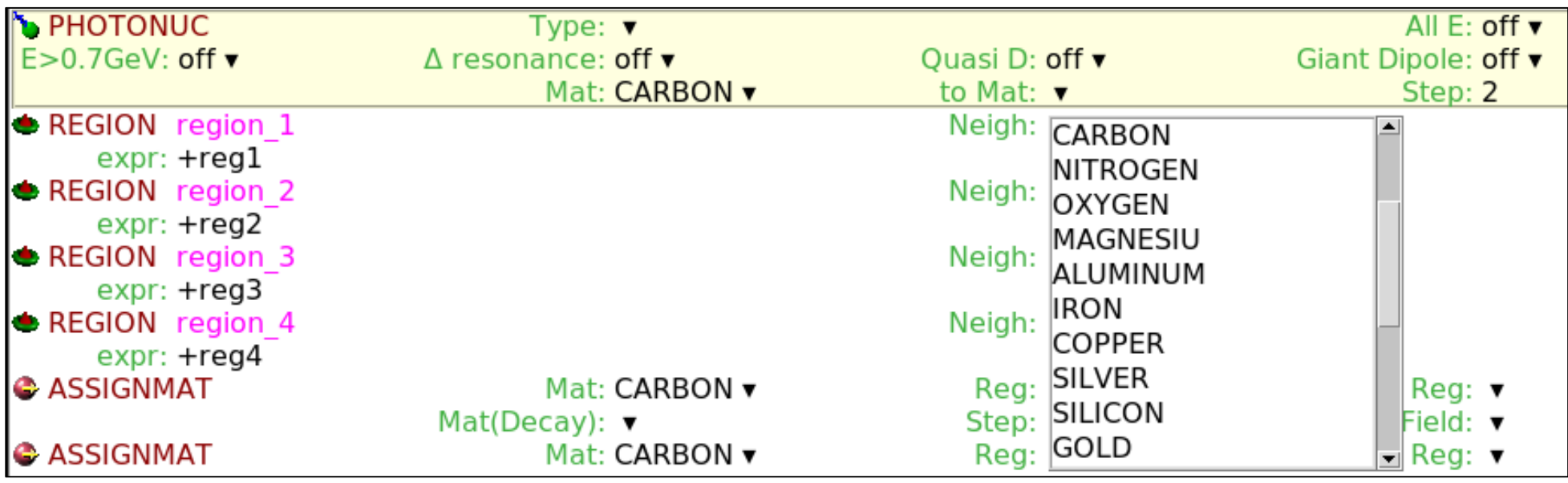

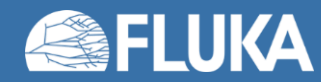

#### **Input tab – 15: "Reg:", "to Reg:", "Step:"**

- Allows to assign a property to multiple "regions" (or whatever) in one single card
- The same concept applies to all other cases: materials, particles, lattices, etc.
- Special variables:
	- @LASTEREG i.e. the last defined region
	- @LASTMAT i.e. the last defined material
	-
	- @LASTPART i.e. the last pre-defined particle

as of today: AOMEGAC0  $(\overline{\Omega_c^0})$ 

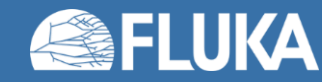

#### **The manual**

- Can be accessed using F1 button
- Can be accessed clicking on the "info" button

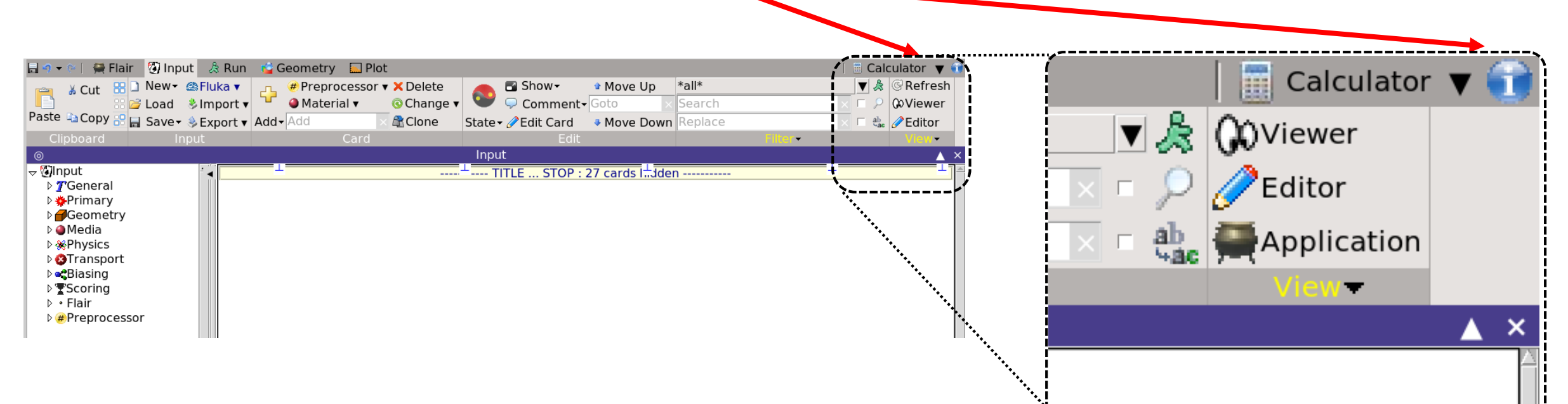

- The manual will open on the relevant page
- The manual is also available on the Fluka web page www.fluka.cern

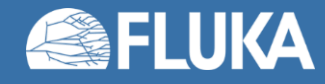

- Visualise and edit geometry
- Plot results
- Dedicated lectures

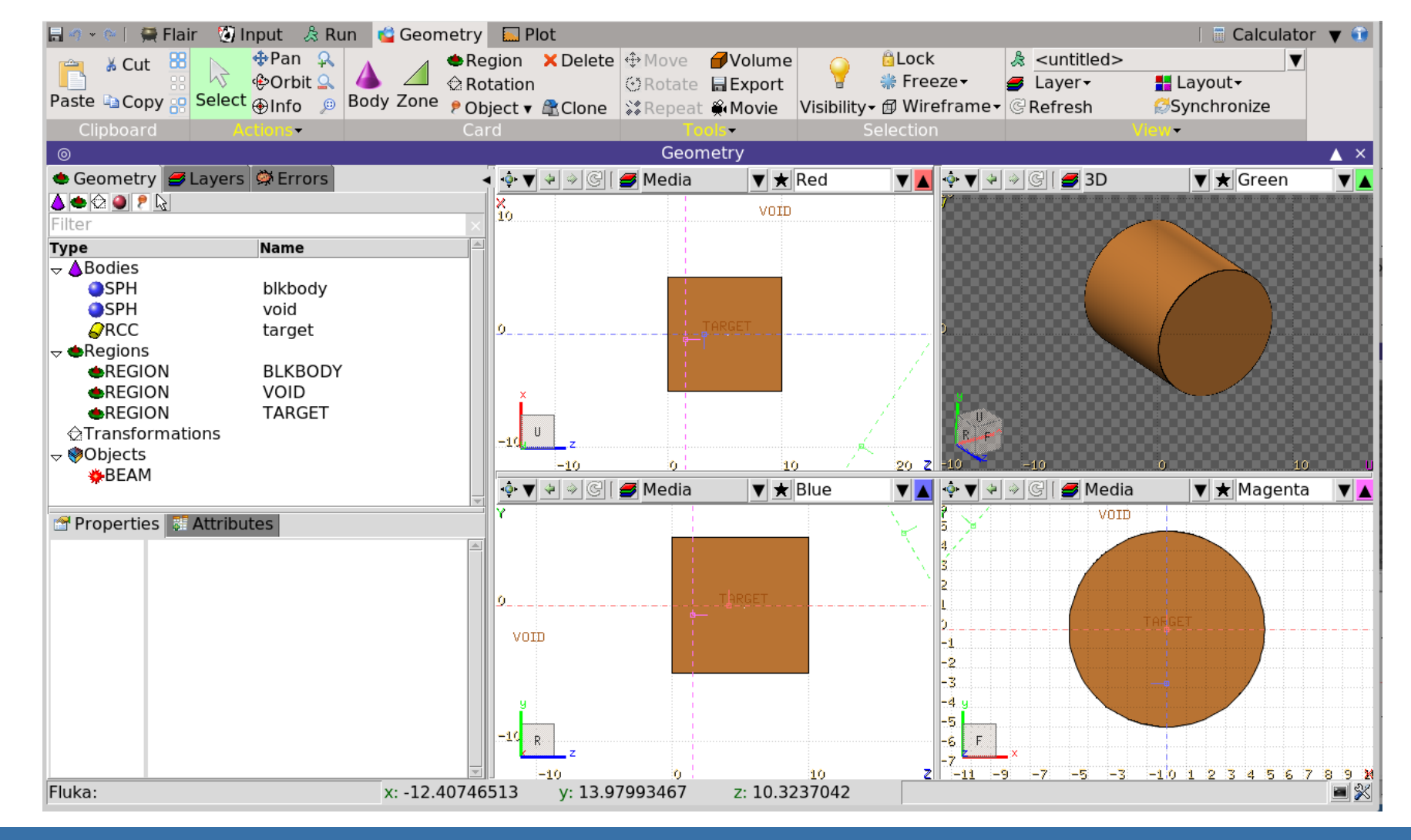

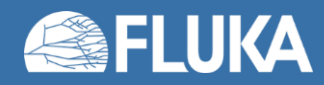

• Viewports automatically refreshed when input is changed

Layout management

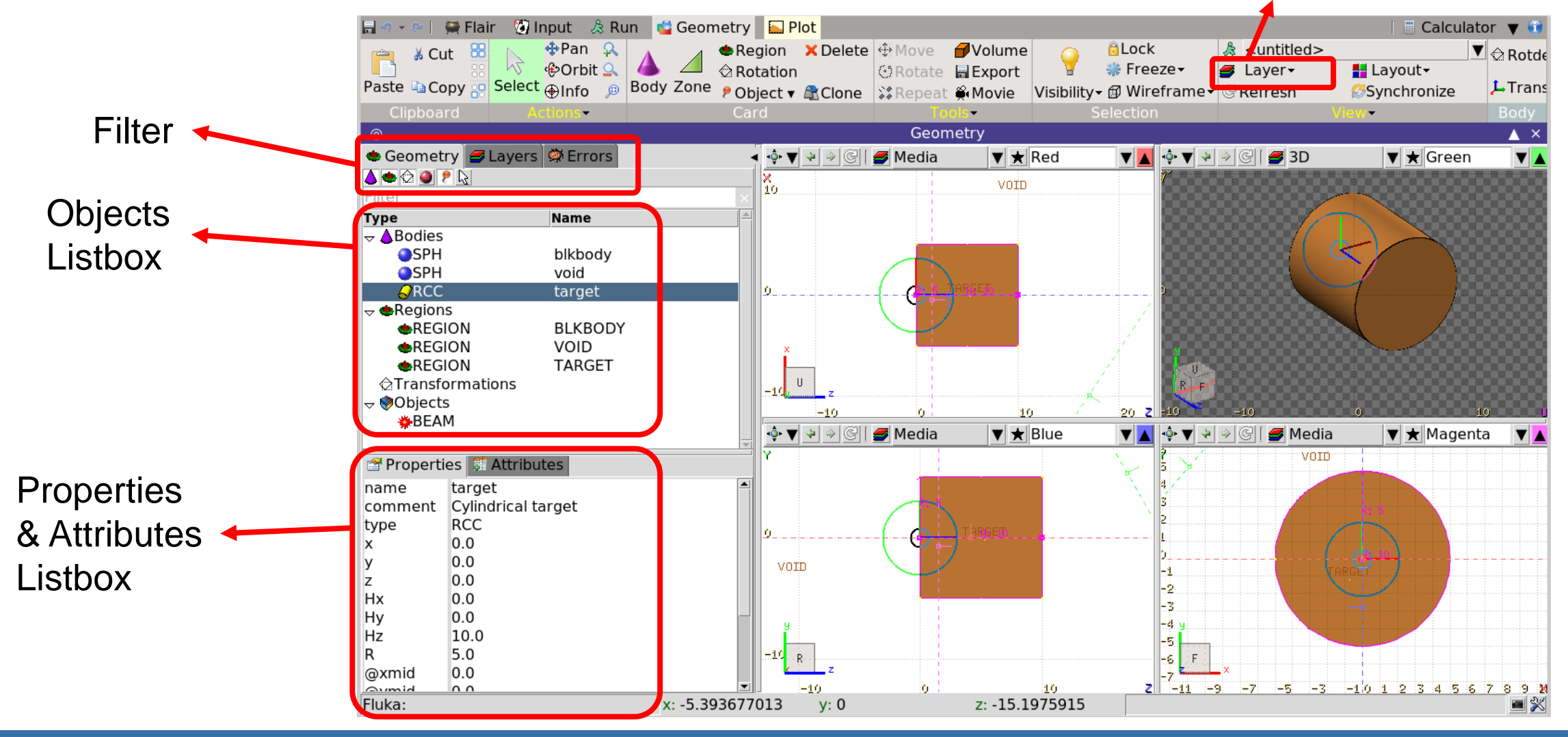

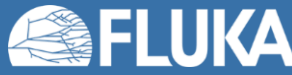

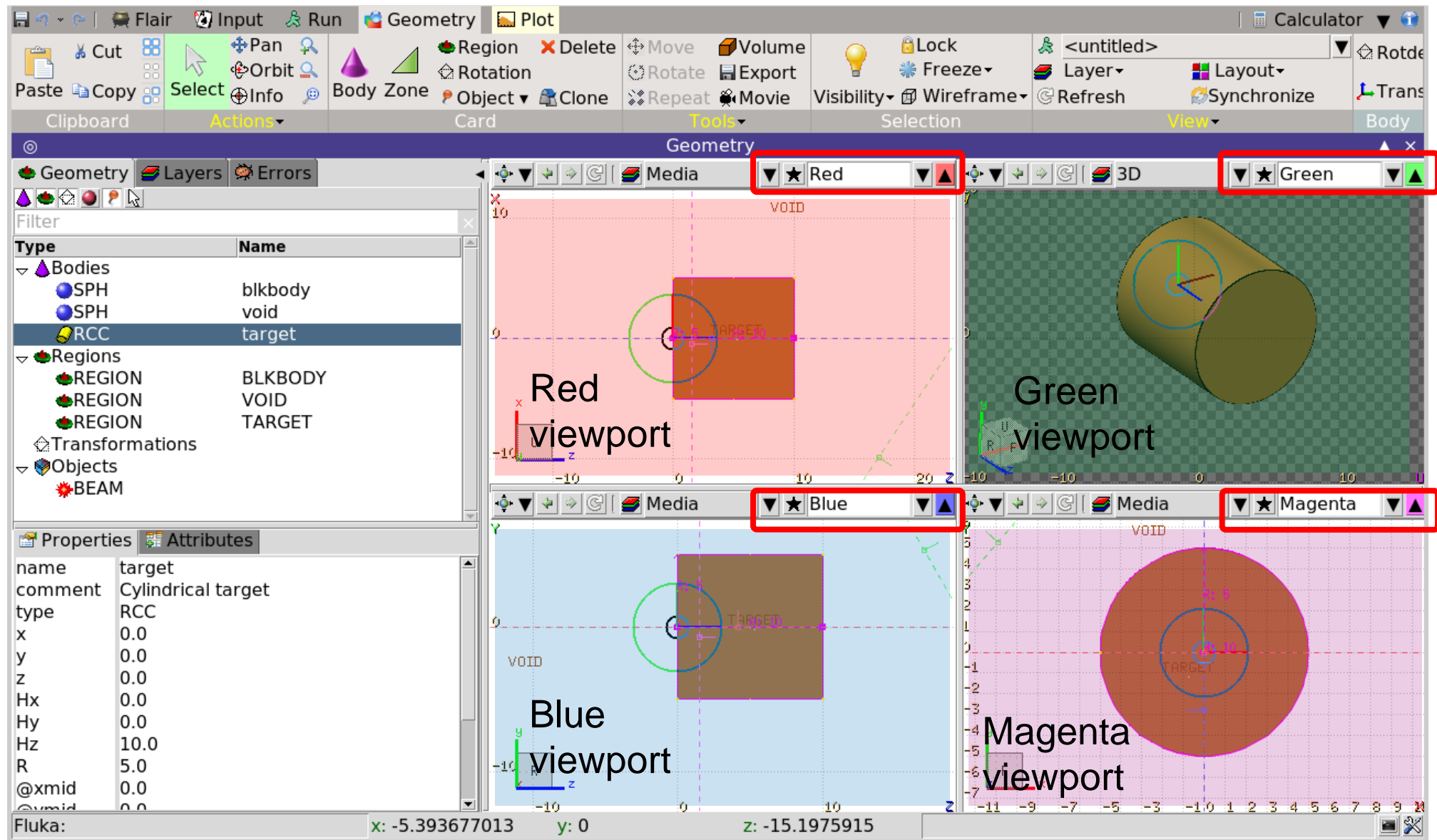

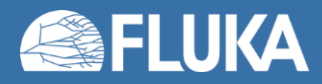

• Possible to navigate with mouse and keyboard (see dedicated lecture)

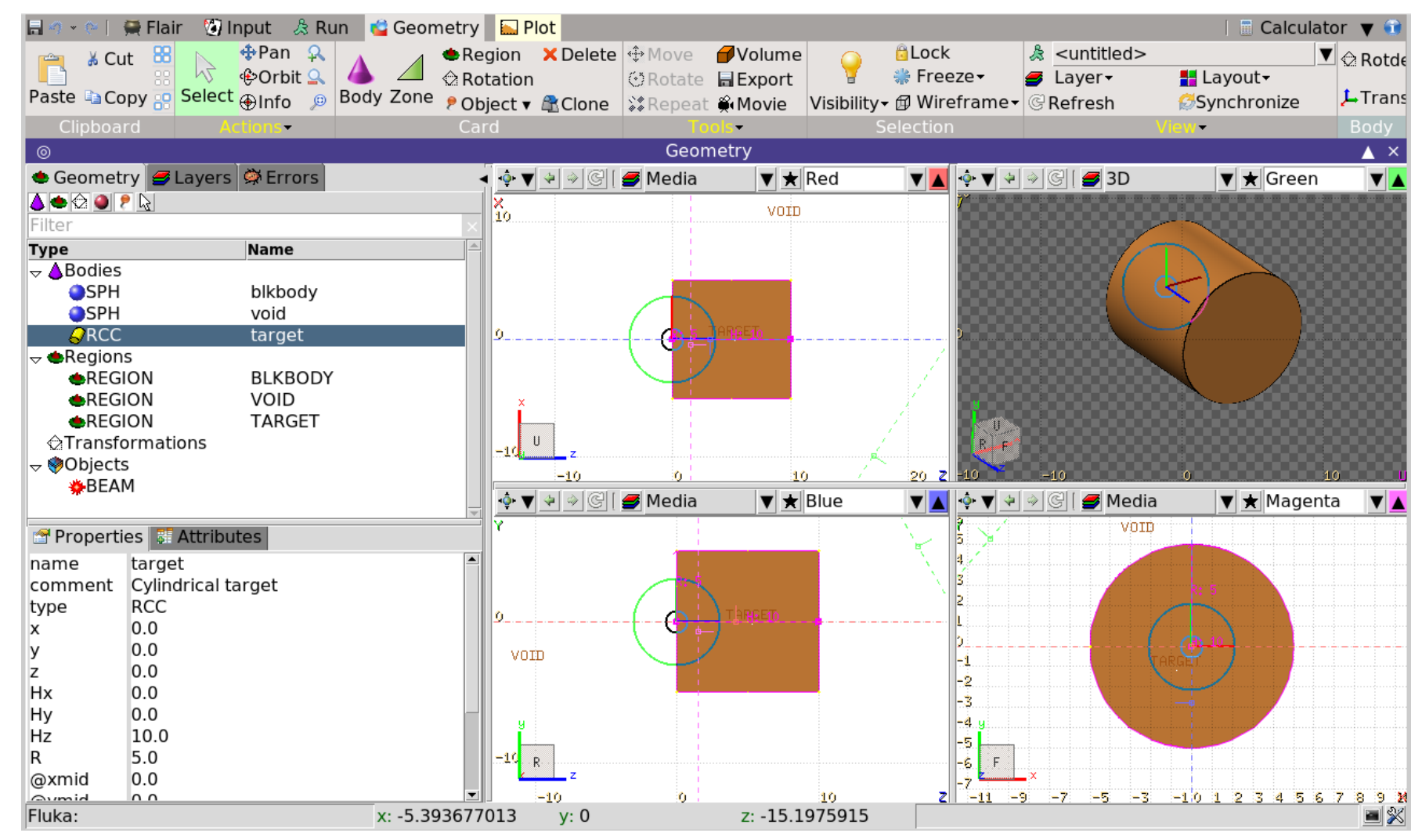

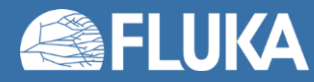

- Possible to add layers for better visualization:
	- Appearance (fonts, etc.)
	- Scoring (see Scoring-1 lecture)
	- Special quantities (e.g. region importance)
	- Background images (to help building geometry)

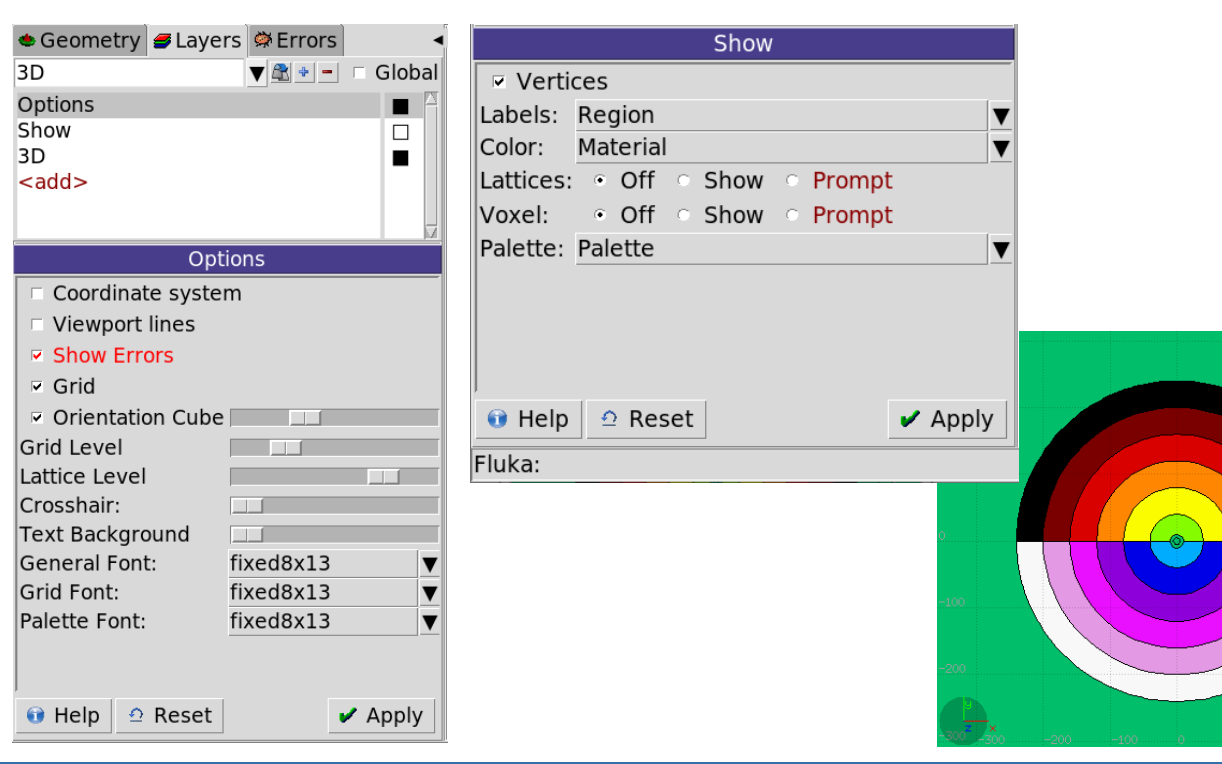

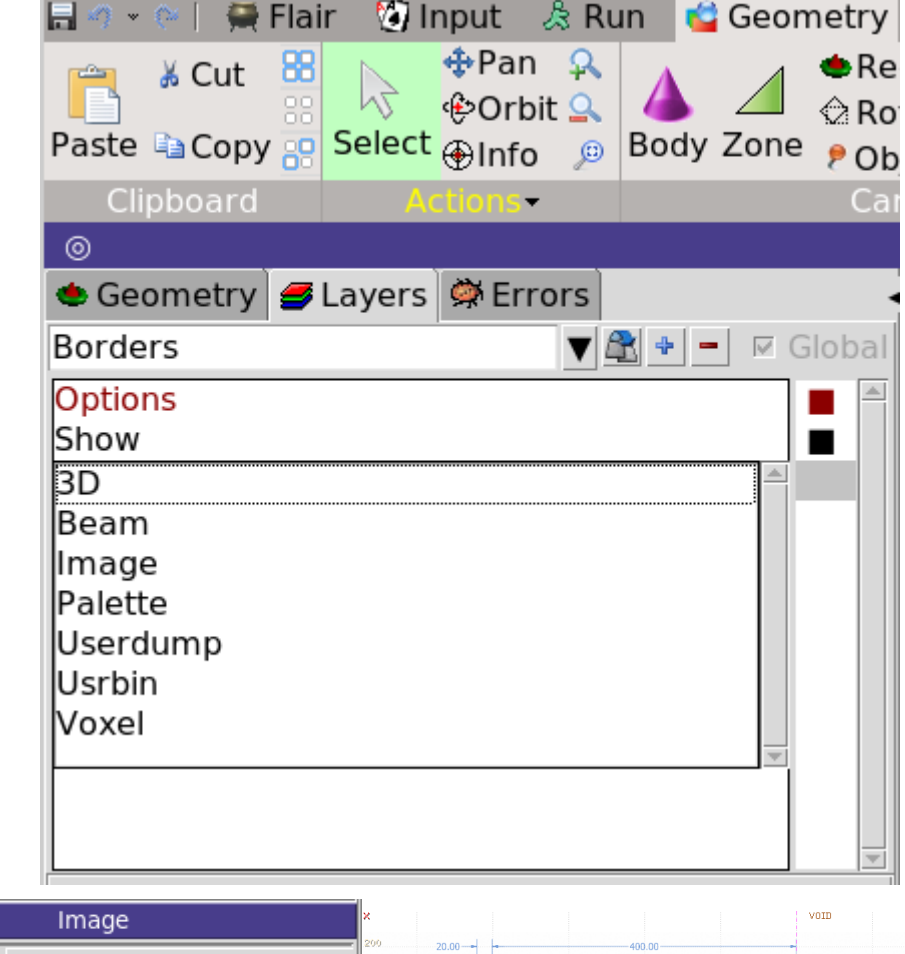

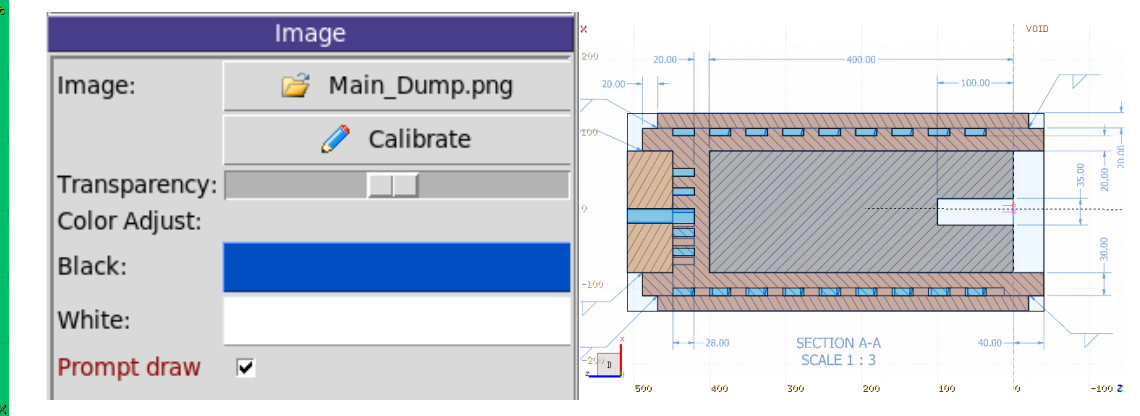

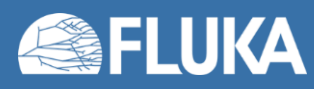

#### **Run tab**

• 3 views: "Runs", "Files", and "Data"

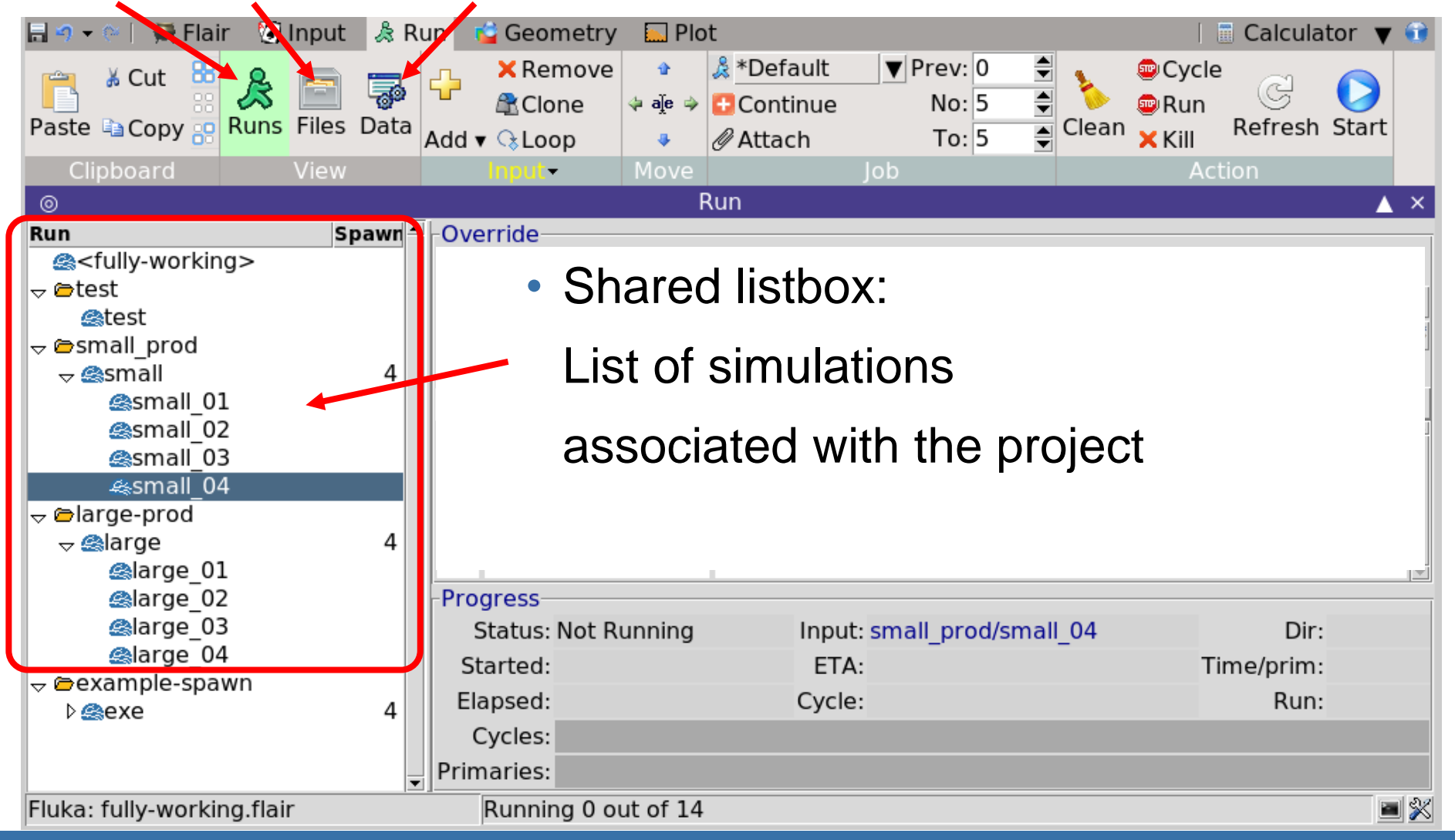

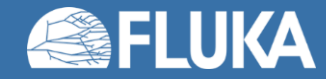

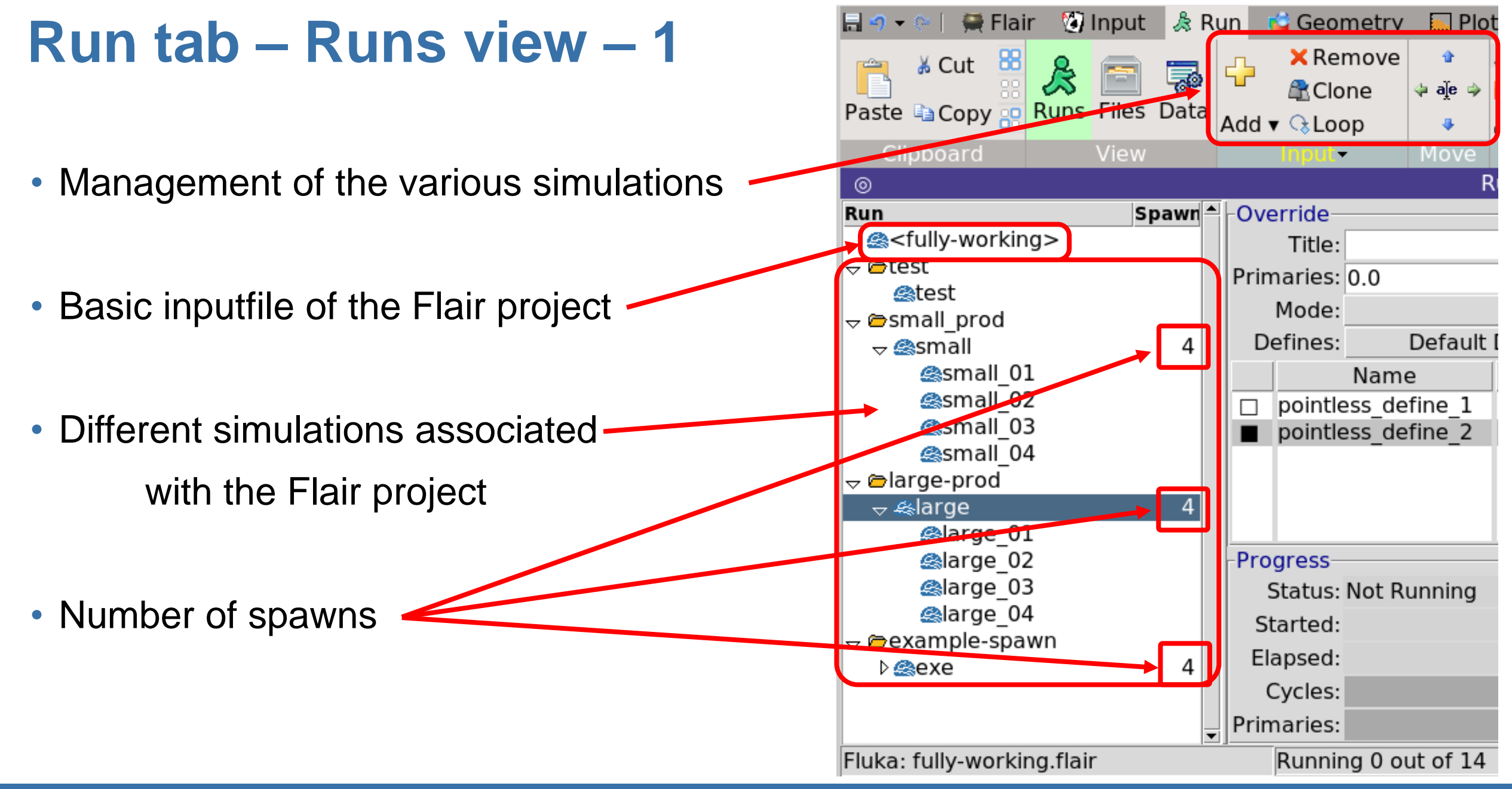

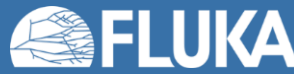

• Override of inputs

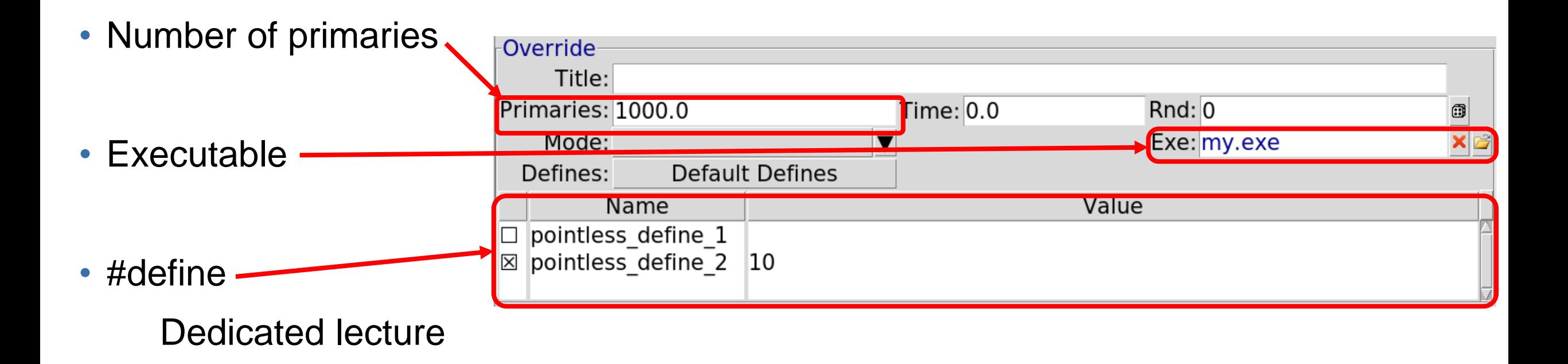

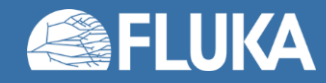

• Cycles control: how many cycles to run, starting from which cycle

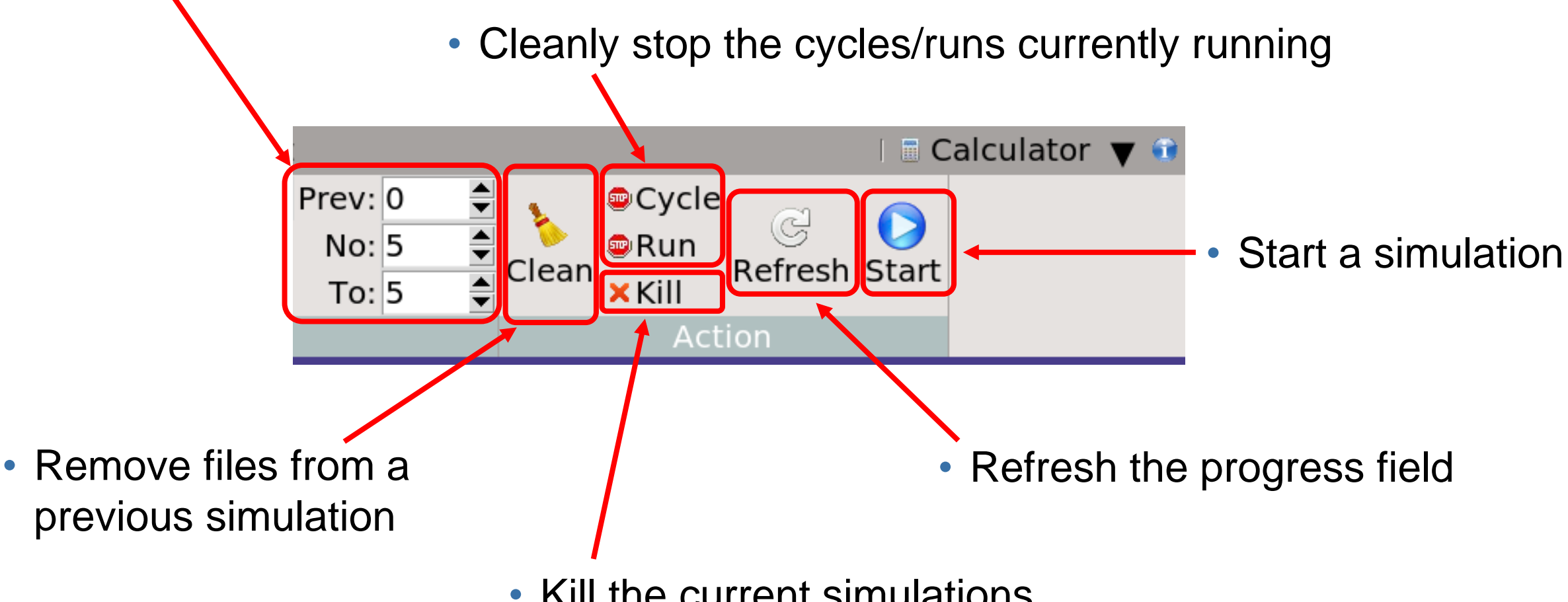

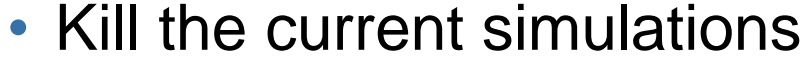

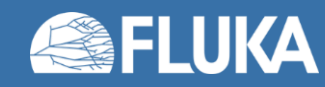

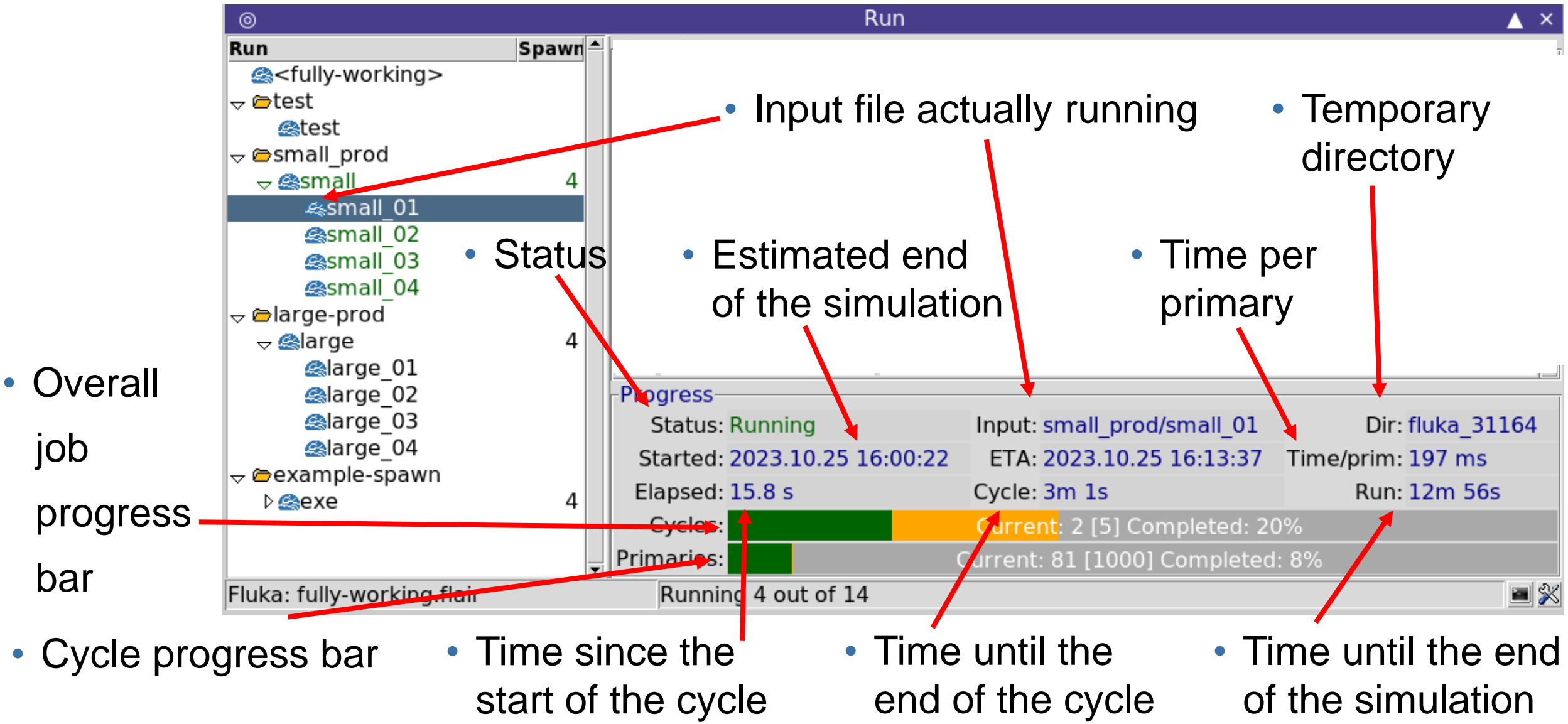

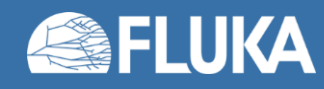

• At the end of the simulations...

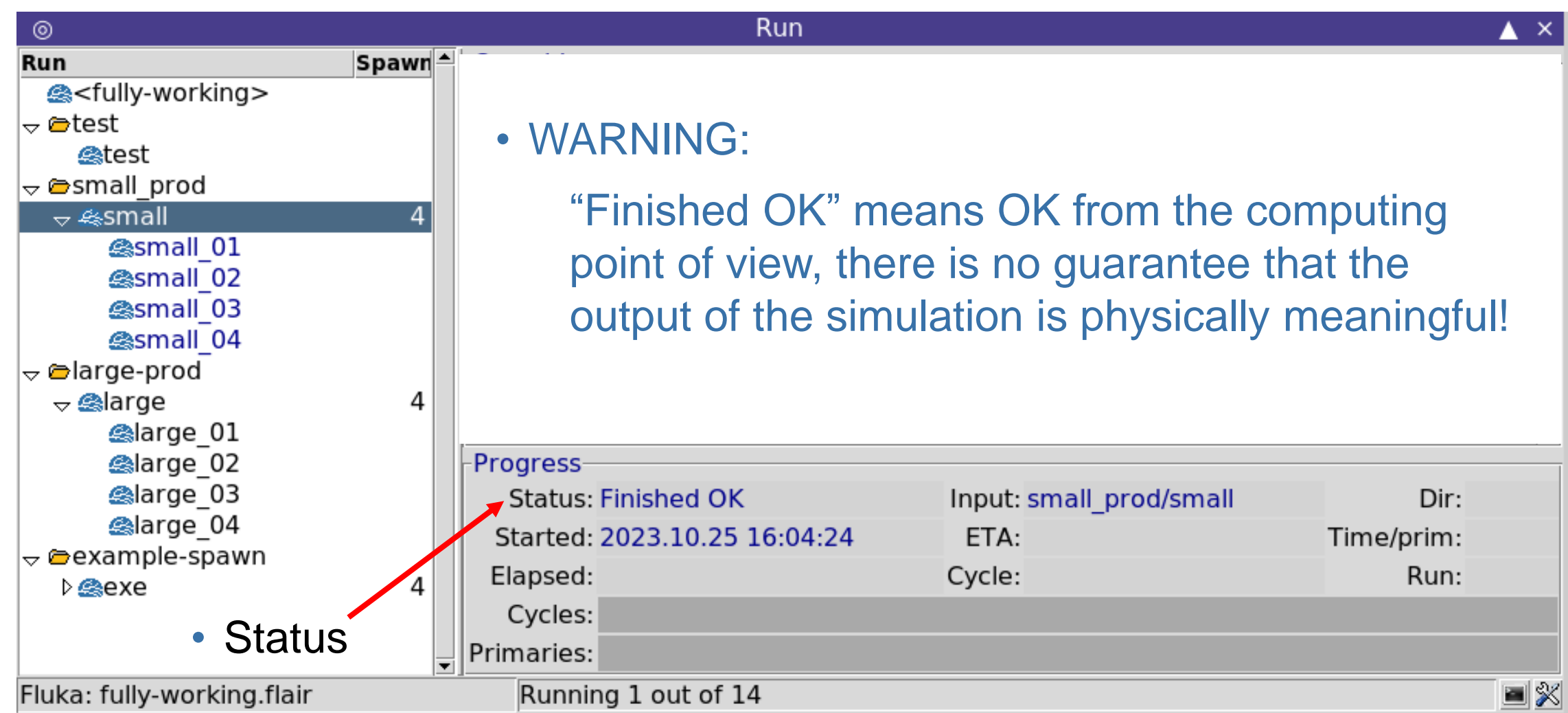

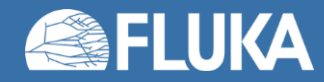

# **After running – 1**

• Content of the working directory

• Content of the working sub-directory

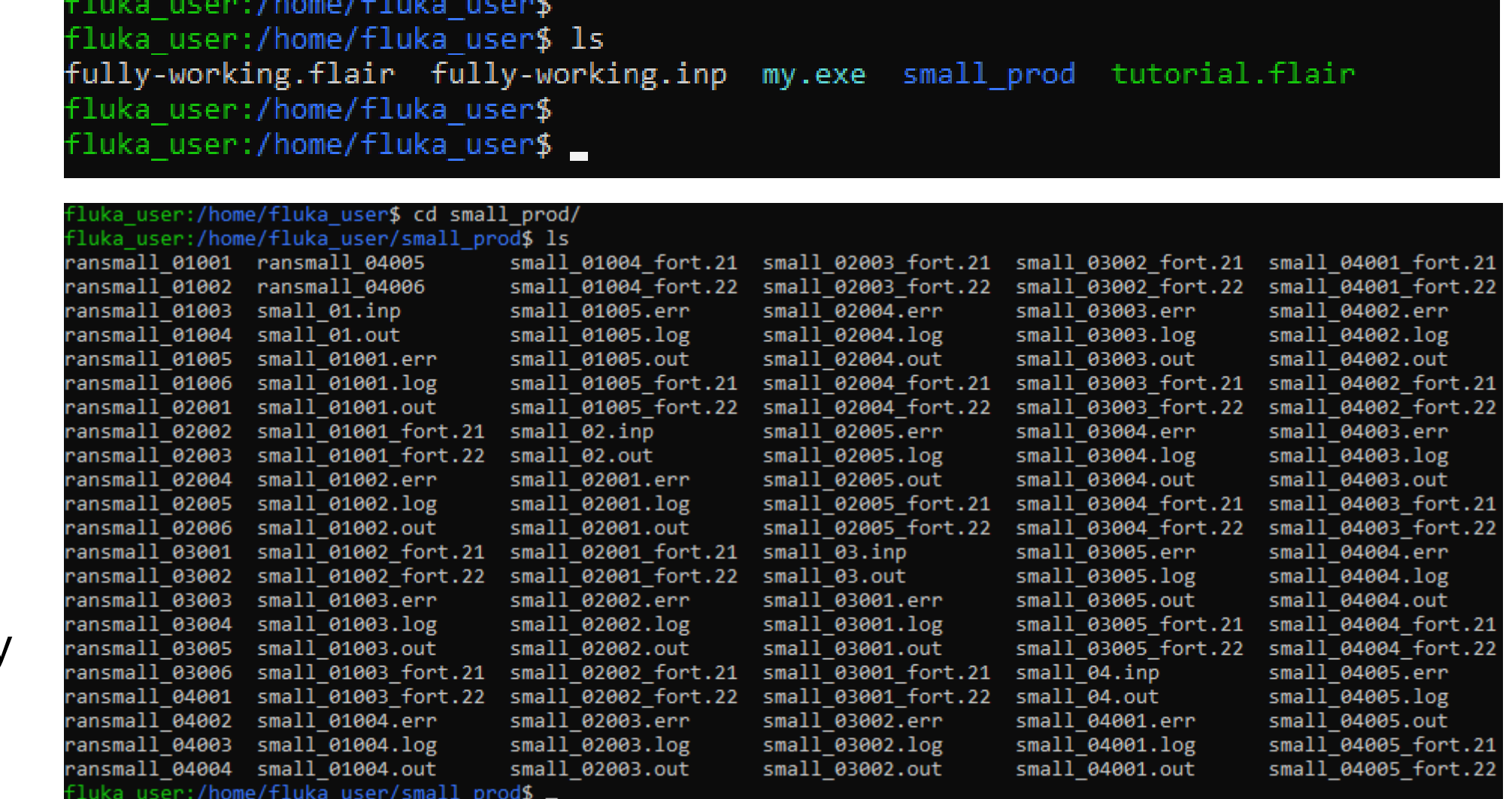

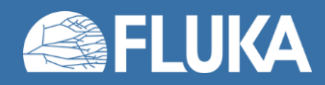

# **After running – 2**

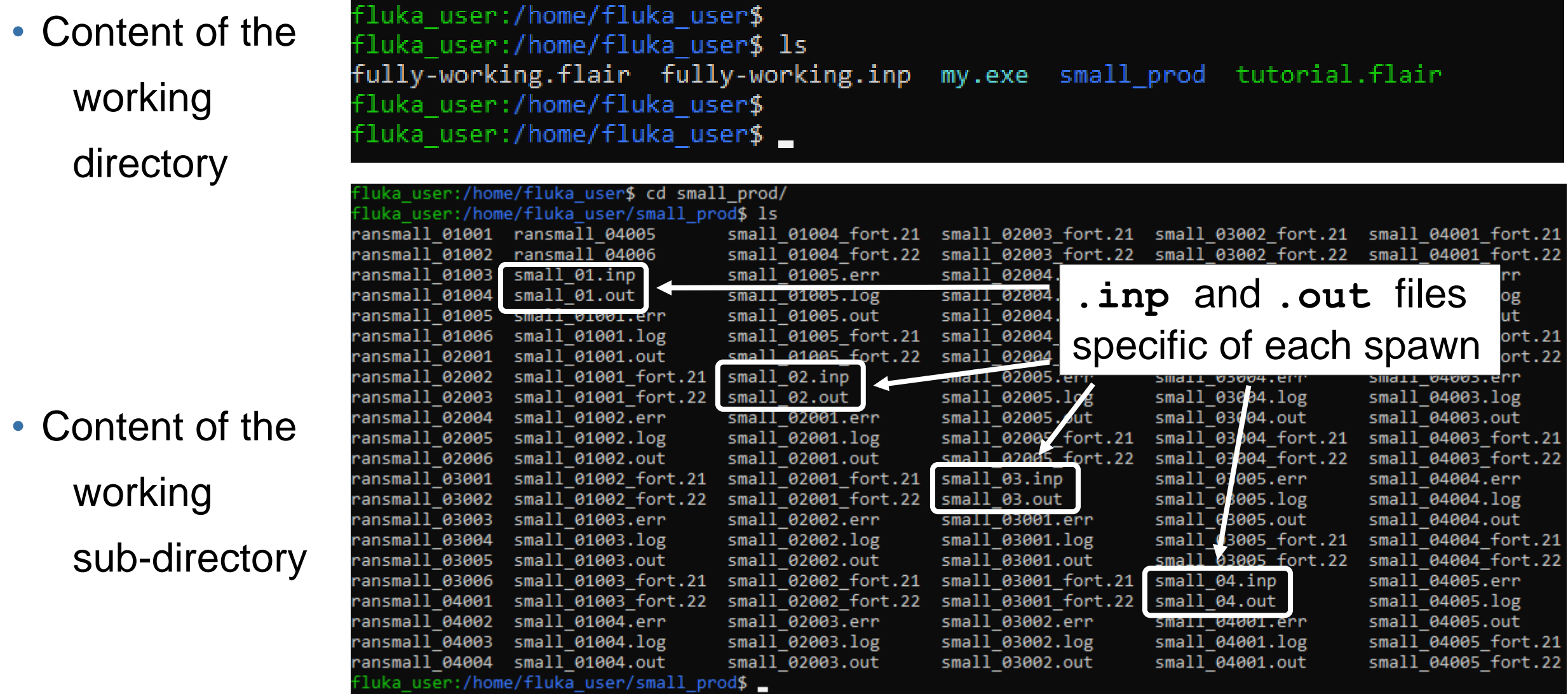

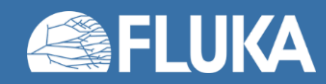
• Generated files accessible via the Files view

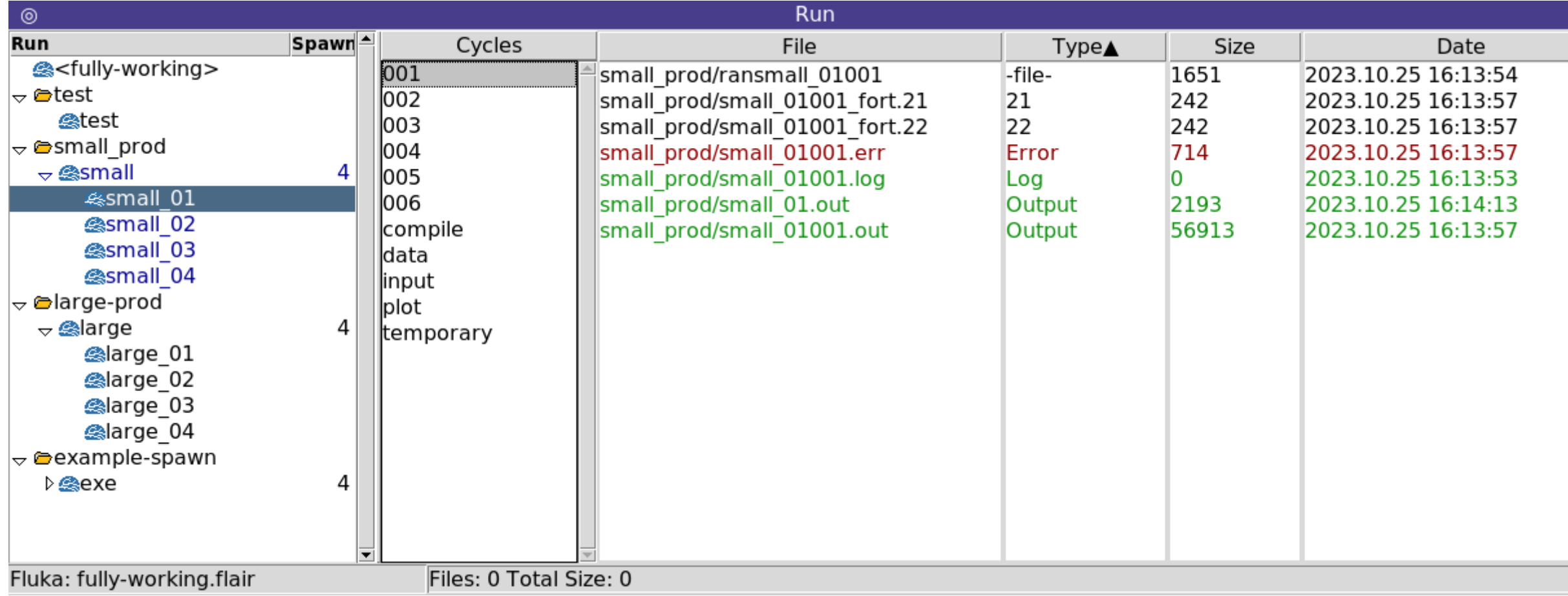

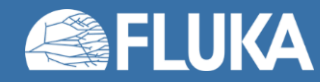

- File per each cycle:
	- one (1) fluka .out file & one (1) flair .out file
	- one (1) log file
	- one (1) .err file
	- one (1) random seed file
	- one (1) scoring file per each logical unit scoring used

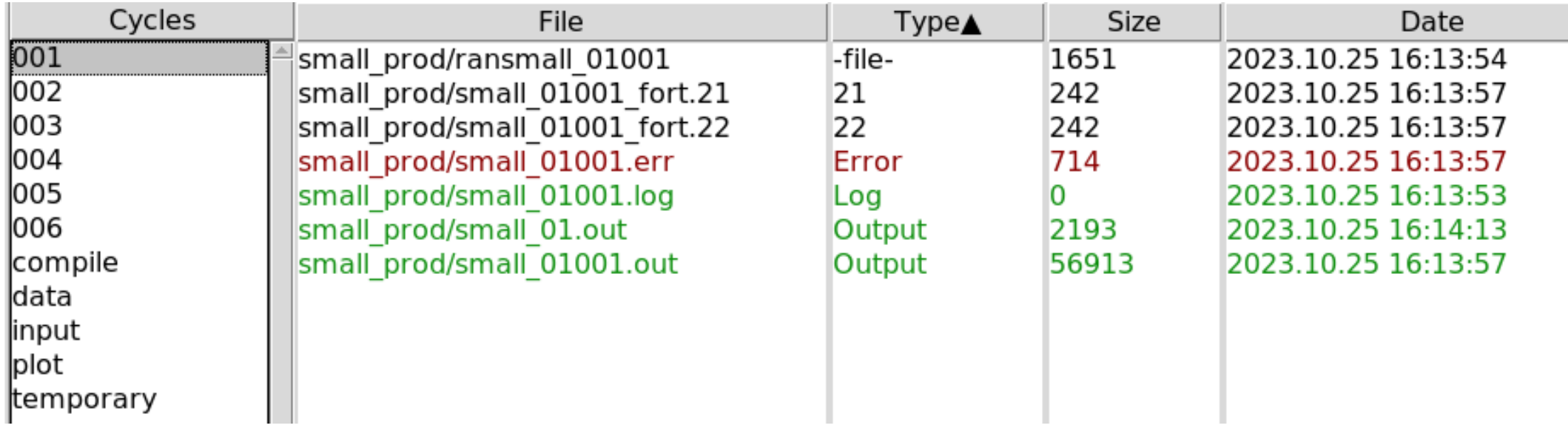

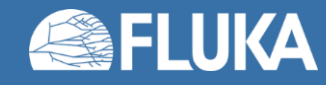

- Naming convention for file names; the filename contains:
	- the name of the run, e.g.: **small**
	- The spawn identifier, e.g.: **01**
	- The cycle identifier, e.g.: **001**
	- The file type identifier, e.g.: **.err** , **fort.21** , **ran**

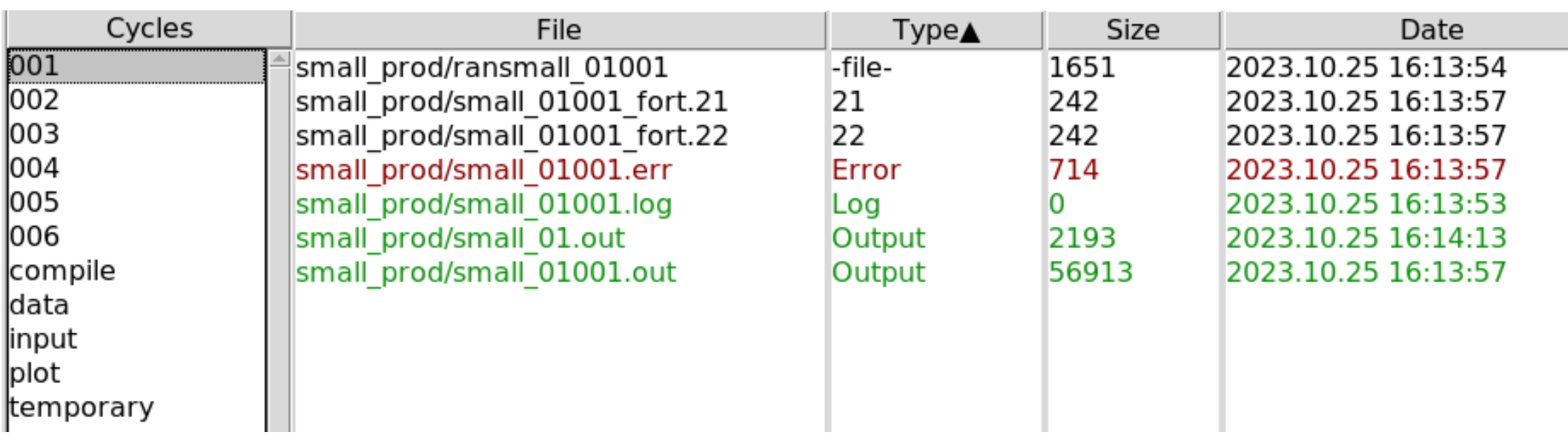

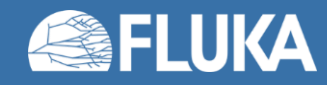

- Naming convention for file names; the filename contains:
	- the name of the run, e.g.: **small**
	- The spawn identifier, e.g.: **01**
	- The cycle identifier, e.g.: **001**
	- The file type identifier, e.g.: **.err** , **fort.21** , **ran**
- In this example 7 files were generated:

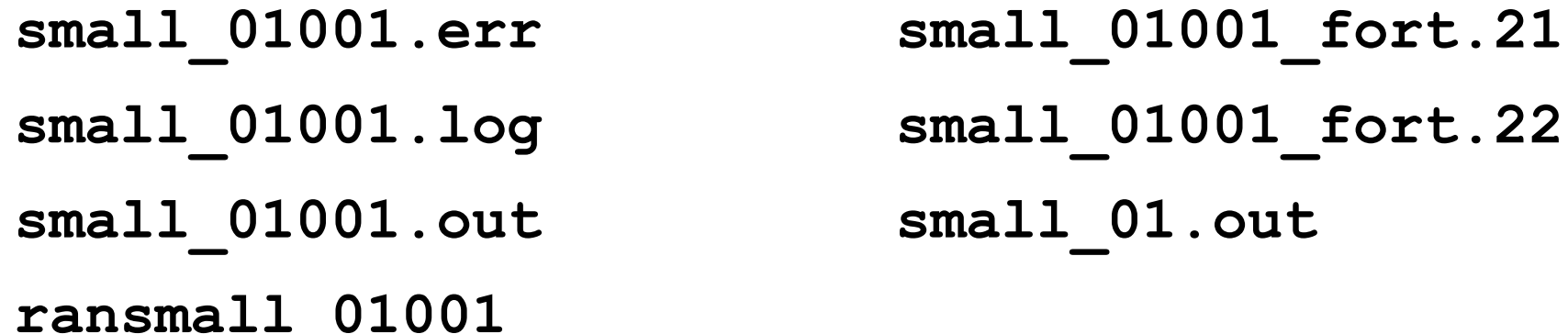

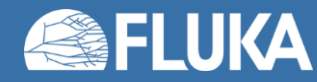

- Naming convention for file names; the filename contains:
	- the name of the run, e.g.: **small**
	- The spawn identifier, e.g.: **01**
	- The cycle identifier, e.g.: **001**
	- The file type identifier, e.g.: **.err** , **fort.21** , **ran**
- In this example 7 files were generated:

**small\_01001.err small\_01001\_fort.21 small\_01001.log small\_01001\_fort.22 small\_01001.out small\_01.out** ransmall 01001 **| +** renaming is planned

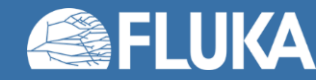

 $\frac{10}{10}$ 

• Spawn 1 Cycle 1

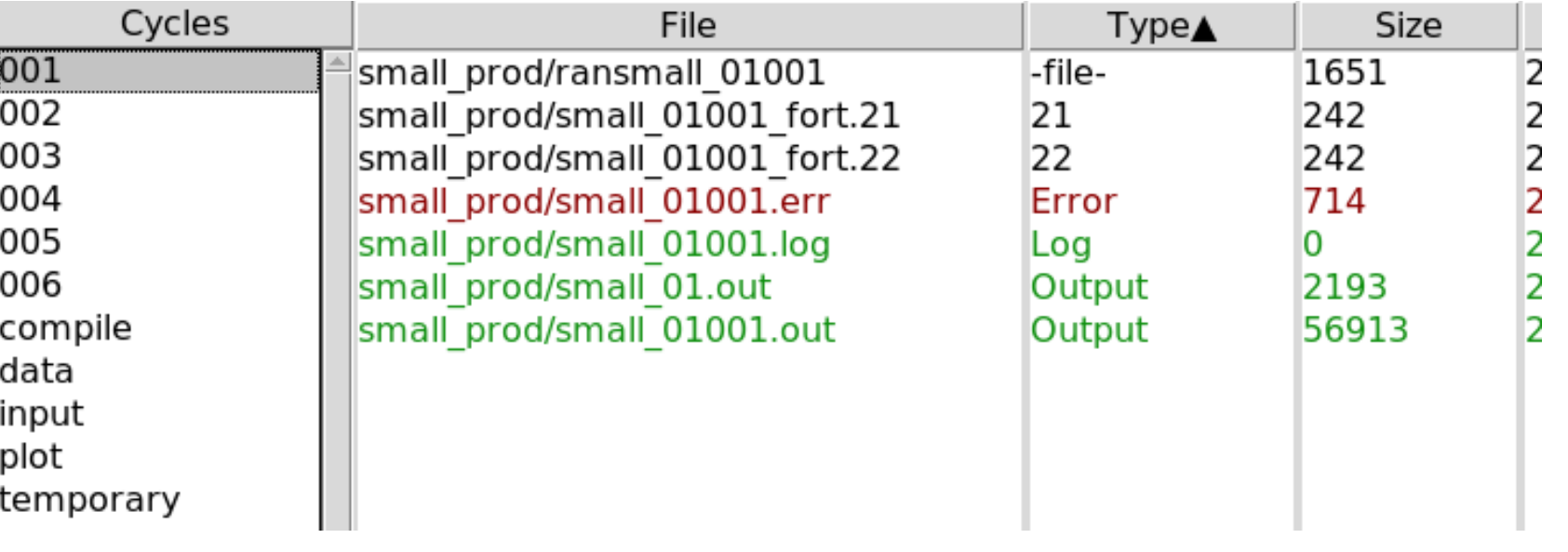

• Spawn 1 Cycle 5

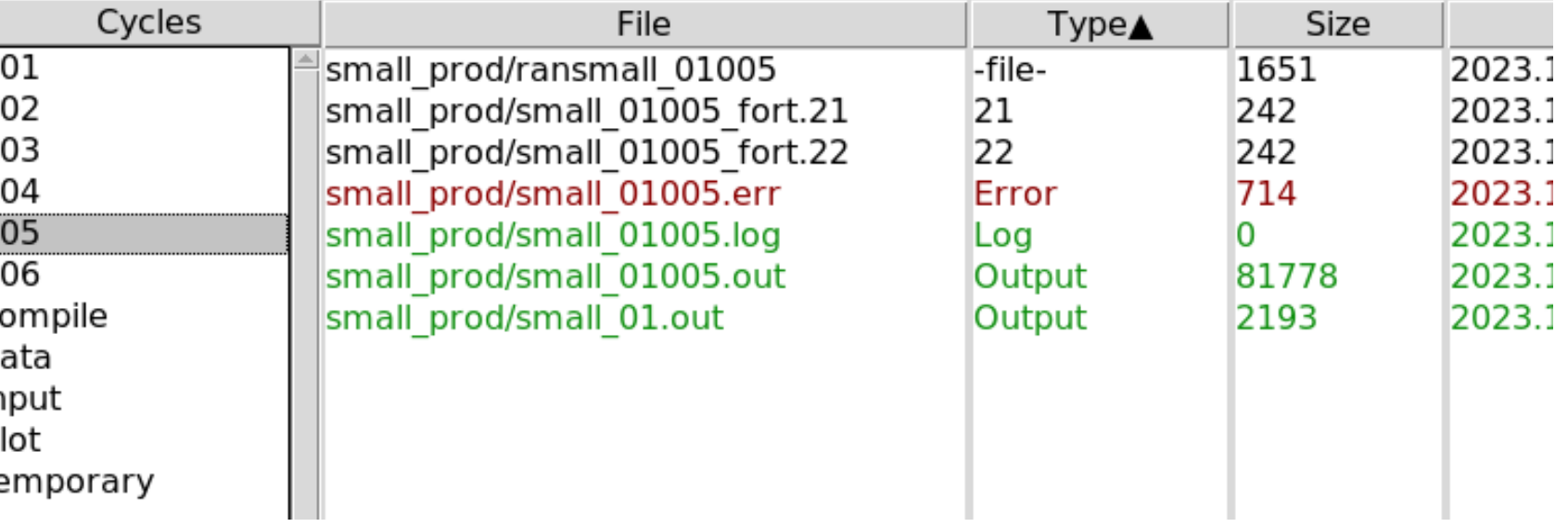

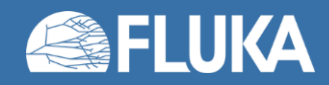

 $2.1 - 1$ 

temporary

• Spawn 1 Cycle 1

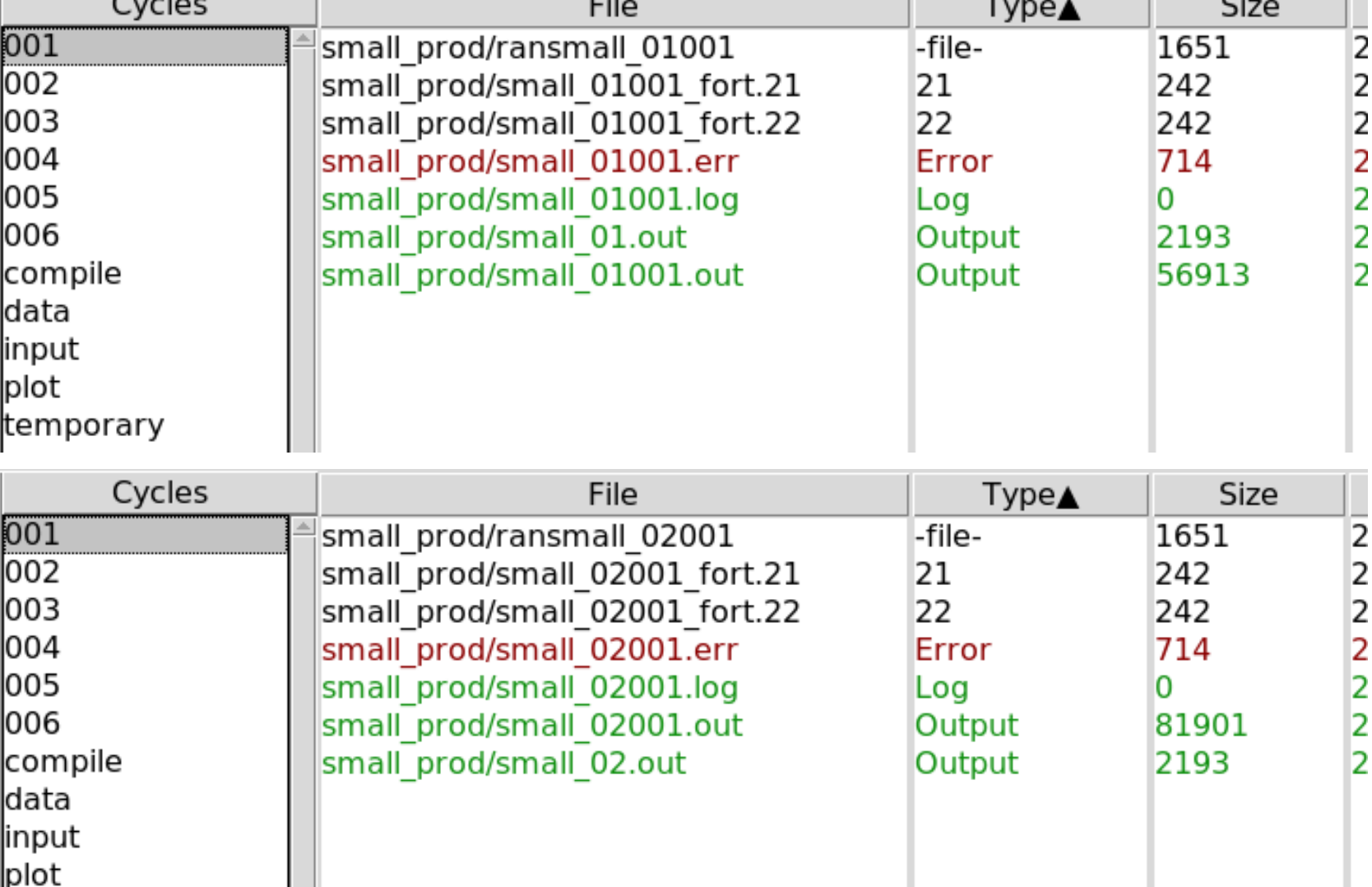

ma.

• Spawn 2 Cycle 1

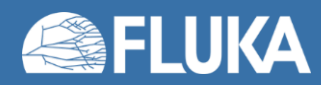

T.

 $\sim$ 

• Spawn 1 Cycle 1

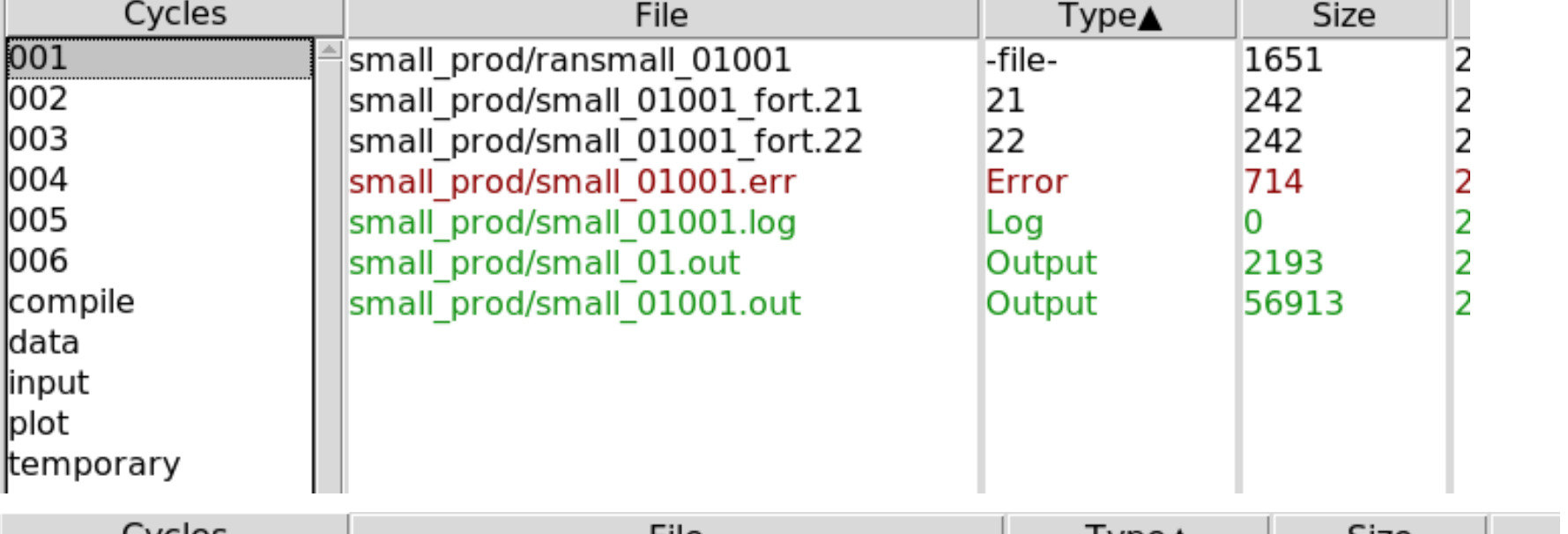

• Spawn 1 Cycle 6

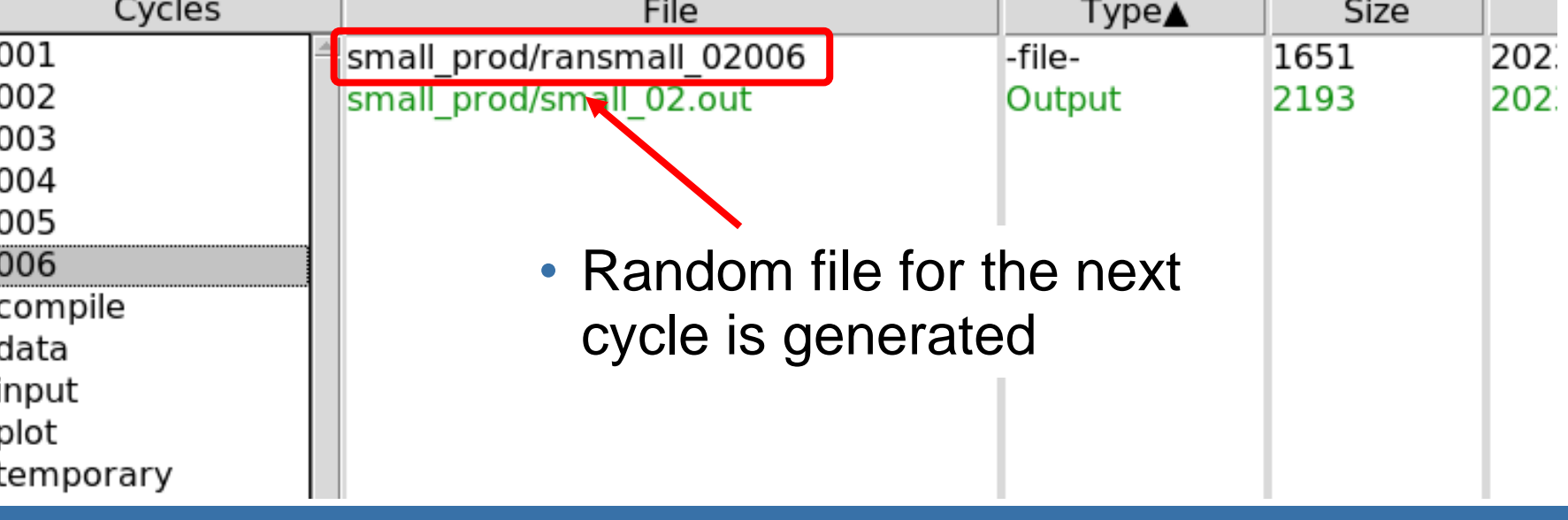

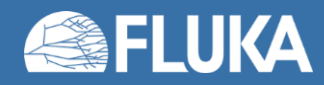

• All the generated files need to be merged to be analyzed

**small\_01001\_fort.21 small\_03001\_fort.21 small\_01002\_fort.21 small\_03002\_fort.21 small\_01003\_fort.21 small\_03003\_fort.21 small\_01004\_fort.21` small\_03004\_fort.21 small\_01005\_fort.21 small\_03005\_fort.21**

**small\_02001\_fort.21 small\_04001\_fort.21 small\_02002\_fort.21 small\_04002\_fort.21 small\_02003\_fort.21 small\_04003\_fort.21 small\_02004\_fort.21 small\_04004\_fort.21 small\_02005\_fort.21 small\_04005\_fort.21**

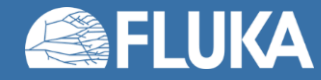

• Flair automatically identifies the logical units used from the inputfile

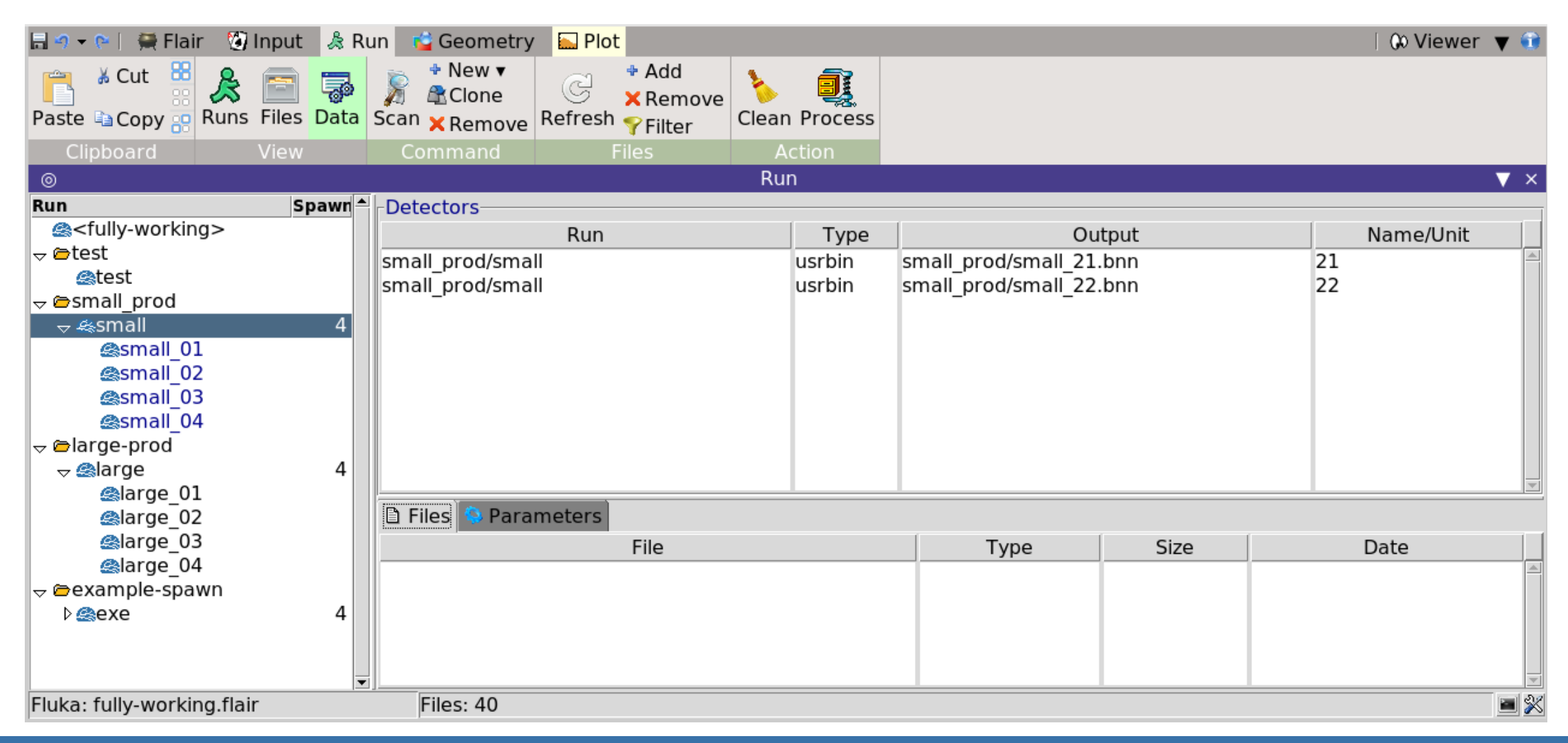

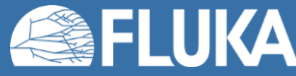

• Flair finds all the corresponding file (per spawn and per cycle)

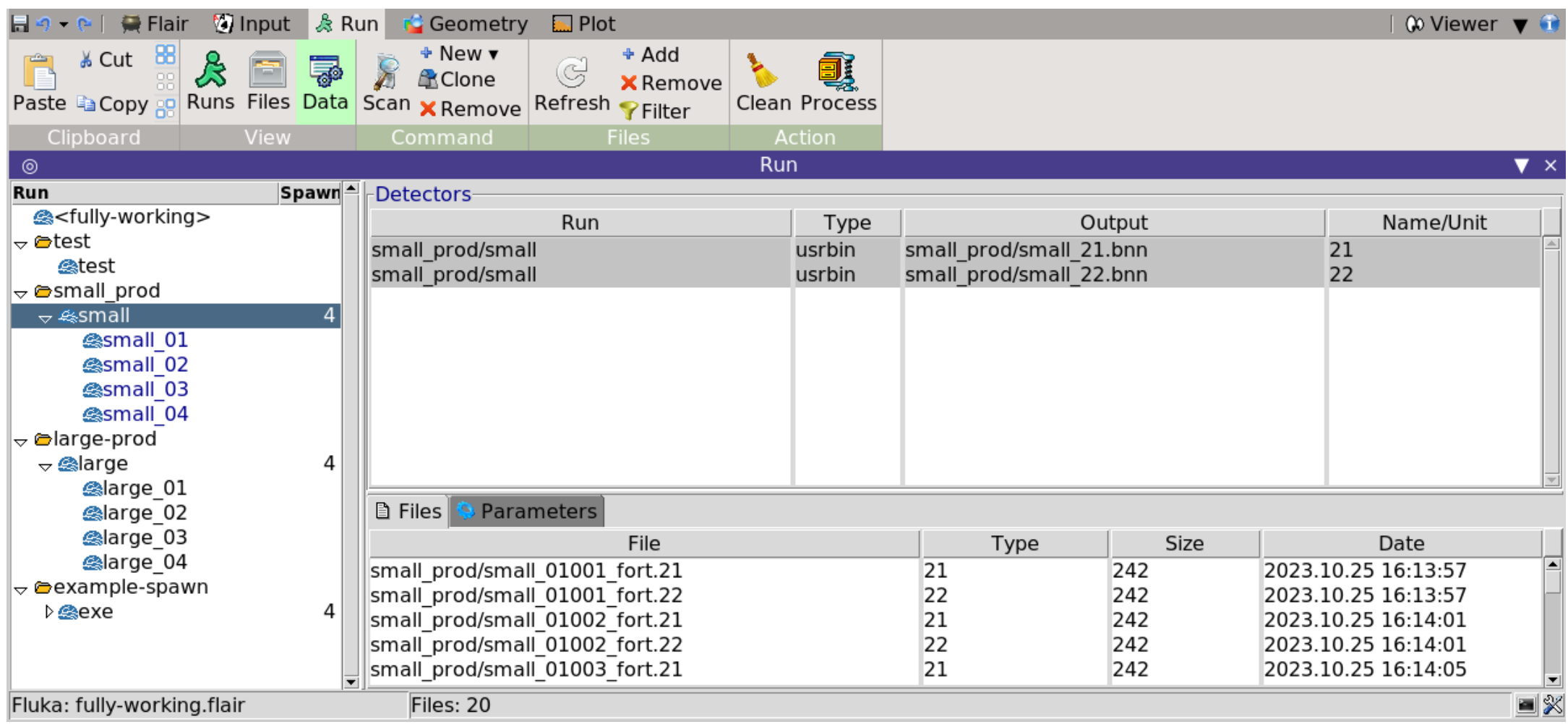

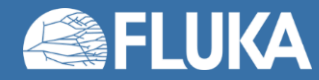

- Process can be forced b
- 1-Select the run
- 2-Refresh
- 3-Scan
- 4-Process (merge)
- Processed binary results files are generated (specific extensions: **.bnn**, **.bnx**, **.rnc**, etc. more in other lectures)

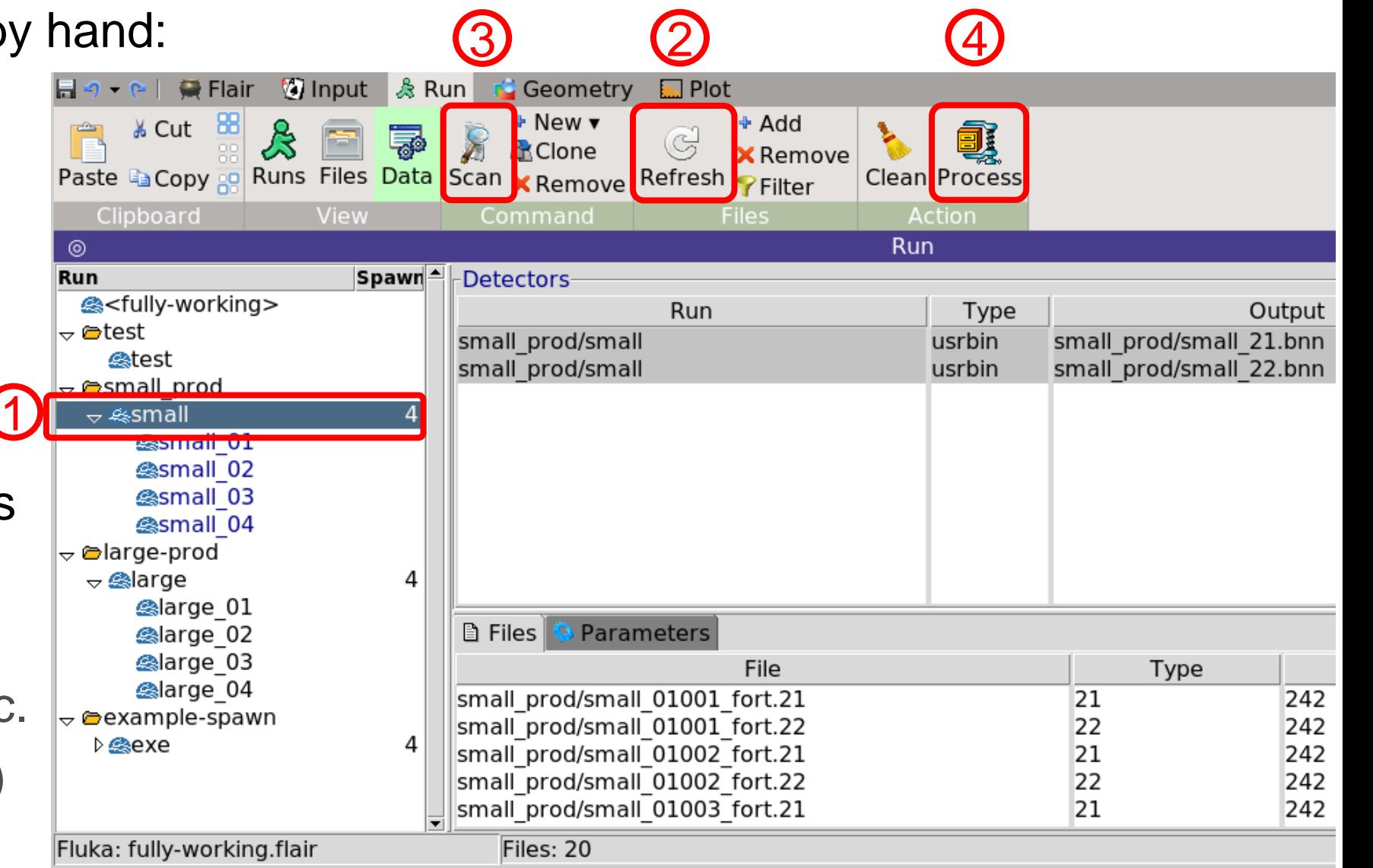

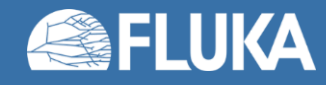

## **Run tab – Cleaning – 1**

• Removing files generated for the cycles and merged files are different actions!

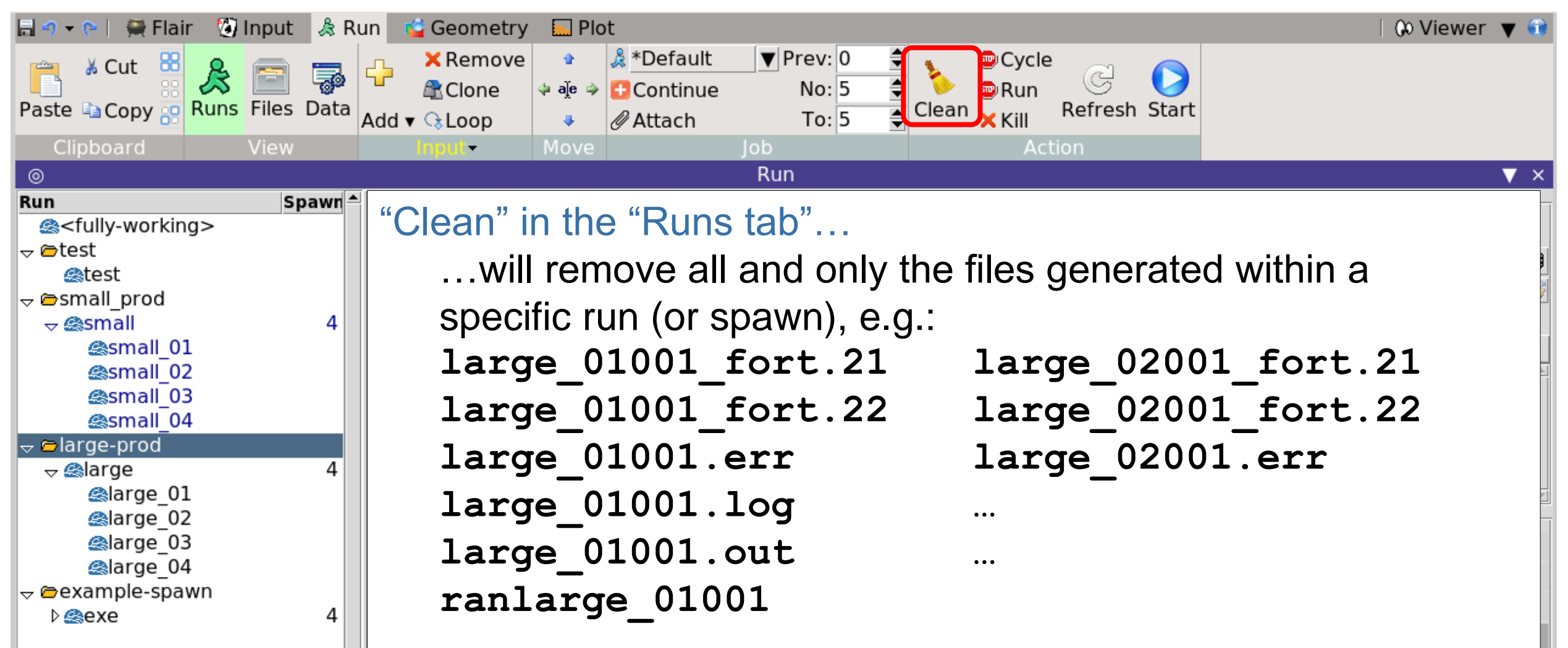

## **Run tab – Cleaning – 2**

• Removing files generated for the cycles and merged files are different actions!

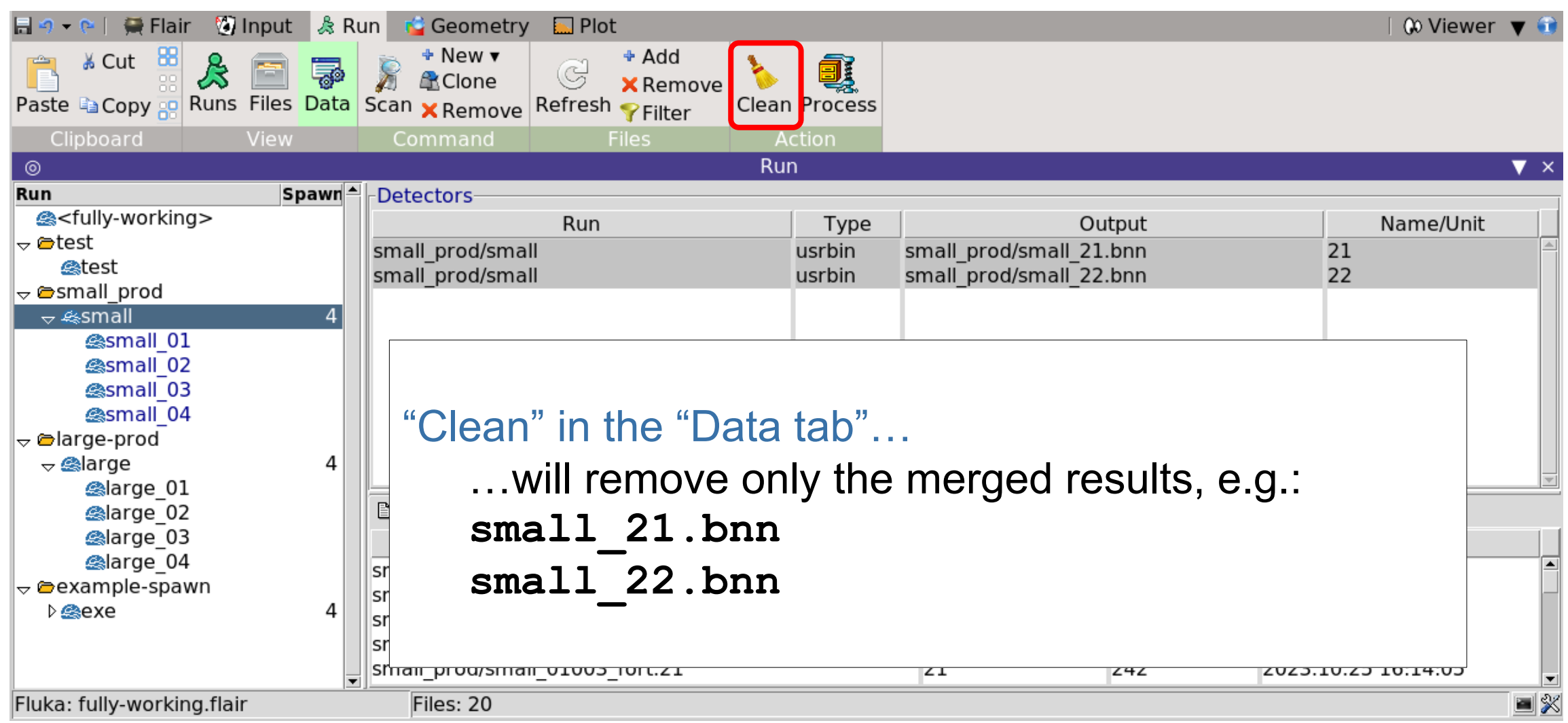

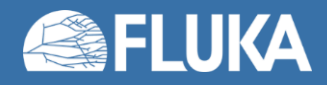

# **Compile tab**

• Only very basic information is given here

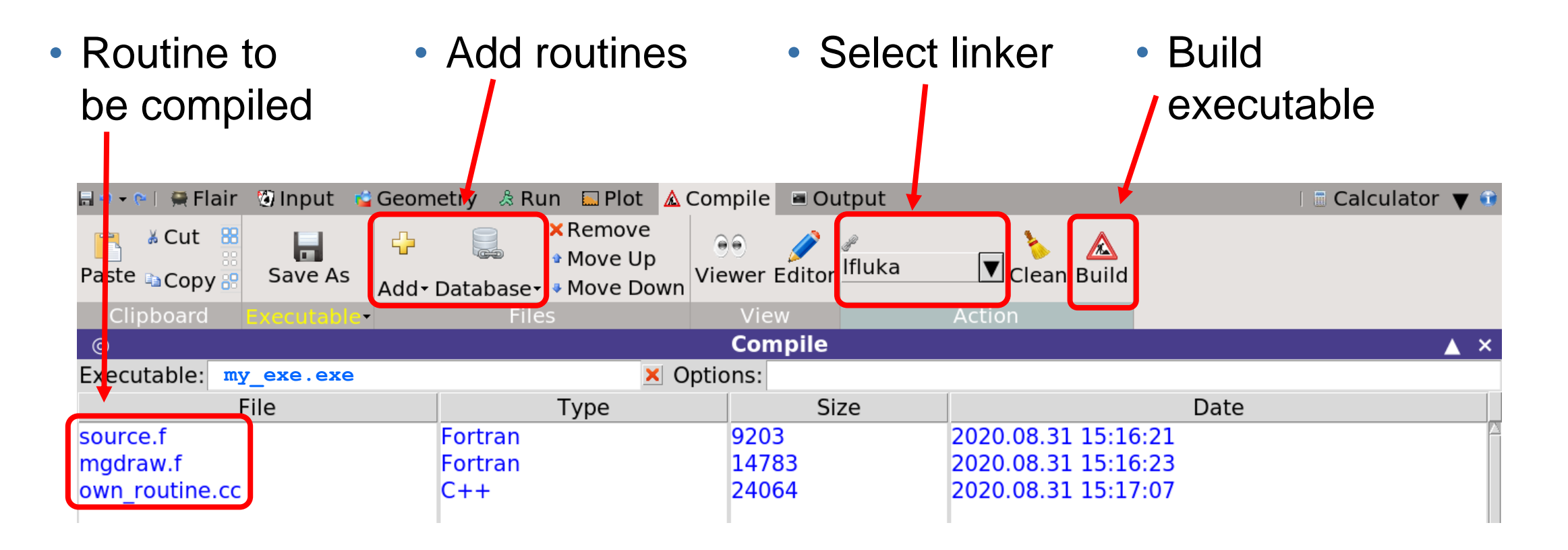

• User routines are discussed in advanced courses

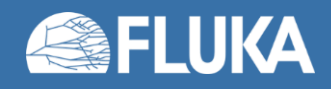

## **Do you remember slide 6?**

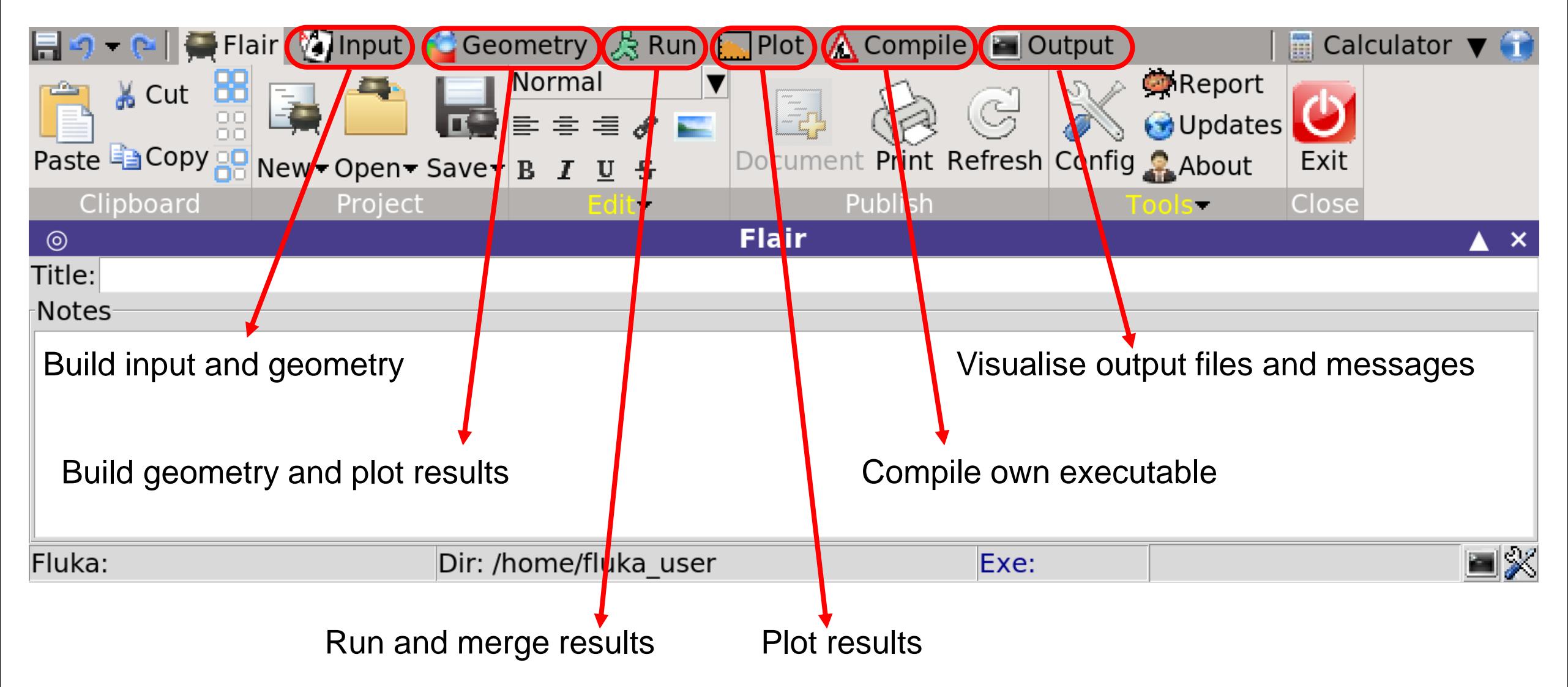

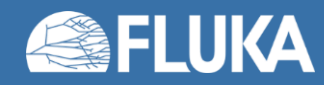

## **Do you remember slide 6?**

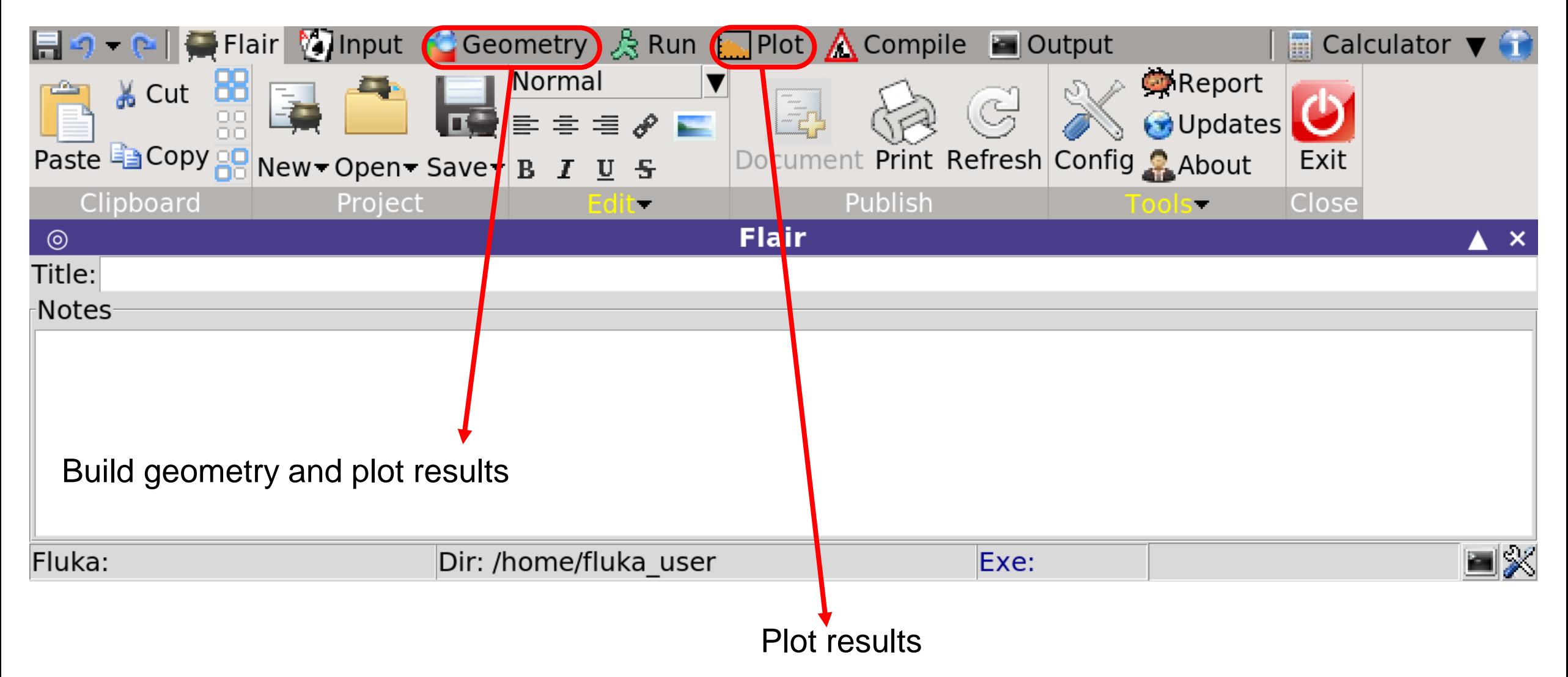

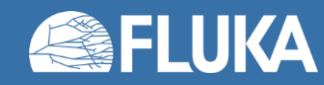

• Possible to plot geometry and all built-in scorings results

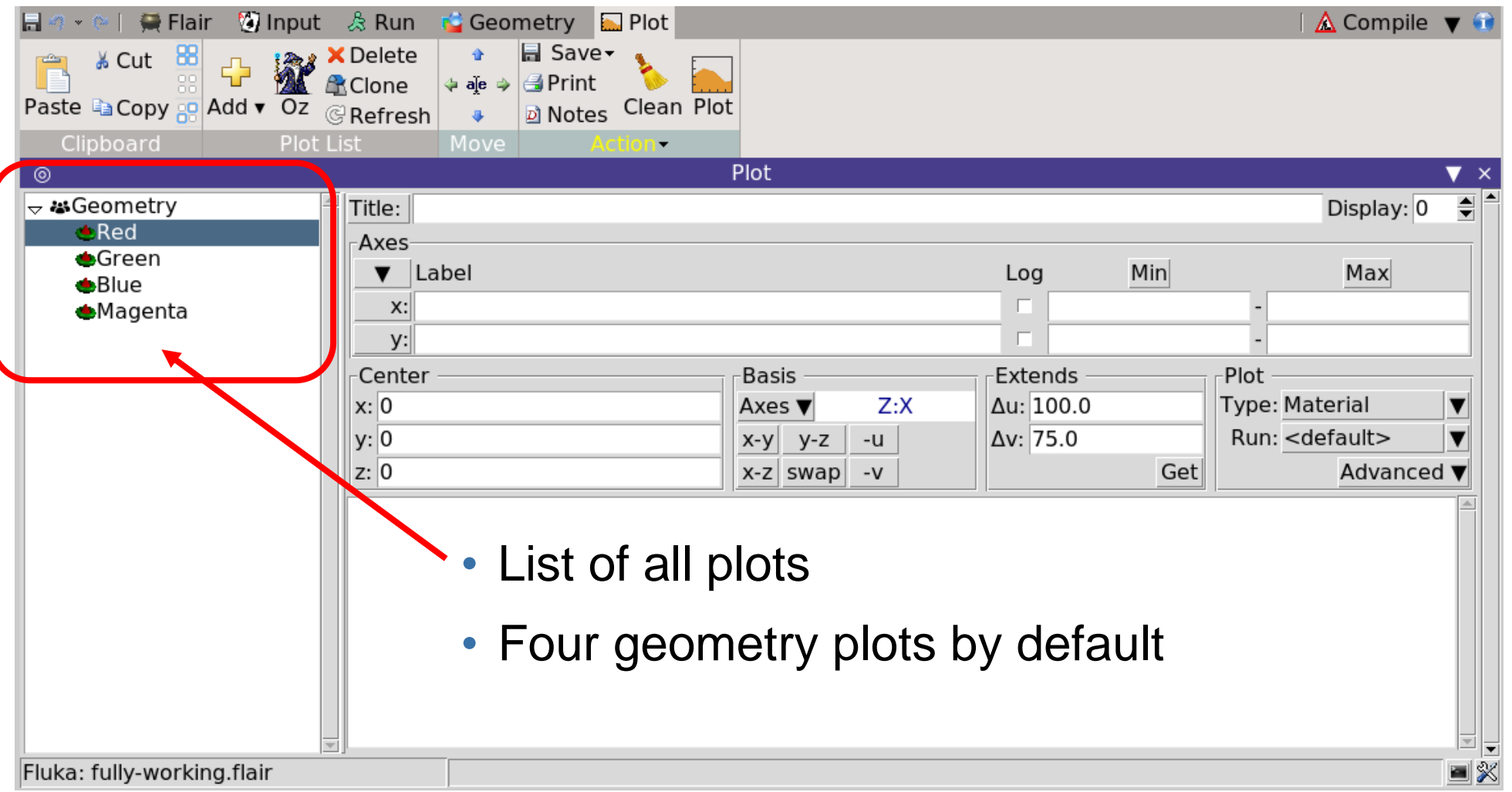

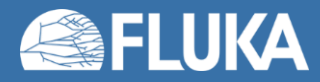

- It is possible to automatically generate the plots for all scorings in the input
- The program scans the input when "Oz" is invoked

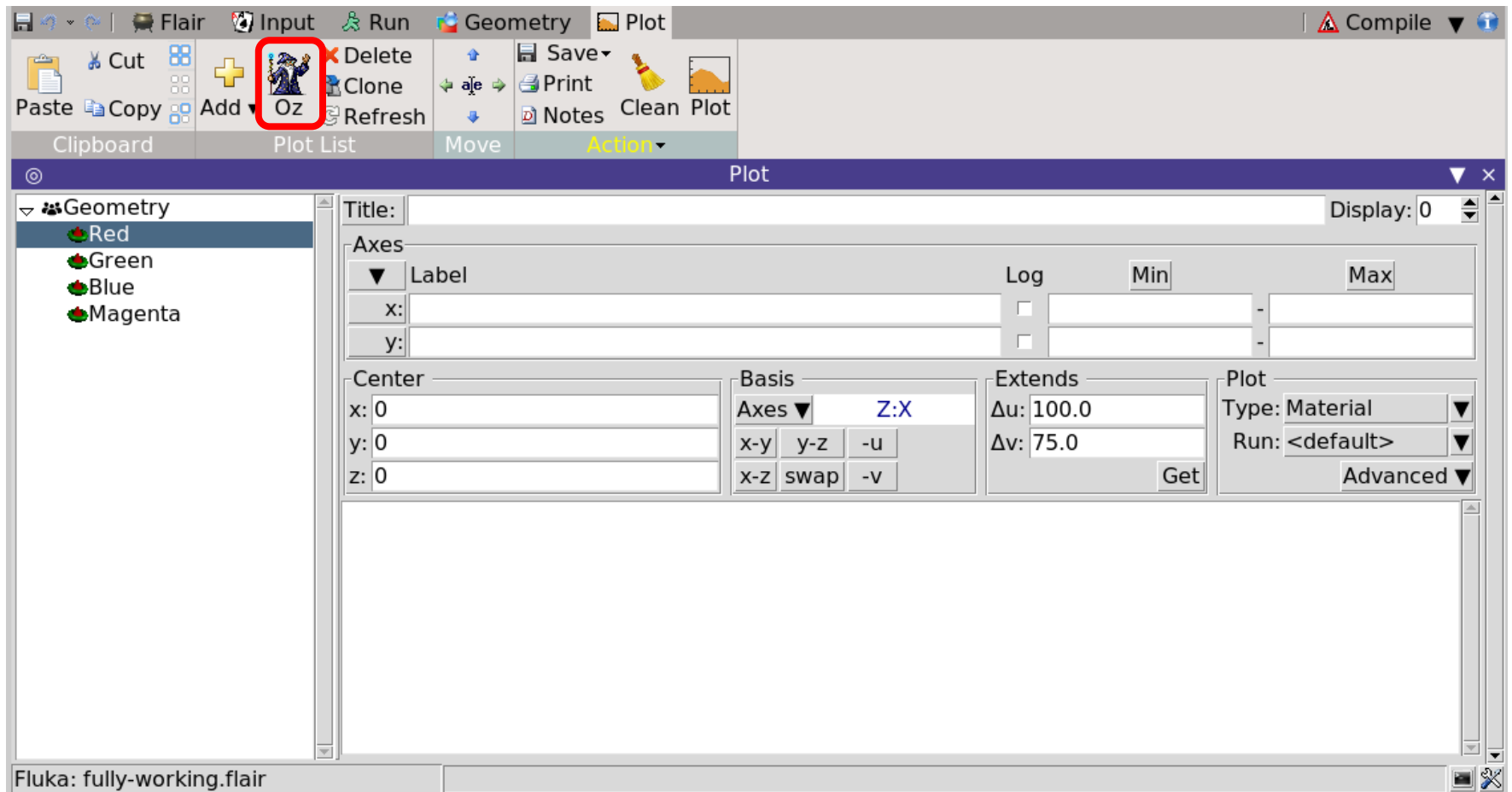

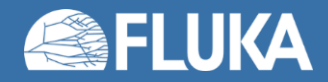

- It is possible to add plots by hand, one by one
- Click on "Add" and select the one you like from the pull down menu

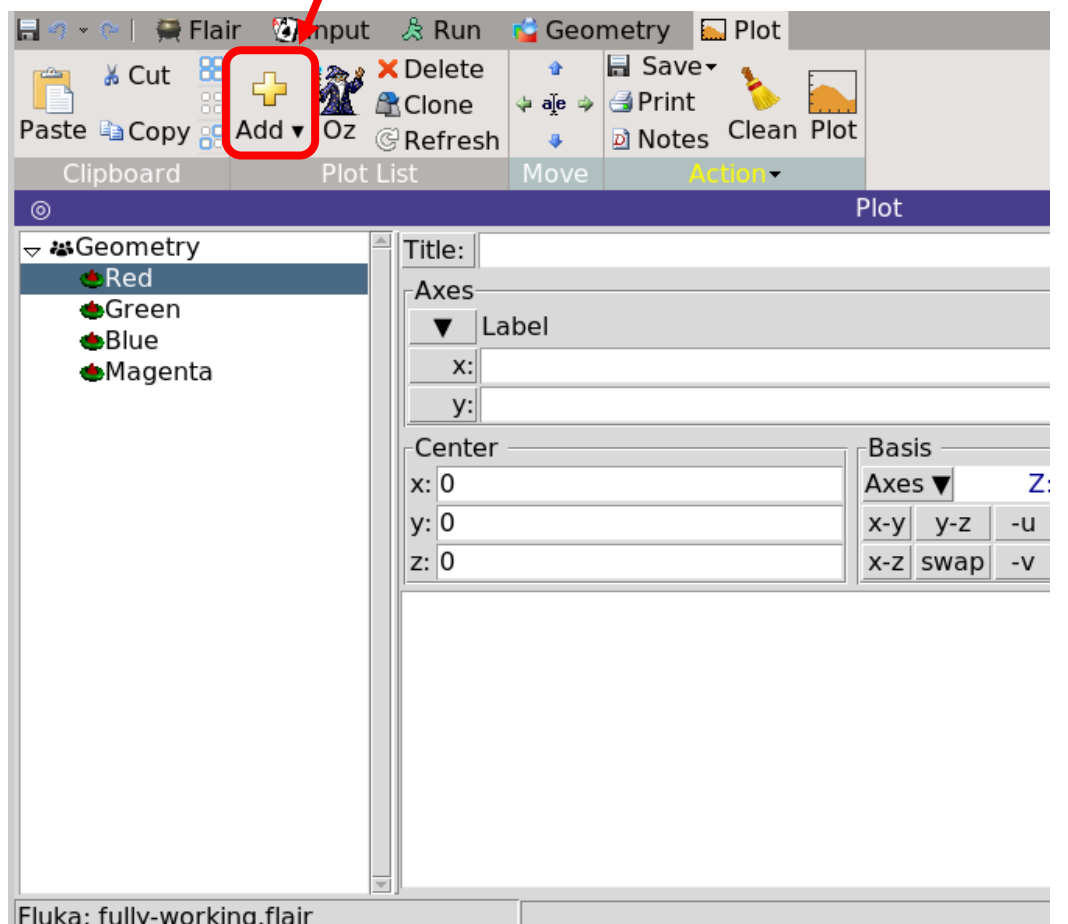

(here, we'll see only USRBIN)

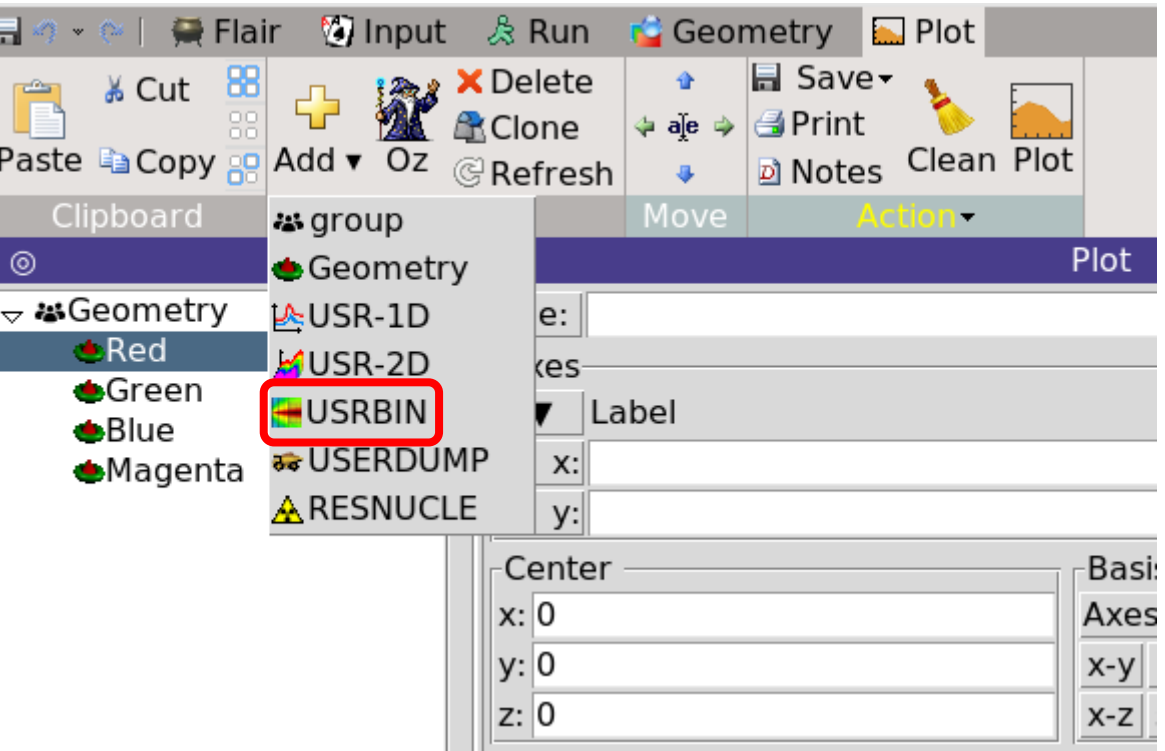

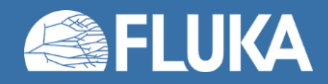

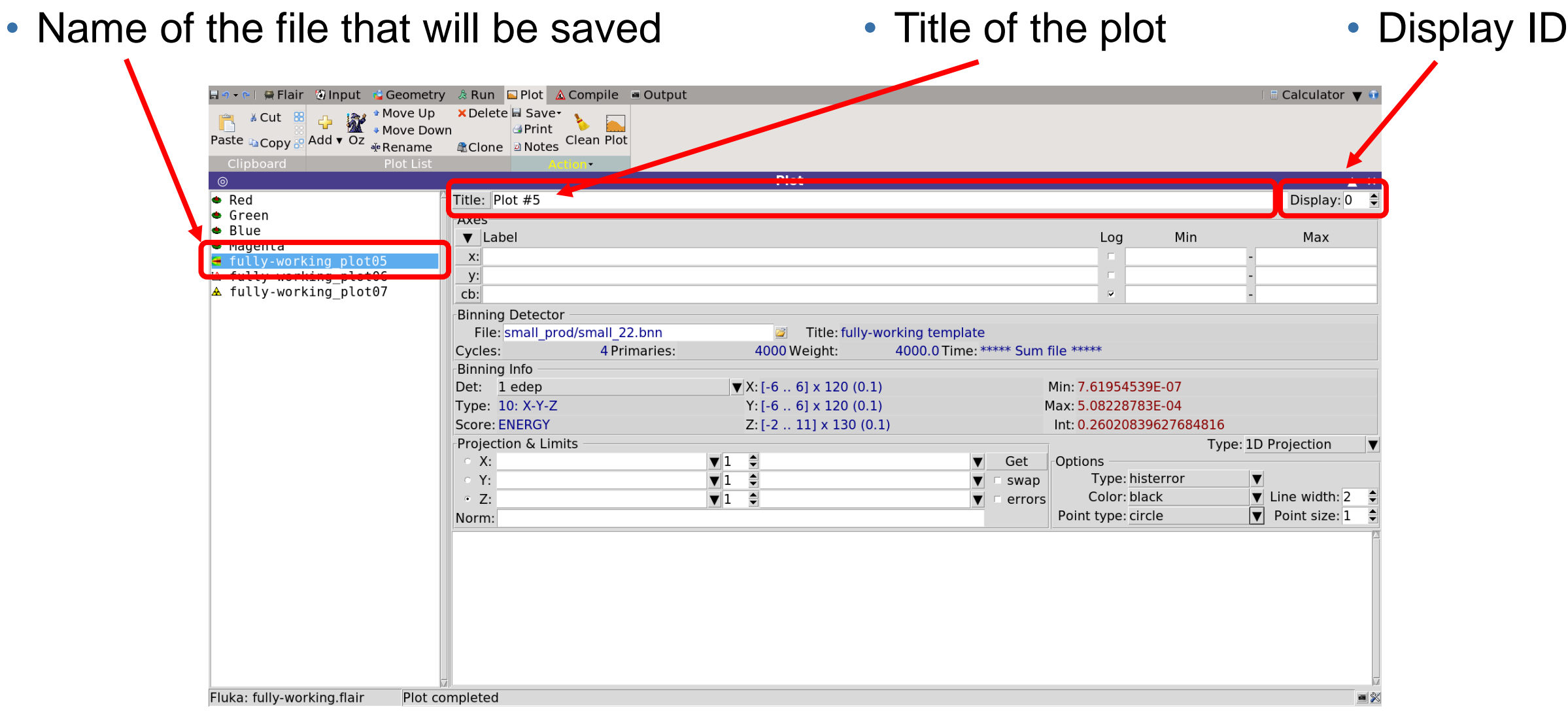

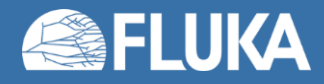

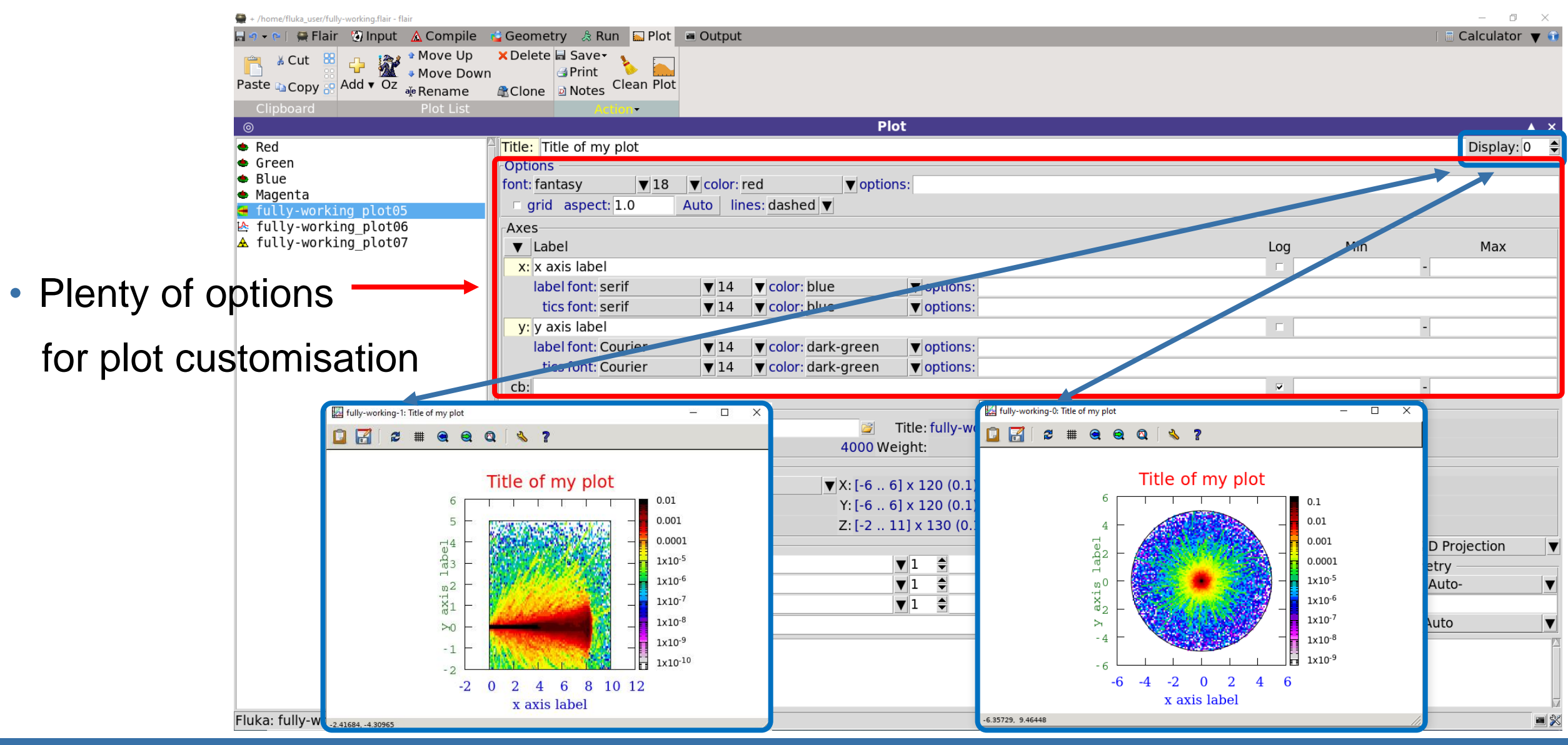

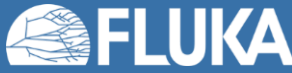

#### **Introduction to Flair and basic input 58**

- Selection of the file containing the results of the simulations
- Opens standard pop-up for file selection
- Extra info available
	- #primaries
	- #cycles

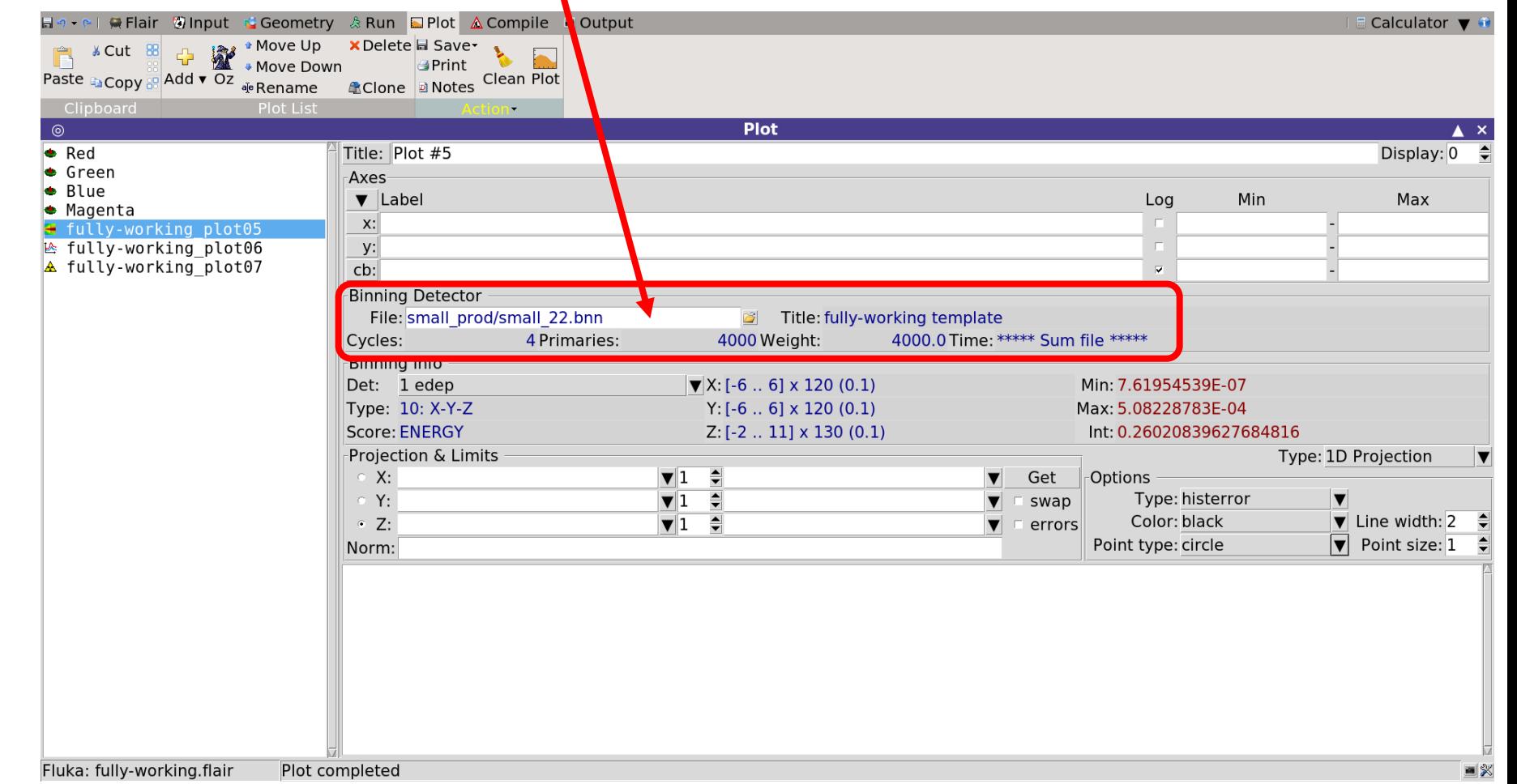

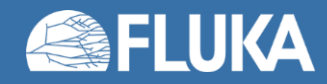

- Selection of the scoring within the chosen file (see scoring lecture)
- Standard pull-down menu
- Extra info available
	- Quantity scored
	- Type of mesh
	- Mesh details
	- Min & max values

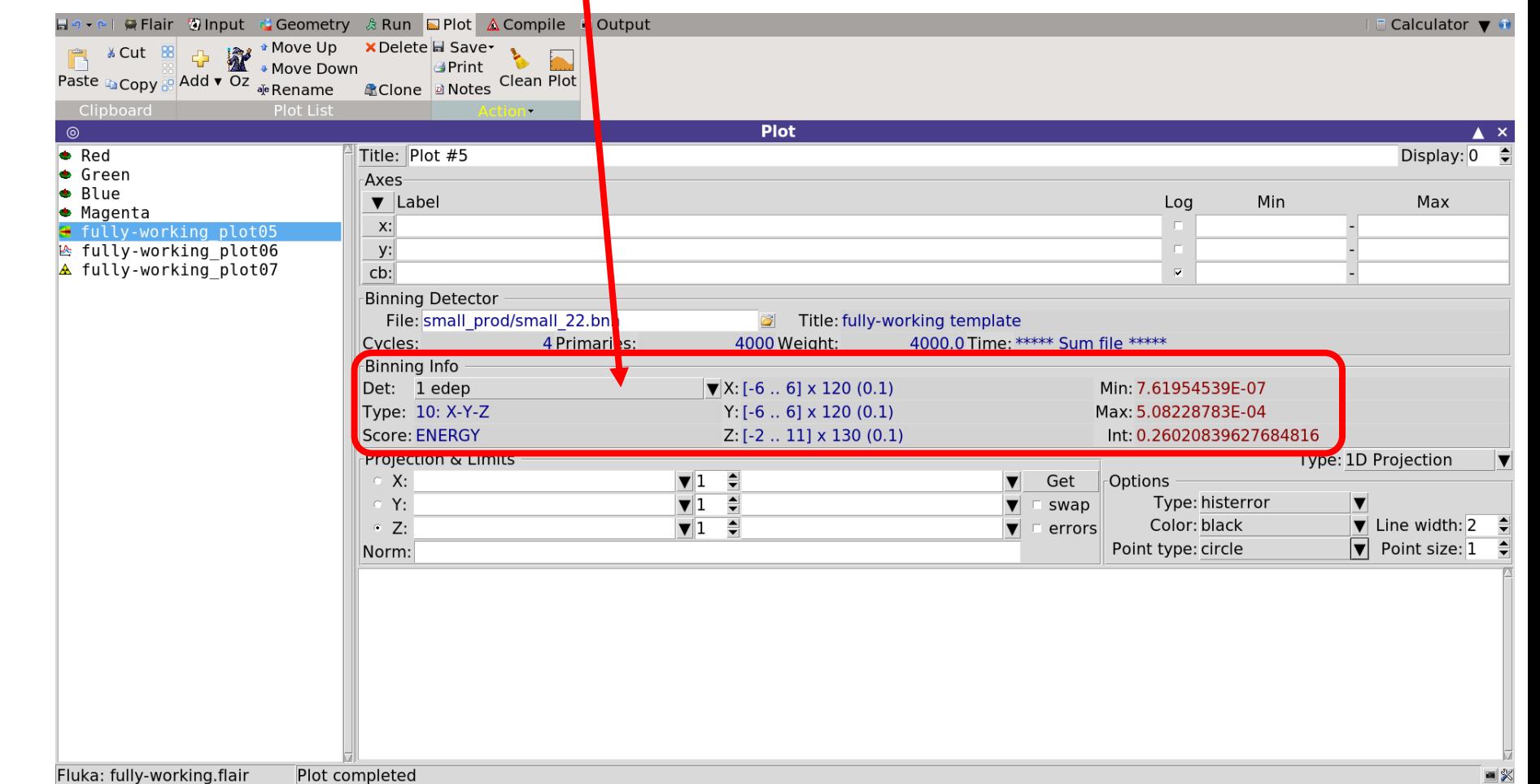

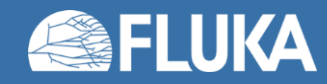

#### **Introduction to Flair and basic input 60**

- Selection of plot type and options
	- 2D vs 1D projections
	- Plot extension
	- Uncertainty
	- Graphical options
	- Normalisation

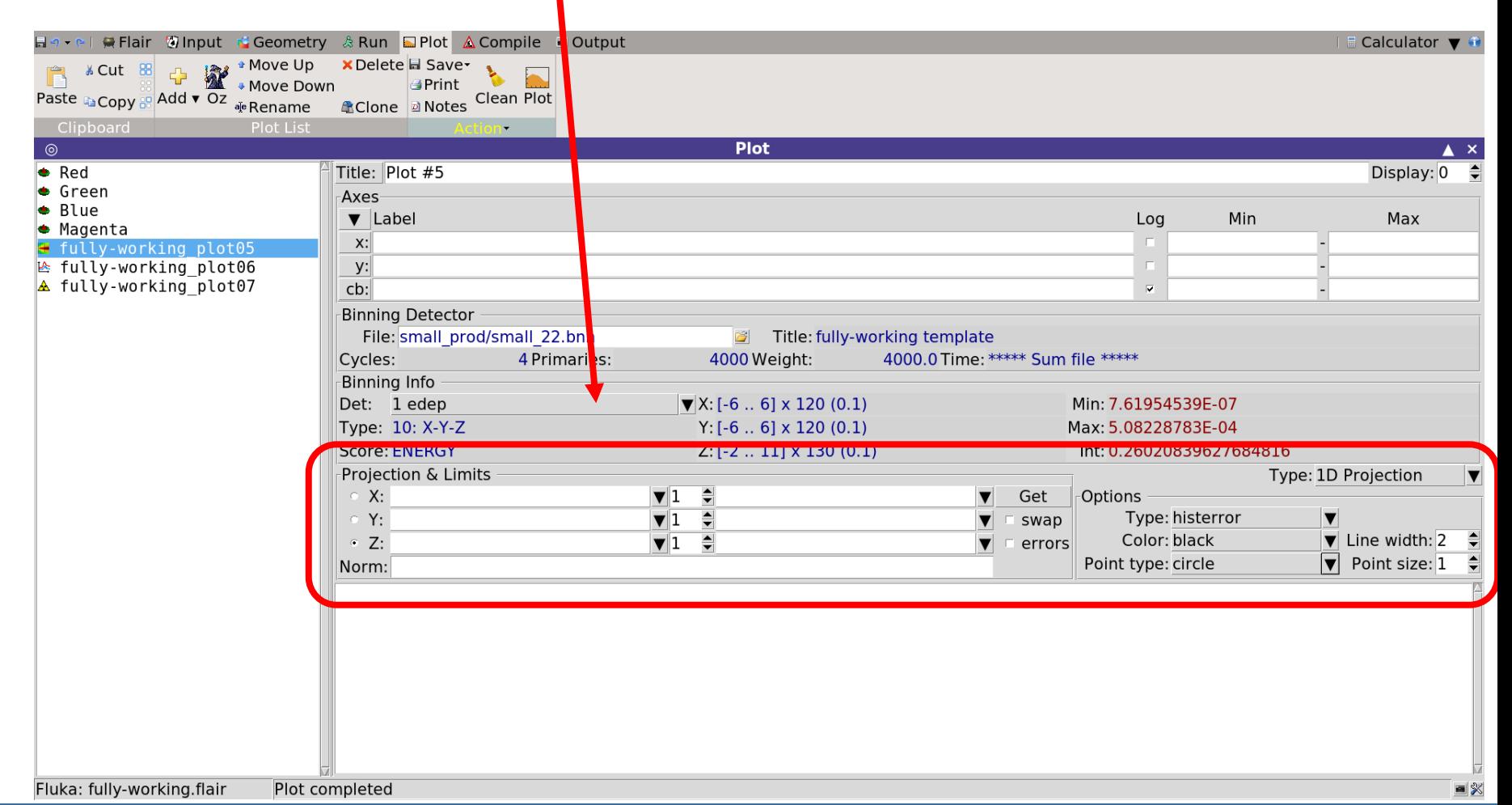

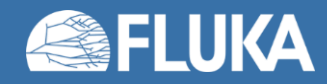

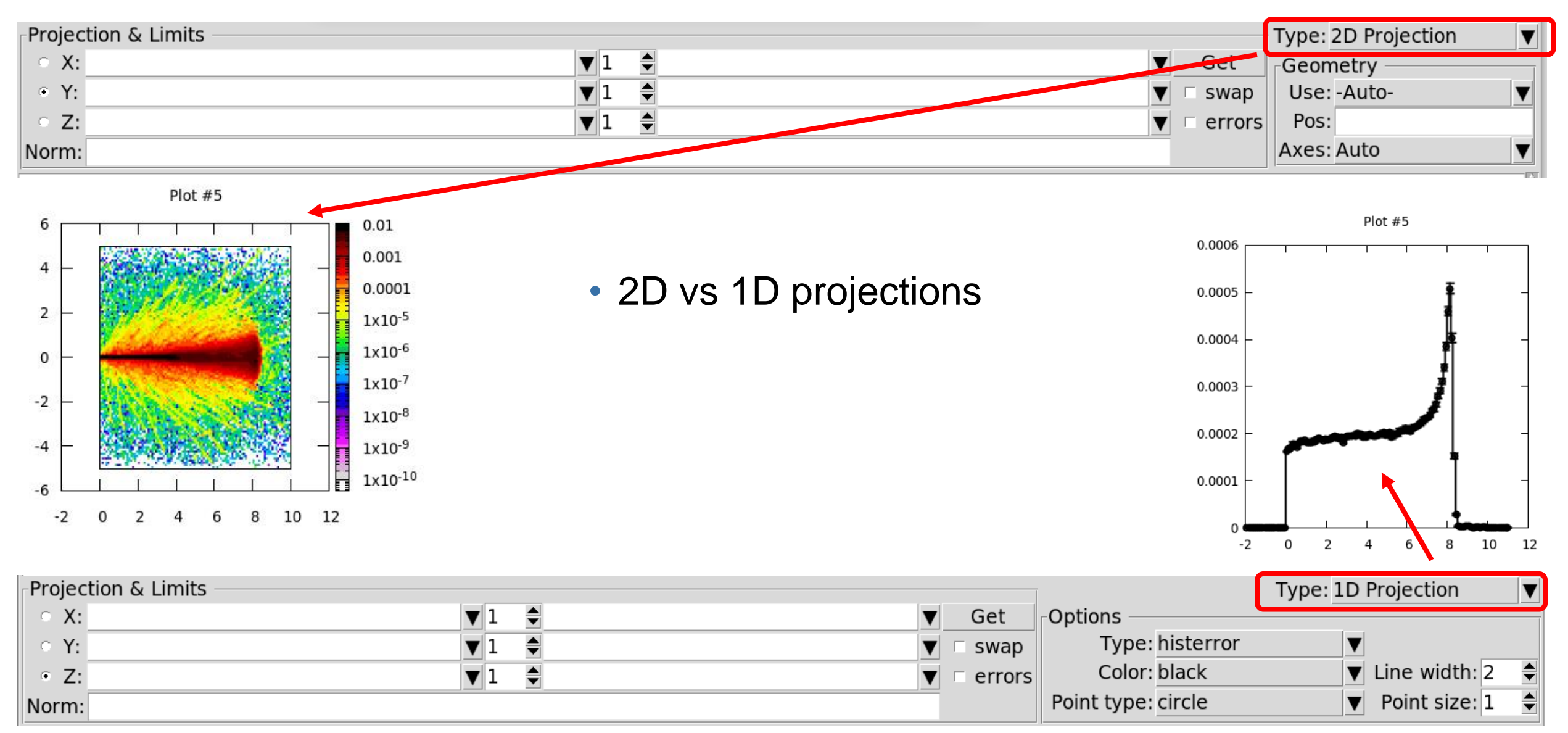

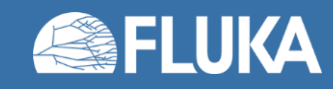

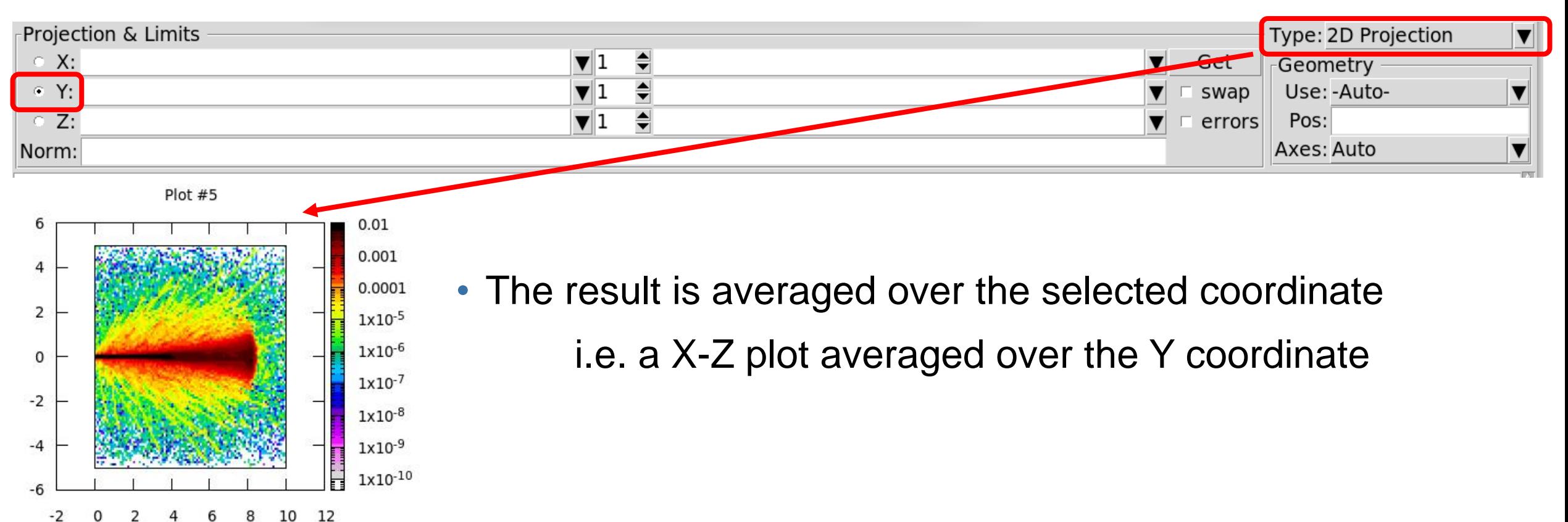

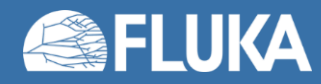

#### **Introduction to Flair and basic input 64**

 $\blacktriangledown$ 

▼

 $\blacktriangledown$ 

Get

swap

errors

#### **Plotting results in the Plot tab – 11**

• The result is projected along the selected coordinate and averaged over the non-selected coordinates i.e. a projection along the Z axis

 $\Rightarrow$ 

 $\frac{1}{\sqrt{2}}$ 

 $\mathbf{v}$  1

 $||\mathbf{v}||$ 

 $\mathbf{v}$ <sub>1</sub>

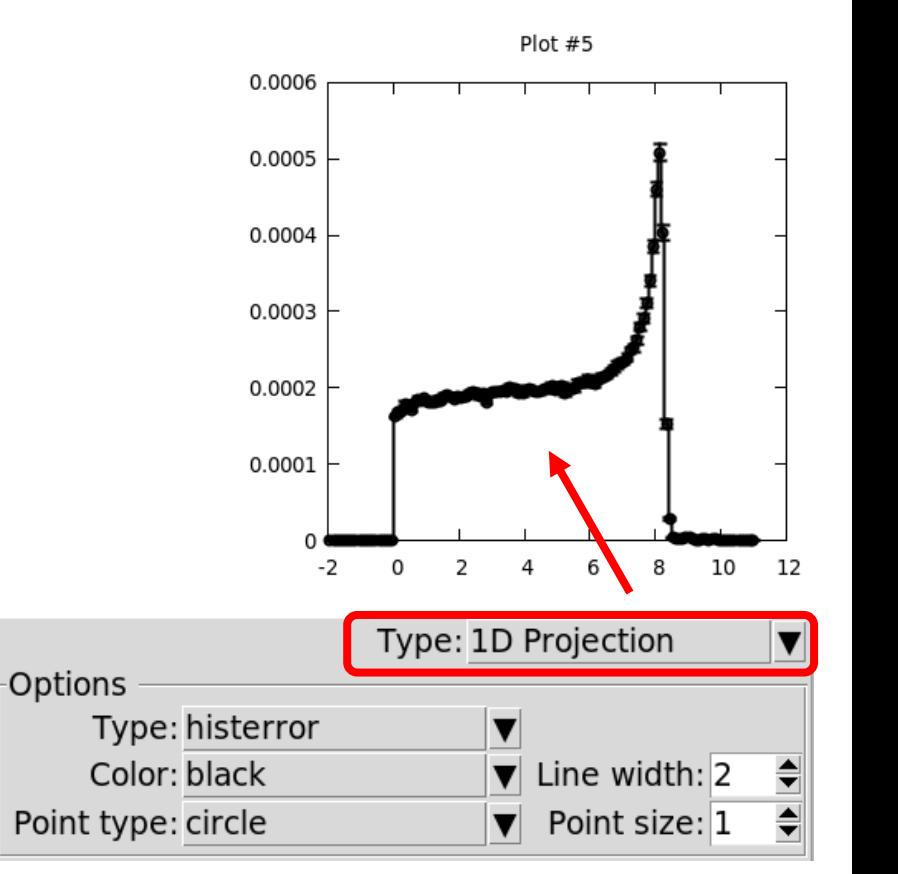

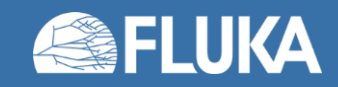

Projection & Limits

 $\circ$  X:

 $\circ Y$ :

 $\bullet$  Z:

Norm:

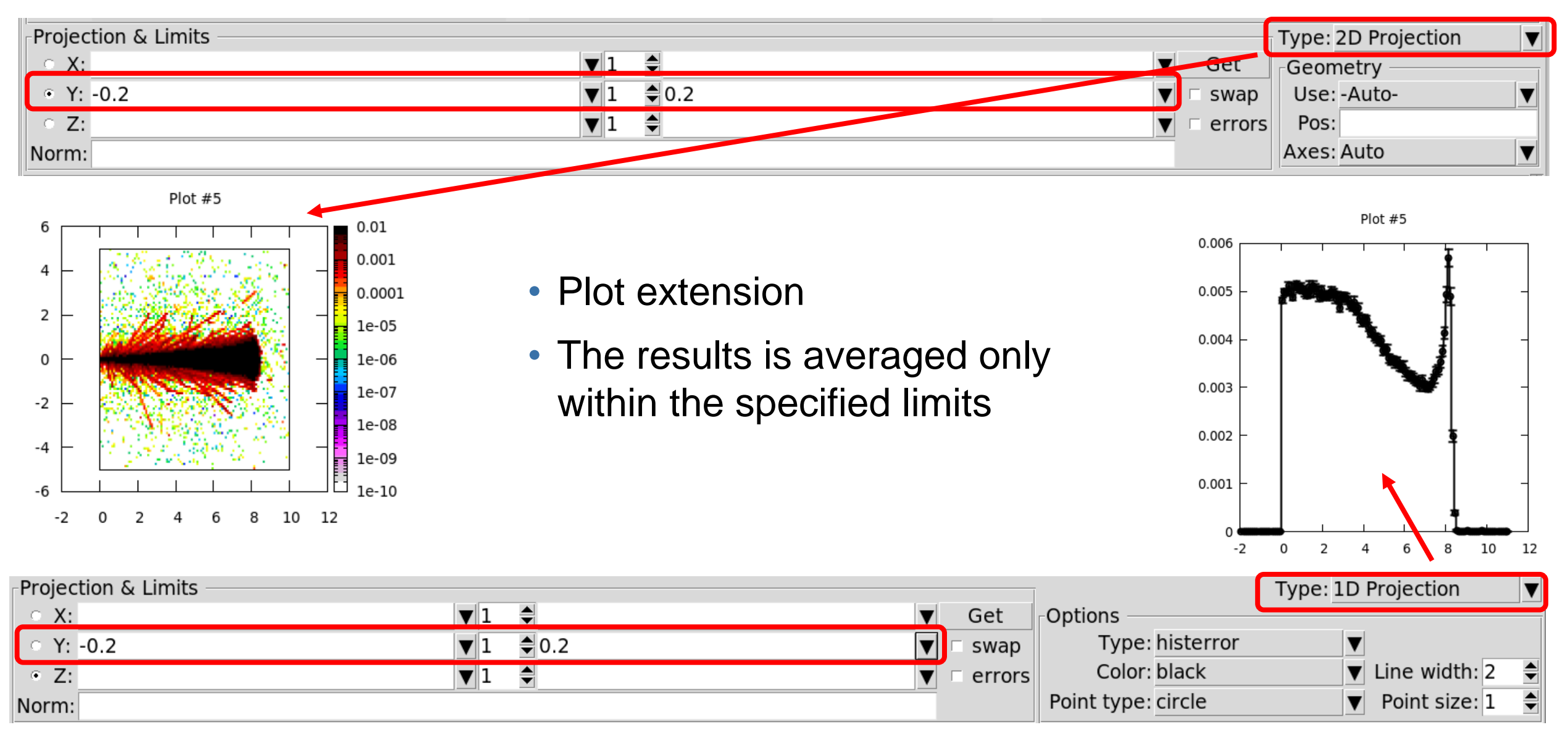

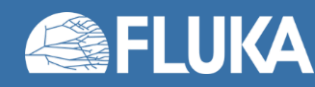

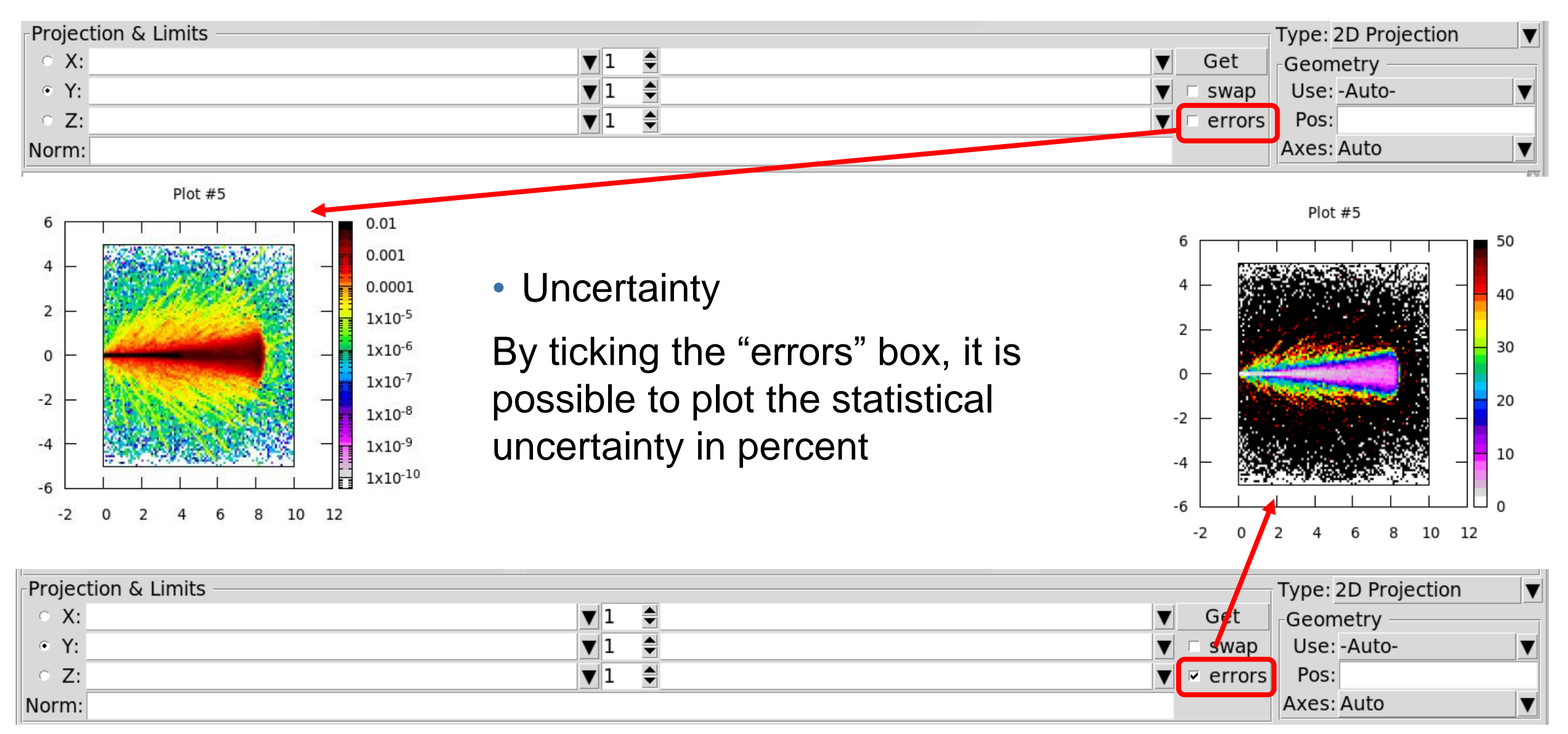

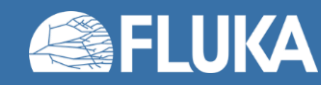

#### **Introduction to Flair and basic input 66**

## **Plotting results in the Geometry tab – 1**

- It is possible to superimpose USRBIN results on the geometry
- A new layer has to be created or cloned from an existing one

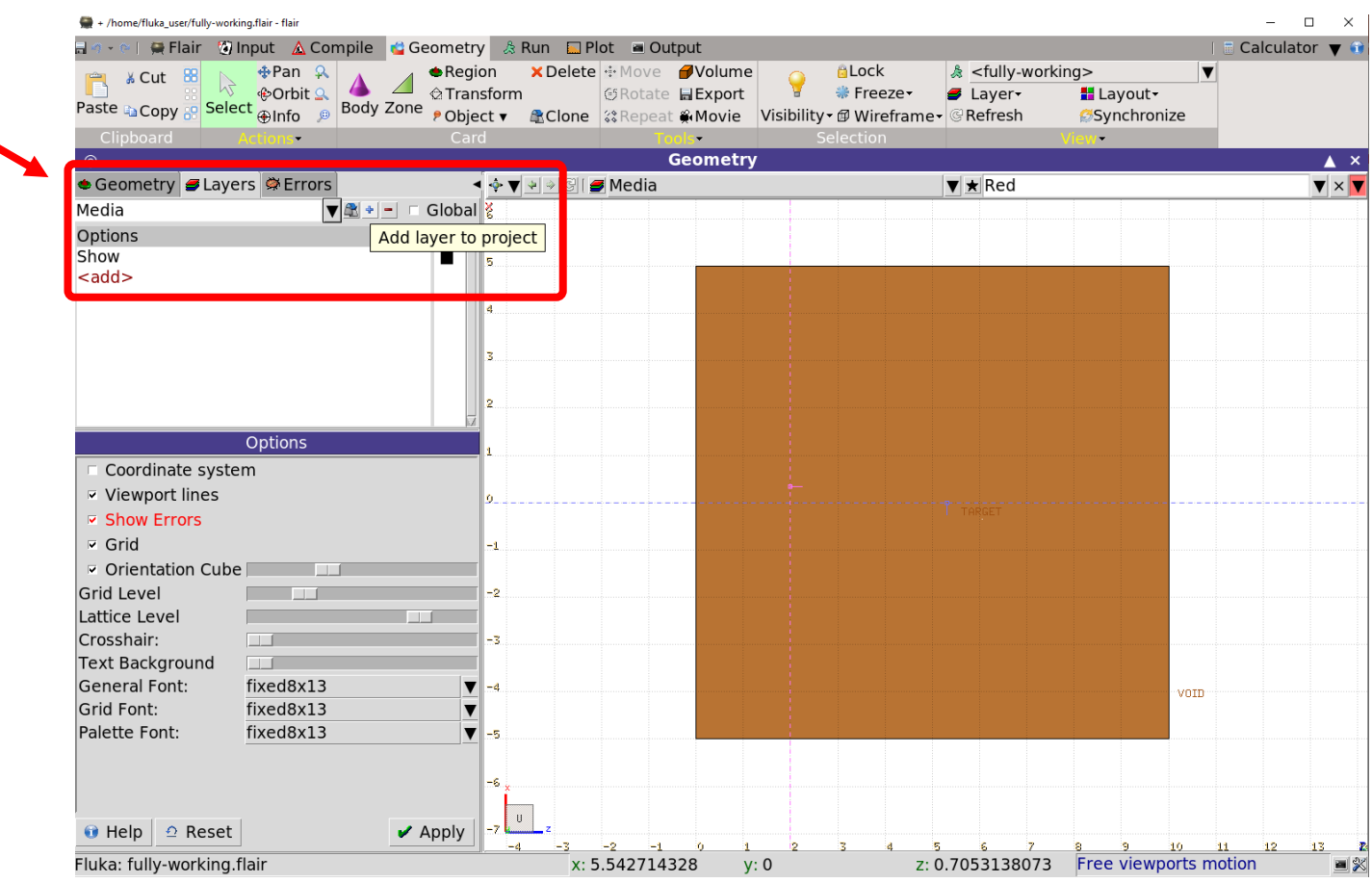

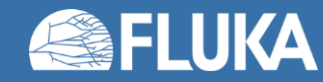

## **Plotting results in the Geometry tab – 2**

- It is possible to superimpose USRBIN results on the geometry
- A new layer has to be created or cloned from an existing one

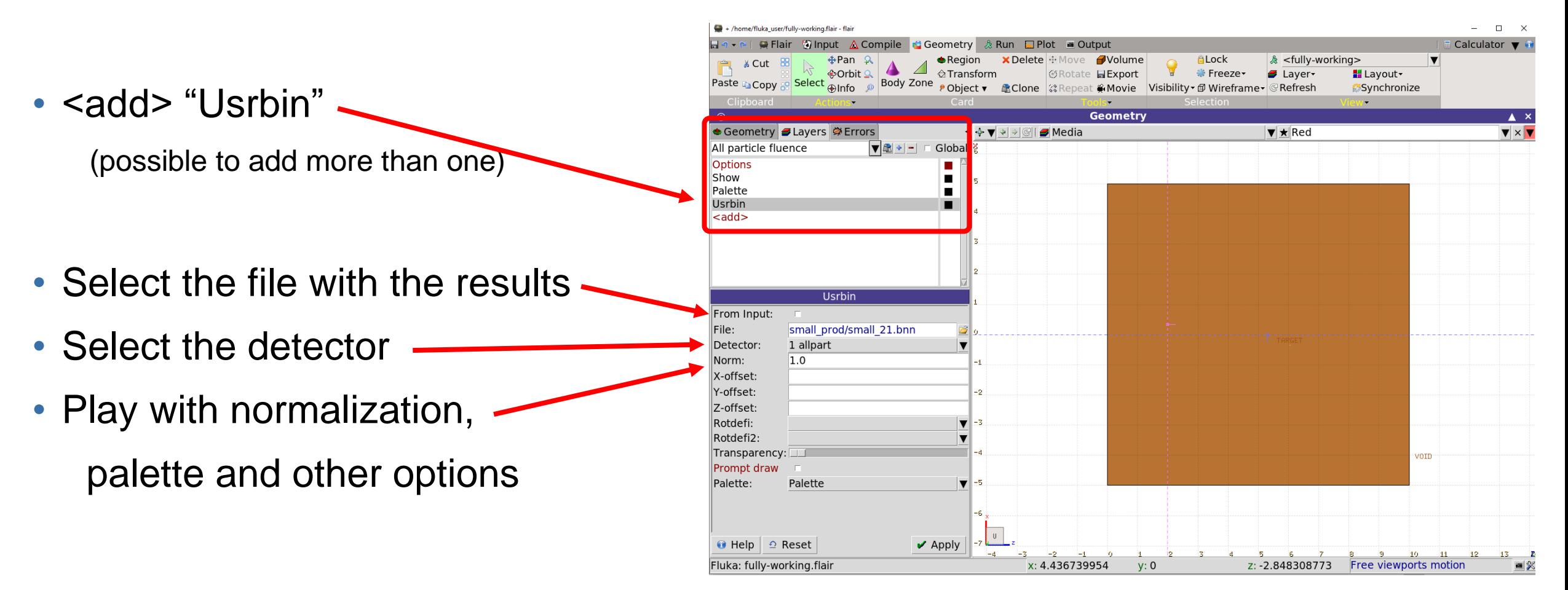

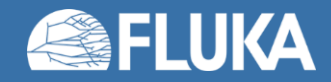

## **Plotting results in the Geometry tab – 3**

- It is possible to superimpose USRBIN results on the geometry
- A new layer has to be created or cloned from an existing one
- <add> "Usrbin"
- Select the file with the results
- Select the detector
- Play with normalization, palette and other options
- Select the layer to visualize

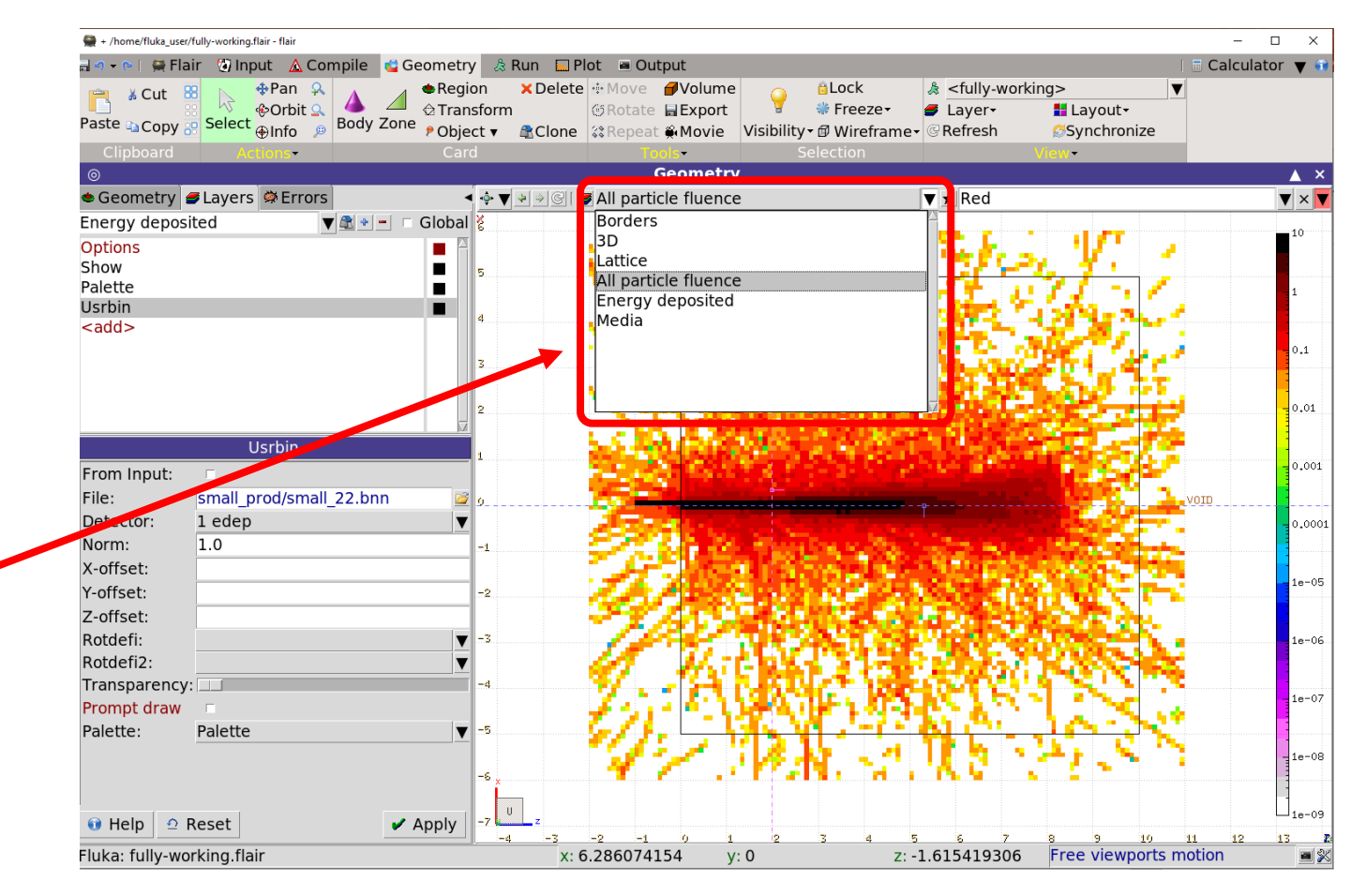

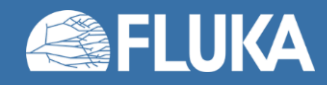

## **Plotting result in the Geometry tab – 4**

- WARNING: if the USRBIN used in a layer is missing, an error message is issued
- Not necessarily something to be worried about
- This will happen in the hands on that follows this lecture! Don't worry!

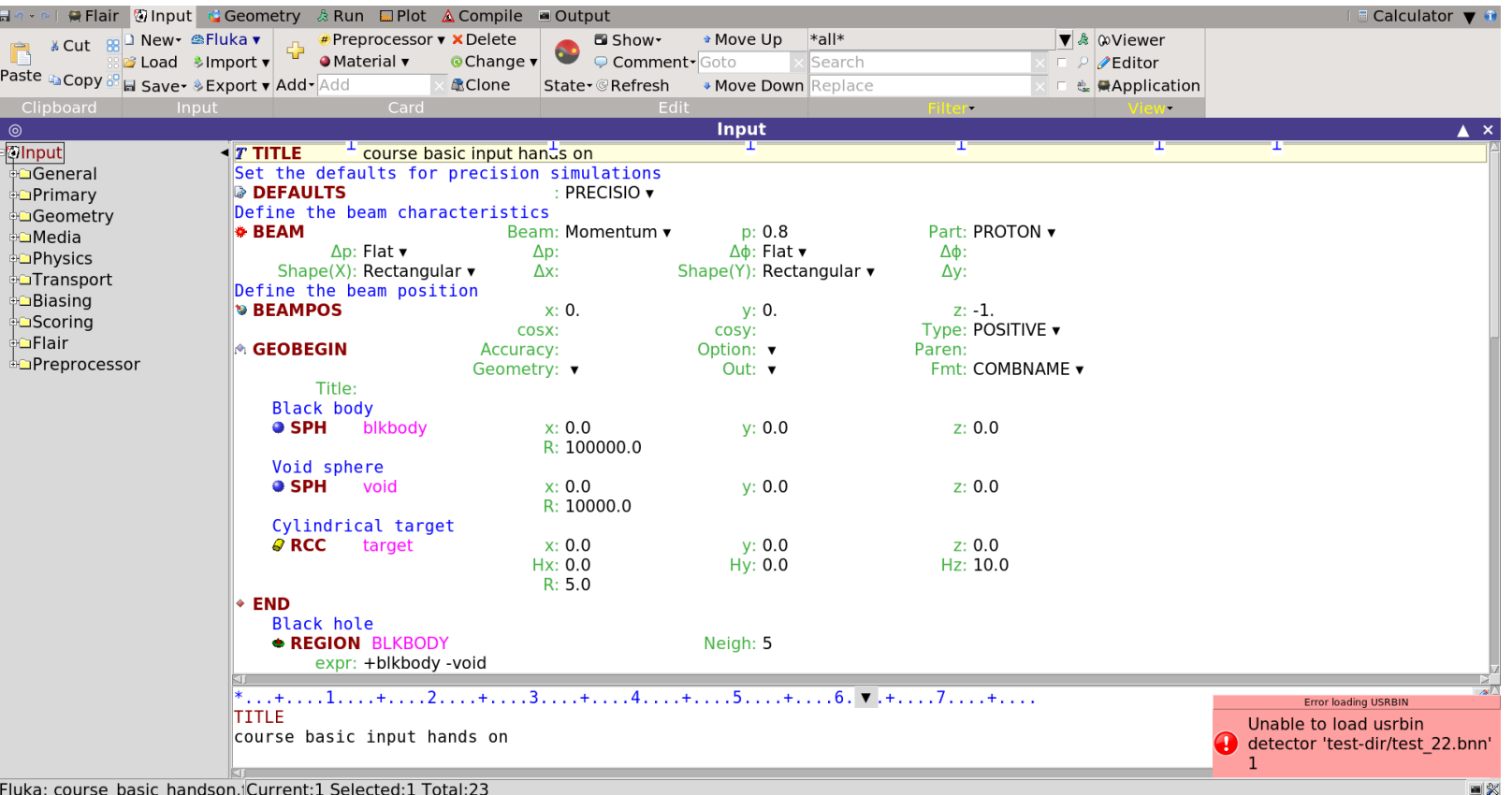

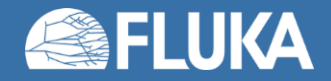

## **Summary of the work flow**

- Create your **input** in the Input tab and Geometry tab (see future lectures)
- Verify your geometry in the Geometry tab
- **Run** the simulations and **merge** the output files in the Run tab
- **Plot** your results in the Plot tab and Geometry tab (see future lectures)

## **Time to do some practice!**

• Let's start from the example file and run a simulation step by step

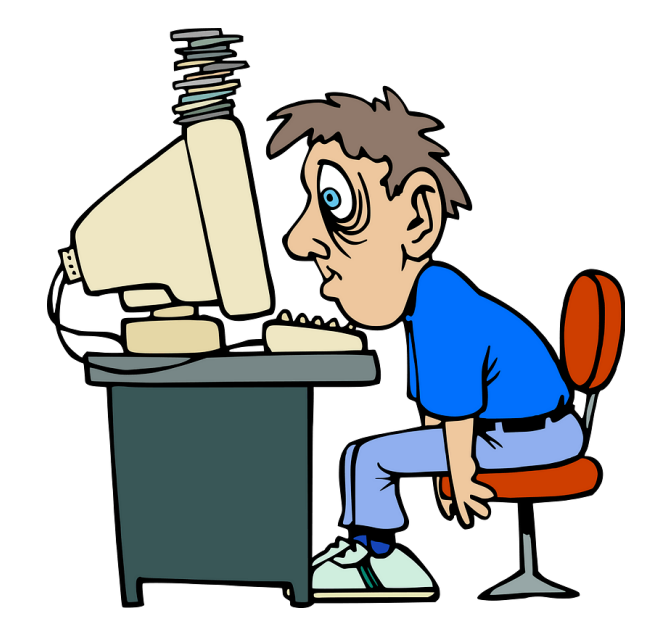

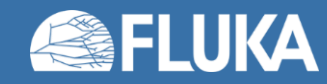

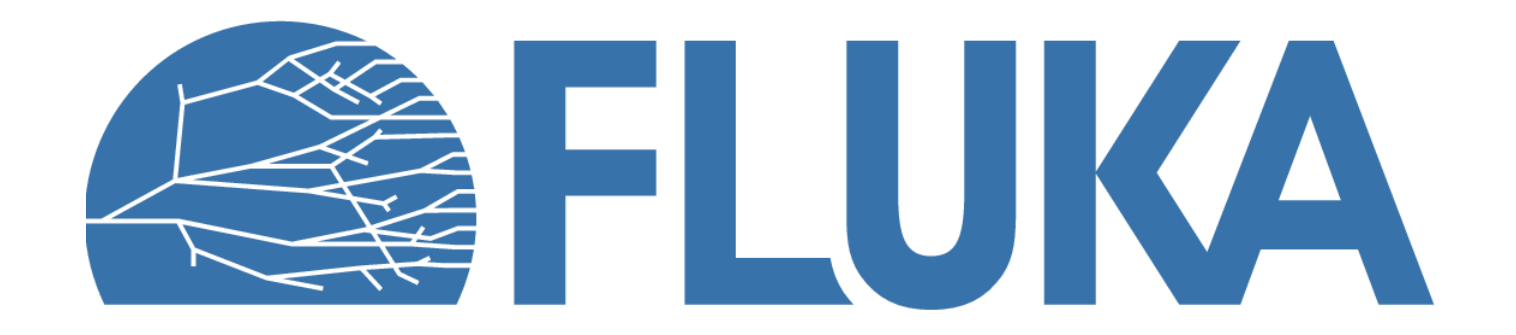